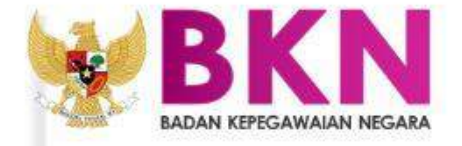

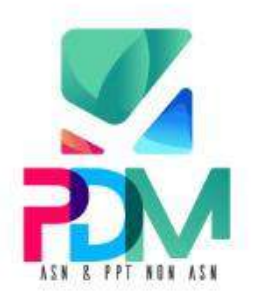

# **BUKU PETUNJUK PEMUTAKHIRAN DATA MANDIRI**

ASN & PPT NON-ASN

COPYRIGHT©2021 BADAN KEPEGAWAIAN NEGARA

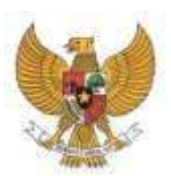

**BADAN KEPEGAWAIAN NEGARA**

# **BUKU USER PETUNJUK PEMUTAKHIRAN DATA MANDIRI ASN & PPT NON ASN 2021**

Nama Dokumen: Buku Petunjuk User Pemutakhiran Data Mandiri Versi : 01.00 Tanggal : 15 Juli 2021

## **DAFTAR ISI**

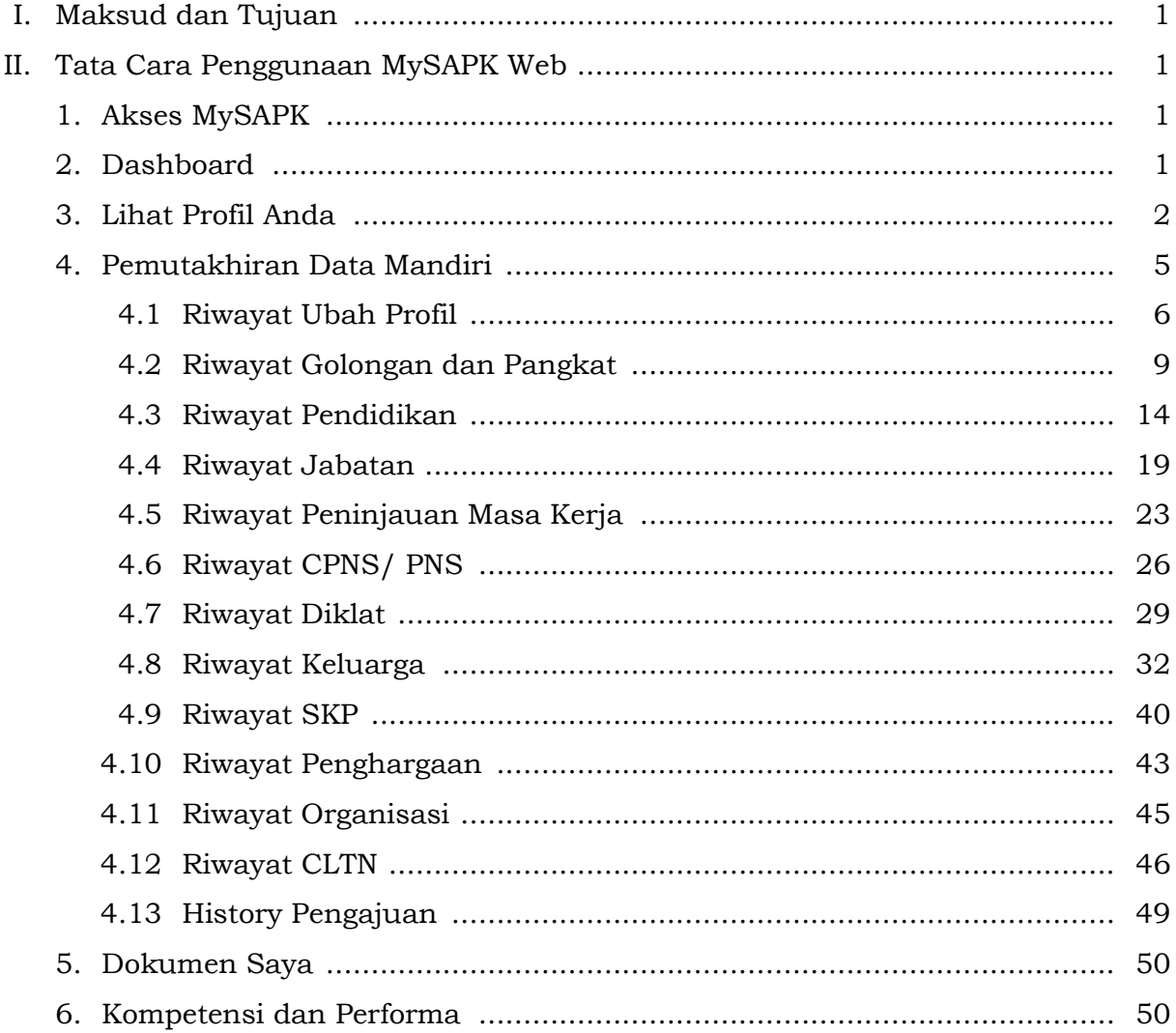

# **DAFTAR GAMBAR**

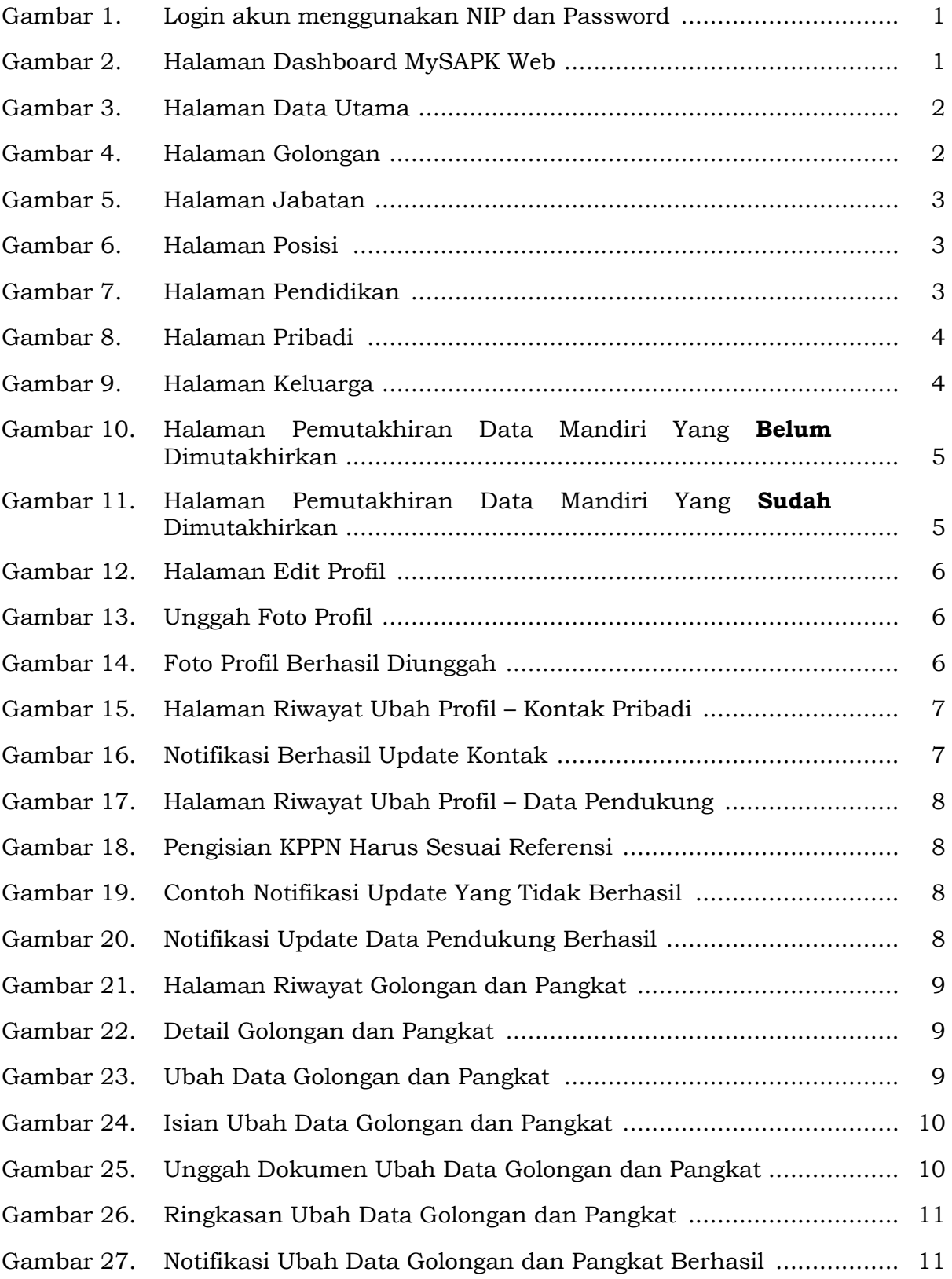

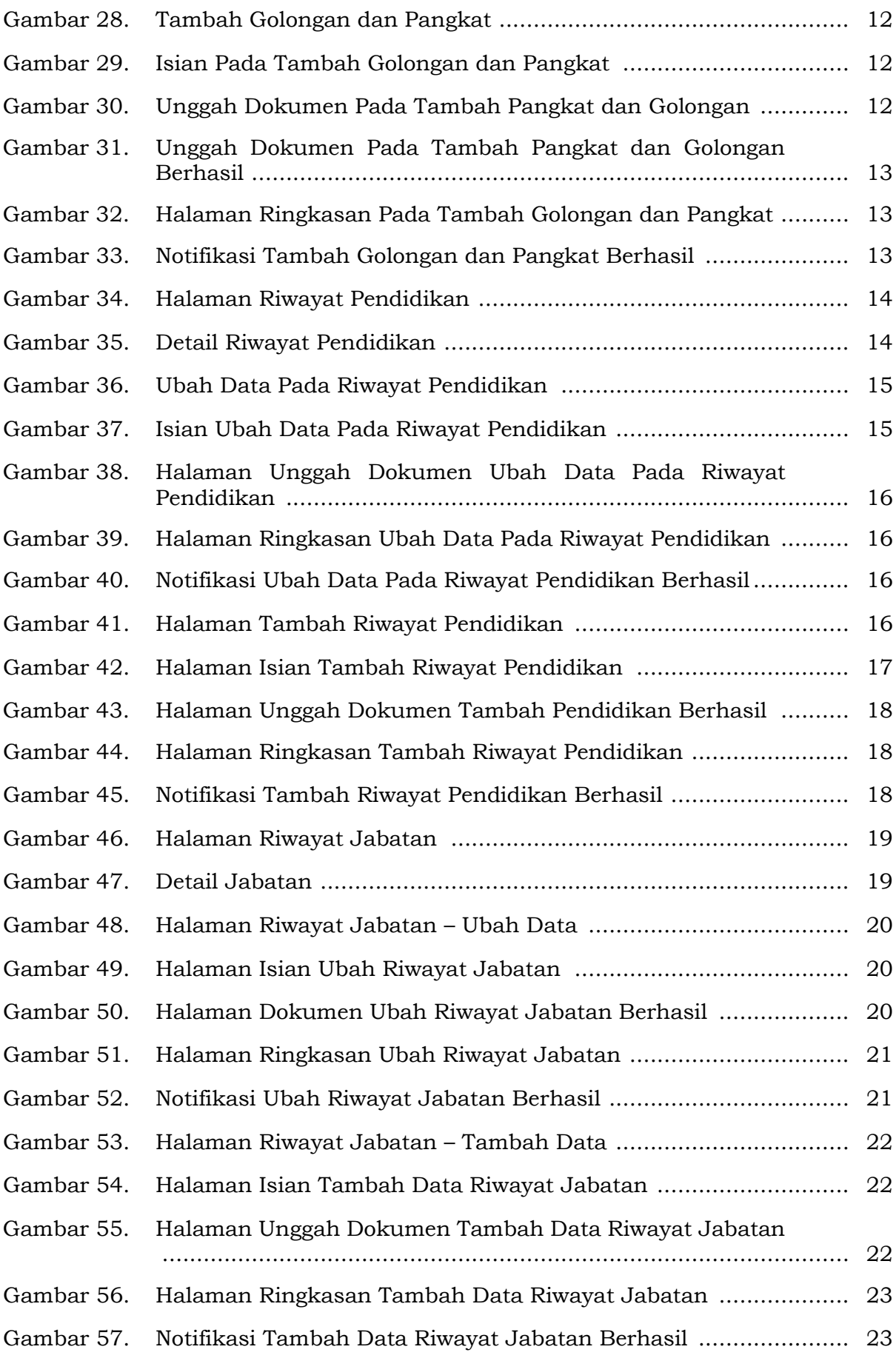

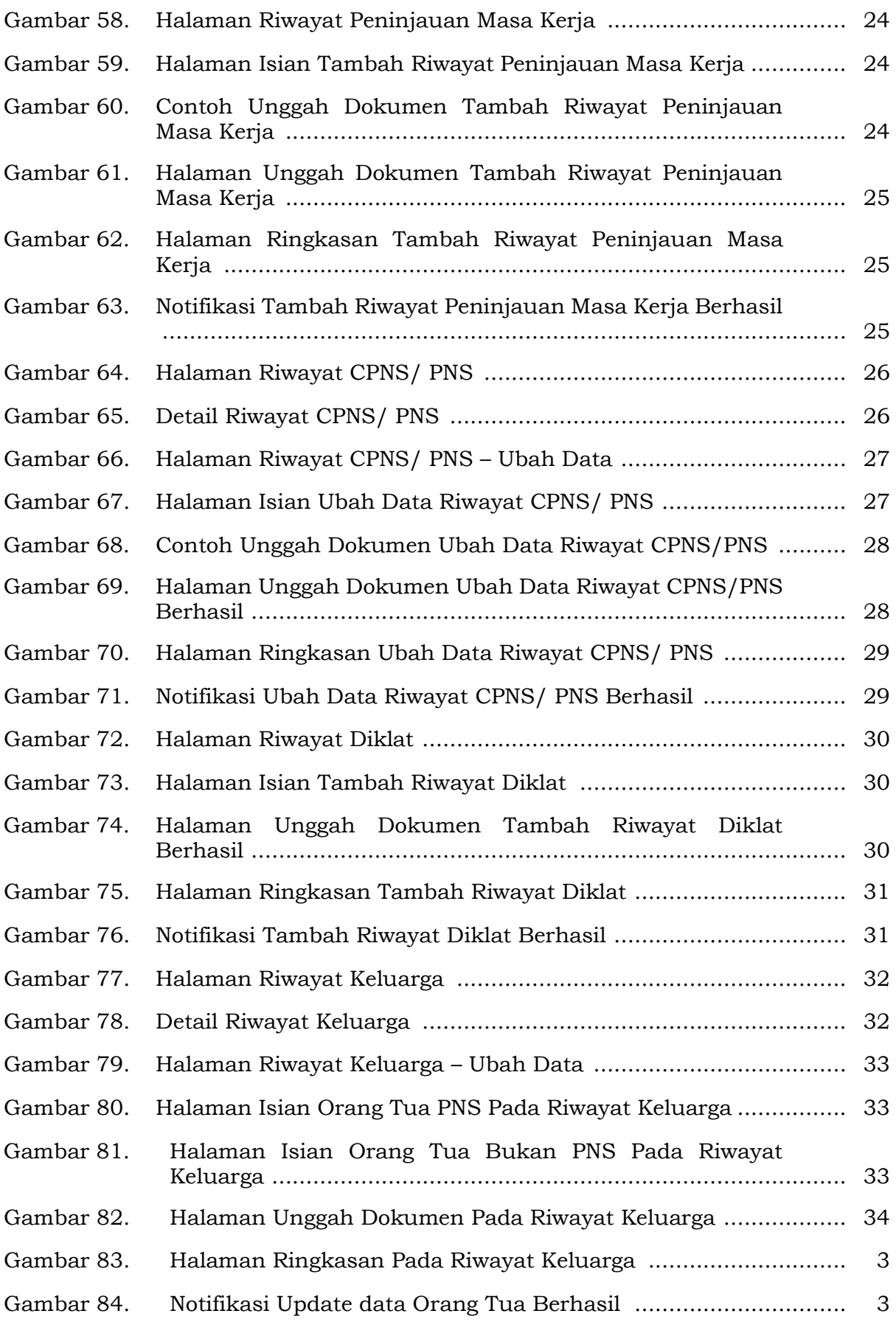

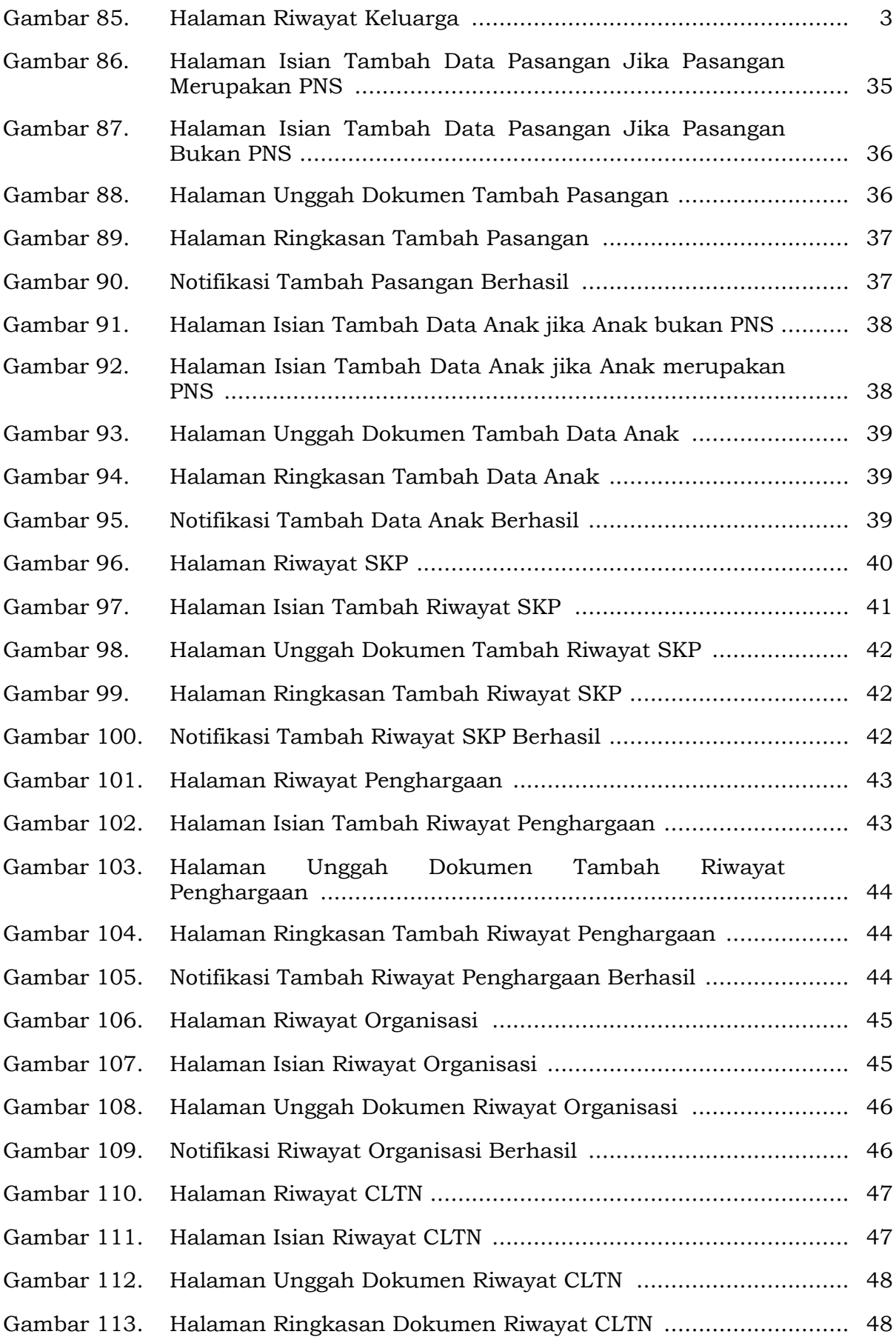

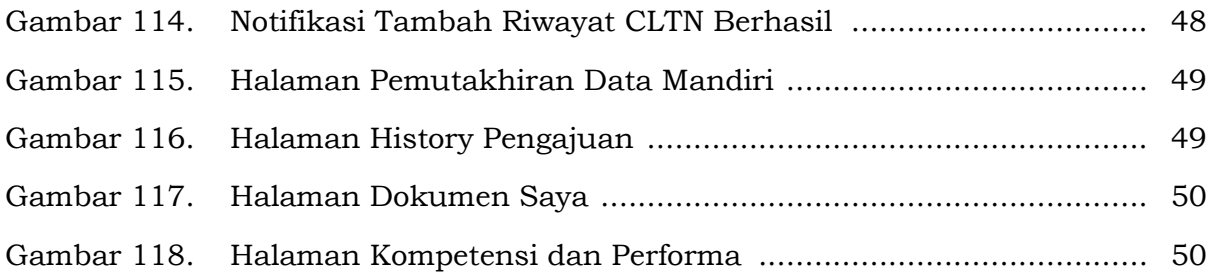

### **I. Maksud dan Tujuan**

Buku Petunjuk Pemutakhiran Data Mandiri bertujuan sebagai pedoman bagi ASN untuk memutakhirkan datanya menggunakan aplikasi MySAPK sehingga dapat mempermudah ASN dalam menambah maupun mengubah data riwayat pribadi secara mandiri.

### **II. Tata Cara Penggunaan MySAPK Web**

### **1. Akses MySAPK**

Anda dapat mengakses MySAPK Web di [https://mysapk.bkn.go.id](https://mysapk.bkn.go.id/) kemudian login akun menggunakan NIP dan Password Anda.

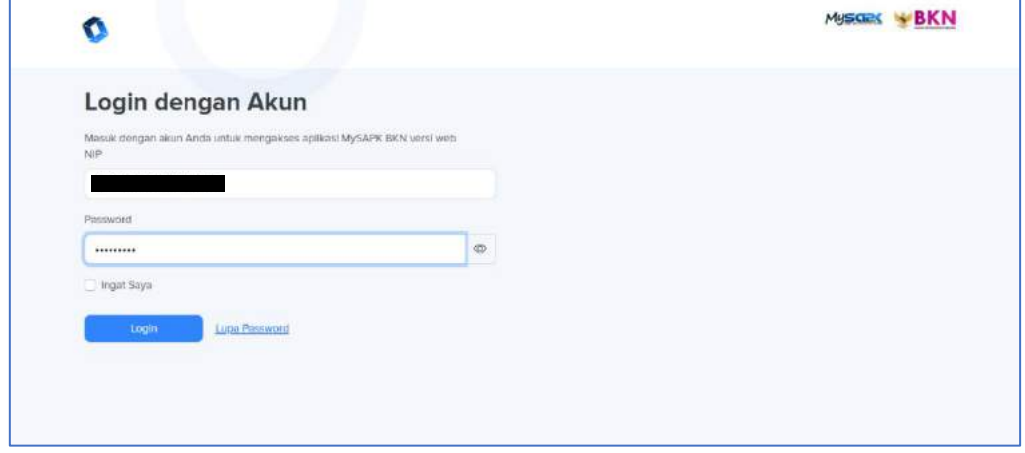

*Gambar 1. Login akun menggunakan NIP dan Password*

### **2. Dashboard**

Halaman ini menampilkan informasi tentang Progress Pemutakhiran Data Mandiri Anda, Berita Terbaru, dan Data Penunjang Seperti BPJS dan Taspen.

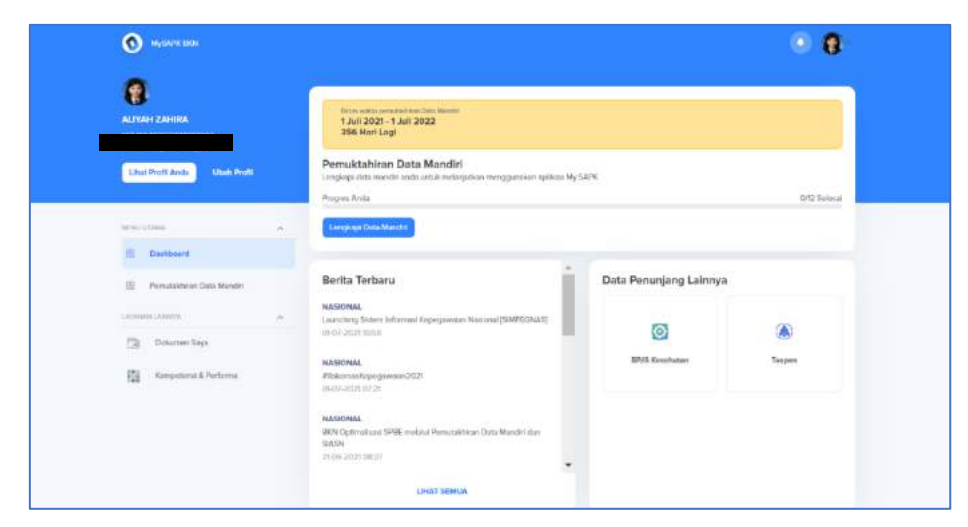

*Gambar 2. Halaman Dashboard MySAPK Web*

### **3. Lihat Profil Anda**

Anda dapat memeriksa data Profil Anda melalui menu **kungi Profil Anda menu**. Pada menu ini terdapat submenu lain diantaranya; **Data Utama**, **Golongan, Jabatan, Posisi, Pendidikan, Pribadi** dan **Keluarga.** Cek kembali data Anda pada masing-masing menu. Jika terdapat ketidaksesuaian, Anda dapat melakukan perbaikan pada menu **Pemutakhiran Data Mandiri.**

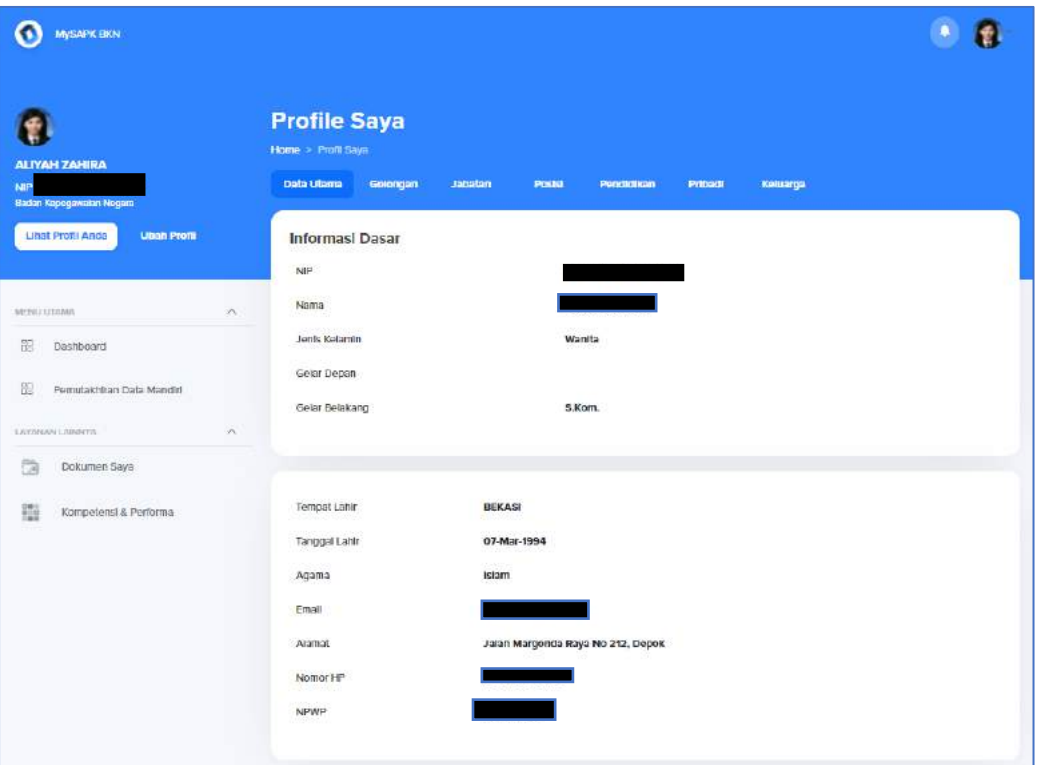

*Gambar 3. Halaman Data Utama*

| $\sigma$<br><b>MySAPK BRN</b>                                              |                             |                                                                                                    | g<br>÷ |
|----------------------------------------------------------------------------|-----------------------------|----------------------------------------------------------------------------------------------------|--------|
| <b>ALIYAH ZAHIRA</b><br>NOR                                                |                             | <b>Profile Saya</b><br>Home > Profil Saya<br>Data Utama<br>Gotongan<br>Posts<br>Princett<br>Кевиагра<br>Jacaton<br>Pendidikan |        |
| <b>Radan Кередамиал Negara</b><br>Linat Profil Anda<br><b>Utian Profit</b> |                             | Golongan<br>III/a<br>Golongan                                                                                                 |        |
| MITAL LITINAS.                                                             | $\mathcal{L}_{\mathcal{N}}$ | Nama Pangkat<br>Penata Muda                                                                                                   |        |
| 罰<br>Dashboard<br>部<br>Pemutakhiran Data Mandiri                           |                             | TMT Golongan Awal<br>01-01-2018                                                                                               |        |
| LEYSHANI LABINYA                                                           | W.                          | Golongan Akhir                                                                                                    |        |
| Ca<br>Dokumen Saya                                                         |                             | Illia<br>Golongan                                                                                                    |        |
| 罬<br>Kompetensi & Performa                                                 |                             | Nama Pangkat<br>Ponata Muda                                                                                                   |        |
|                                                                            |                             | TMT Golongan Akhir<br>01-01-2018                                                                                              |        |
|                                                                            |                             | $\alpha$<br>MK Tahun                                                                                                    |        |
|                                                                            |                             | $^{\circ}$<br>MK-Bullan                                                                                                    |        |

*Gambar 4. Halaman Golongan*

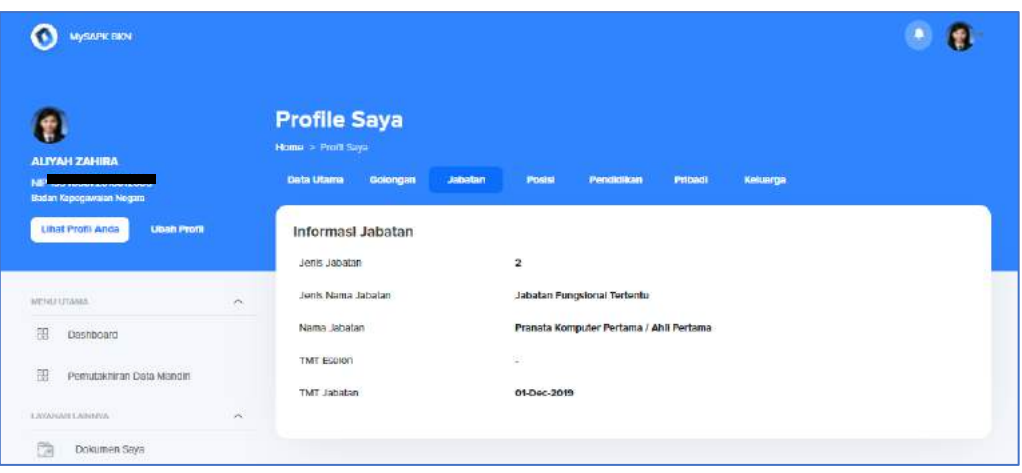

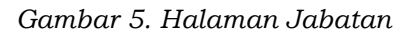

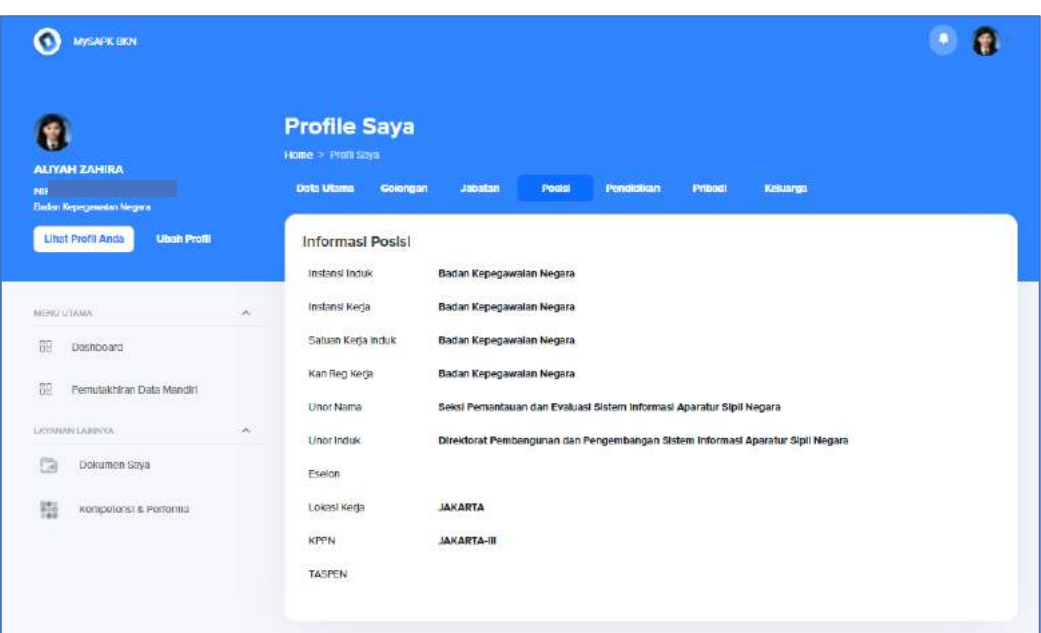

*Gambar 6. Halaman Posisi*

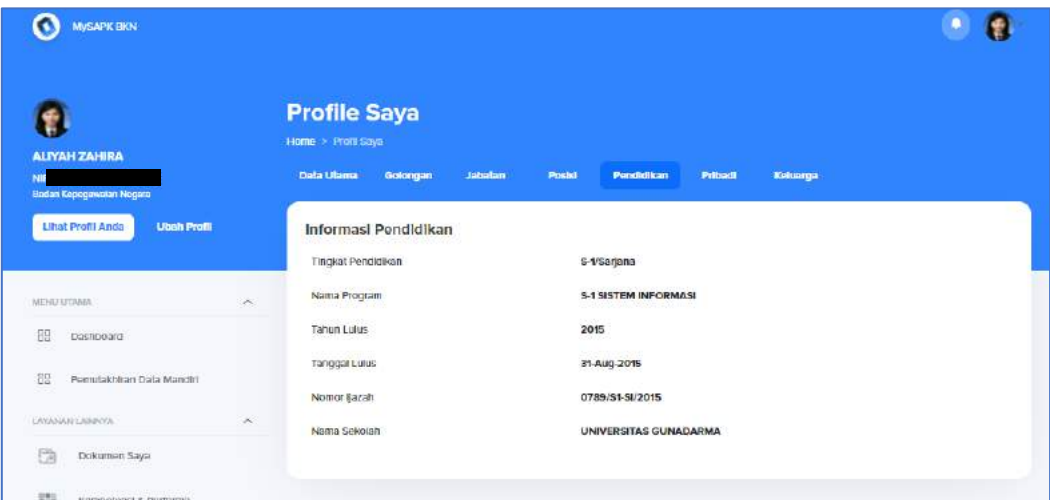

*Gambar 7. Halaman Pendidikan*

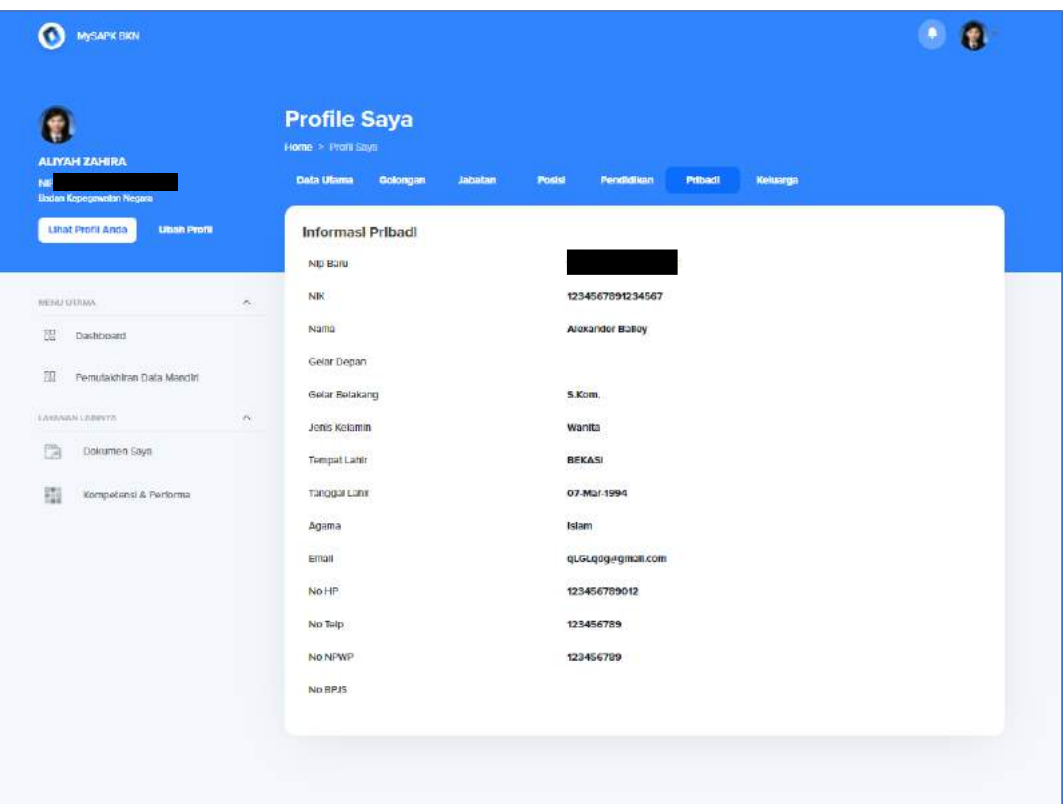

*Gambar 8. Halaman Pribadi*

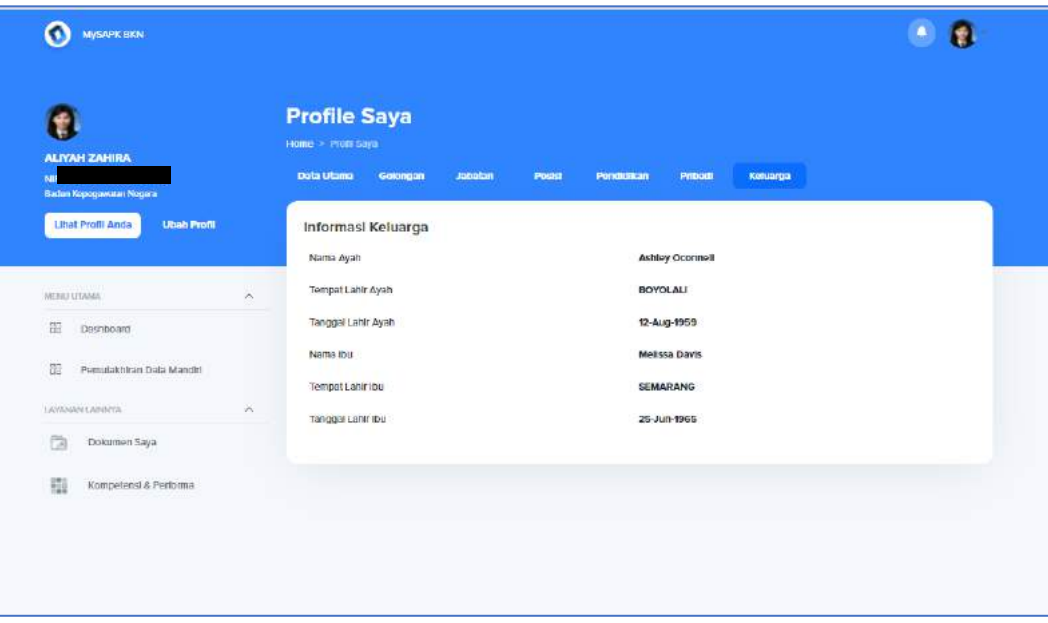

*Gambar 9. Halaman Keluarga*

### **4. Pemutakhiran Data Mandiri**

Pada menu Pemutakhiran Data Mandiri Anda dapat memperbaiki data yang belum sesuai. Jika Anda telah selesai memutakhirkan data pada masingmasing riwayat, maka tombol riwayat akan berubah menjadi **hijau**. Pastikan data yang Anda mutakhirkan sesuai sebelum klik **Kirim**. Karena Anda hanya dapat memutakhirkan data satu kali, kecuali untuk riwayat SKP (dapat diisi dua tahun terakhir, atau hanya 1 riwayat bagi yang baru 1 kali mengisi SKP, atau kosong sama sekali khusus CPNS), riwayat keluarga (seluruh anggota keluarga, termasuk pasangan dengan status cerai atau meninggal) dan riwayat CLTN (khusus untuk yang sudah pernah melakukan CLTN tetapi belum mengisi riwayat CLTN nya, dan untuk yang sedang melakukan CLTN tapi belum unggah SK pengaktifan CLTN nya).

|                                                                 | <b>Pemutakhiran Data Mandiri</b>               |                             |                        |                                      |
|-----------------------------------------------------------------|------------------------------------------------|-----------------------------|------------------------|--------------------------------------|
| <b>ALIYAH ZAHIRA</b><br>NH<br><b>Sladen Reprogrammen Negara</b> | Home > Pemulakean Onta Maridiel                |                             |                        | Katogori<br><b>History Pengajuan</b> |
| <b>Librat Profit Anda</b><br><b>Ultrain Peorls</b>              | Menampilkan semsa kotegori updato data mandiri |                             |                        | 百                                    |
|                                                                 | PER unit verifices?                            |                             |                        |                                      |
| <b>ARTIST LITTERES</b><br>×                                     | Direktorat Infrastruktur Teknologi Informasi v | Simpin                      |                        |                                      |
| 遛<br>Dashbussel                                                 | ⊗                                              | n                           | $\bullet$              | 份                                    |
| Persutakhiran Data Mandiri<br>50                                | Rhwayat Ubah Profile                           | Rhvayat Pangkat/Golongan    | Riwayat Pendidikan     | Rhyayat Jabetan                      |
| LAWANNA LAWINYA<br>$\alpha$                                     | <b>Below Selecal</b>                           | <b>Belum Schreul</b>        | <b>Belum Solecal</b>   | <b>Behan Selecal</b>                 |
| a<br>Dokumen Says                                               | $\circledcirc$                                 | B                           | 땢                      | 晶                                    |
| 箍<br>Konsonnu & Poriorna                                        | Riverynt Perrinjauan Maxa Kerja                | <b>Rheavet CPNS/PNS</b>     | Riveryet Diklat/Kursus | Riwayat Keluarga                     |
|                                                                 | <b>Uplum Seivest</b>                           | <b>Belum Selecui</b>        | <b>Belum Selecal</b>   | <b>Solum Selessi</b>                 |
|                                                                 | e                                              | 8                           | 忌                      | Ē.                                   |
|                                                                 | <b>Biwayat SKP</b>                             | <b>Riverynt Penghargann</b> | Riwayat Organizazi     | <b>Diwaynt CLTN</b>                  |

*Gambar 10. Halaman Pemutakhiran Data Mandiri Yang Belum Dimutakhirkan*

| $\bullet$<br><b>NVSAIR BKN</b>                                    |     |                                                                            |                                         |                                             | $\bullet$                            |
|-------------------------------------------------------------------|-----|----------------------------------------------------------------------------|-----------------------------------------|---------------------------------------------|--------------------------------------|
| <b>ATIM MUFARRIHAH</b><br>NIP<br><b>Healer Koppgressen Nogres</b> |     | <b>Pemutakhiran Data Mandiri</b><br>- Home - Permissistana Data Mandat     |                                         |                                             | <b>History Pengatuan</b><br>Katagori |
| Litrat Profil Anda<br><b>Ulsah Profil</b>                         |     | Menamptikan semua kategori update data munditi<br>P/I found you think are: |                                         |                                             | $\overline{\rm H}$                   |
| WENE LUCEABAL                                                     | SK. | Direktorat infrastruktur Teknologi Informasi                               | Ŵ.                                      | Simpan                                      |                                      |
| 部<br>Dashboard<br>Permatekhiran Data Mandid<br>нu                 |     | 3                                                                          |                                         | P                                           | Ō.                                   |
| Listingwa Lawanne                                                 | ×   | <b>Rivesyat Utials Profile</b><br>Selenai                                  | Riwayat Pangkat/Golongan<br>Selecci     | Riwnyot Pendidikan<br>Selenal               | Riwayat Jabatan<br>Selenai           |
| 嶺<br>Kompetense & Portforma                                       |     | O<br>Riwayat Peninjauan Masa Kerja<br>Selenni                              | 8<br><b>Hiwayat CPNS/PNS</b><br>Solemni | ç<br><b>Riwayet Didat/Kursus</b><br>Solemni | දිං<br>Riwayat Keluarga<br>Selensi   |
|                                                                   |     | e<br>Rewayat SKP<br>Scienti                                                | g<br>Rwwyat Penghargean<br>Solezni      | 窤<br><b>Himayat Organisasi</b><br>Science   | Ē,<br>Riveryat CLTN<br>Selenal       |

*Gambar 11. Halaman Pemutakhiran Data Mandiri Yang Sudah Dimutakhirkan*

### **4.1 Riwayat Ubah Profil**

Pada Riwayat Ubah Profil, terdapat 3 bagian pengisian, Informasi Utama, Kontak Pribadi dan Data Pendukung. Pada bagian Informasi Utama, Anda dapat mengubah foto dengan klik pada **lingkaran,** kemudian pilih gambar dari komputer Anda, pastikan foto yang diupload adalah foto formal terbaru dengan file type jpg/jpeg/png dan maksimal ukuran 500Kb, jika berhasil maka foto yang Anda pilih akan muncul pada **lingkaran**  kemudian pilih **Simpan**.

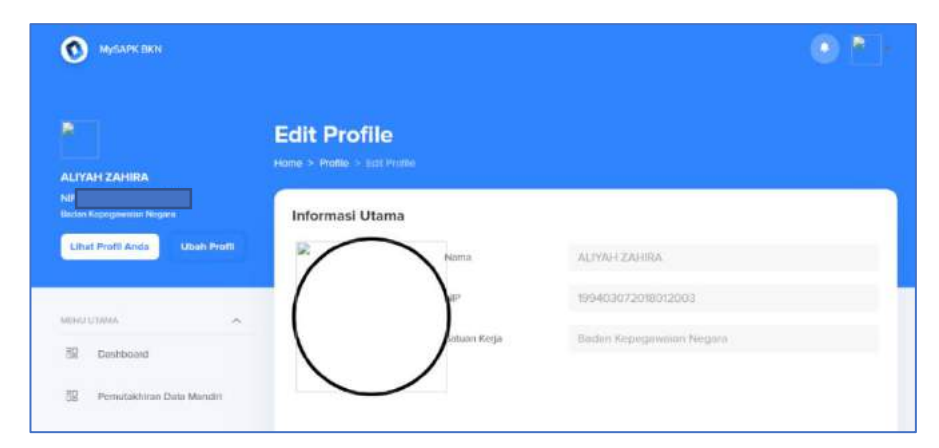

*Gambar 12. Halaman Edit Profil*

| Organize *<br>New folder                                                                      |                                    | <b>E-D-0</b>                                           |                                    |
|-----------------------------------------------------------------------------------------------|------------------------------------|--------------------------------------------------------|------------------------------------|
| ×<br>CheDrive<br><b>D</b> This PC<br>3D Objects<br>Desktop<br>Documents<br>Downloads<br>Masic | foto<br>hapaok                     | siasn                                                  | Œ                                  |
| Pictures<br><b>H</b> Vickets<br>LB 05.021<br>-3 Data (Dd)                                     | slaint<br>$\overline{\phantom{a}}$ |                                                        | ALIVANEZANISA<br>TODAY COLLULATION |
| File name:<br><b>THE CONTRACTOR CONTRACTOR</b>                                                | $\sim$                             | $\sim$<br>Custom Files<br><b>Fix</b><br>Cancel<br>Open | Illniden Kramprovennt Negara       |
| LAWAREN LANFITTI<br>ià<br>Dolomon Says<br>罪                                                   | $\sim$<br>Kompetens & Performs     |                                                        | <b>Risks</b><br>Skepan             |

*Gambar 13. Unggah Foto Profil*

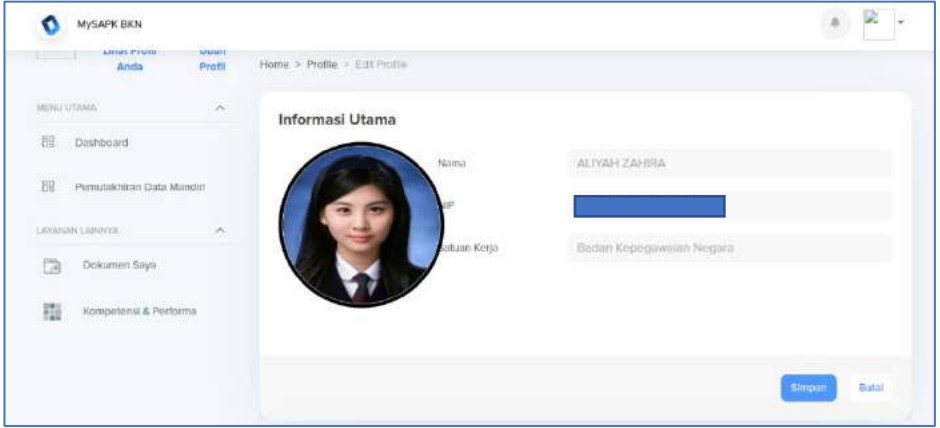

*Gambar 14. Foto Profil Berhasil Diunggah*

Pada bagian Kontak Pribadi, isian yang dapat diubah atau disesuaikan diantaranya: Alamat Domisili, No. Telp, No. Handphone, Email Instansi dan Email Pribadi. Jika terdapat ketidaksesuaian pada bagian ini, maka Anda dapat memperbaiki datanya. Pastikan data yang Anda perbaharui telah sesuai, kemudian klik **Simpan**. Jika berhasil menyimpan maka terdapat notifikasi bahwa Kontak Pribadi Anda berhasil disimpan.

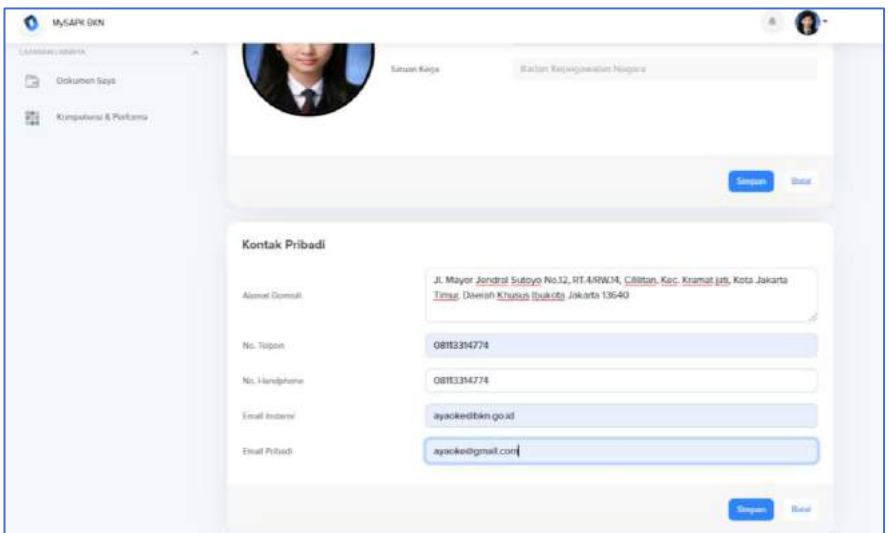

*Gambar 15. Halaman Riwayat Ubah Profil - Kontak Pribadi*

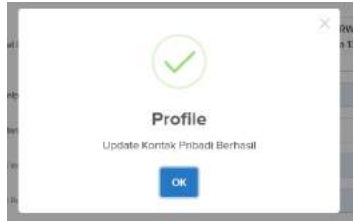

*Gambar 16. Notifikasi Berhasil Update Kontak*

Pada bagian Data Pendukung, Anda dapat memperbarui data-data seperti Agama, Lokasi Kerja, Nomor Akta Lahir, Nomor NPWP, Tanggal NPWP, Nomor BPJS Kesehatan, Nomor Karis/Karsu, Nomor TASPEN, tanggal TASPEN, Nomor TAPERA, dan KPPN. Cek data Anda, jika terdapat data yang perlu diperbaharui maka isikan data yang sesuai. Pada pengisian KPPN harus sesuai dengan referensi yang tersedia. Jika Anda telah selesai mengisi data-data yang Anda ingin perbarui selanjutnya klik Simpan. Jika berhasil disimpan maka akan muncul notifikasi Update Data Pendukung berhasil. Pastikan Anda telah klik **Simpan** pada tiap – tiap bagian isian data pribadi.

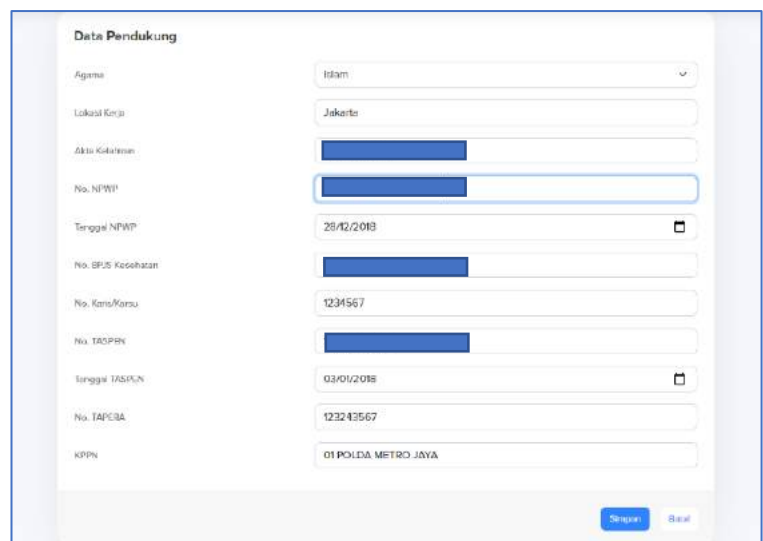

*Gambar 17. Halaman Riwayat Ubah Profil – Data Pendukung*

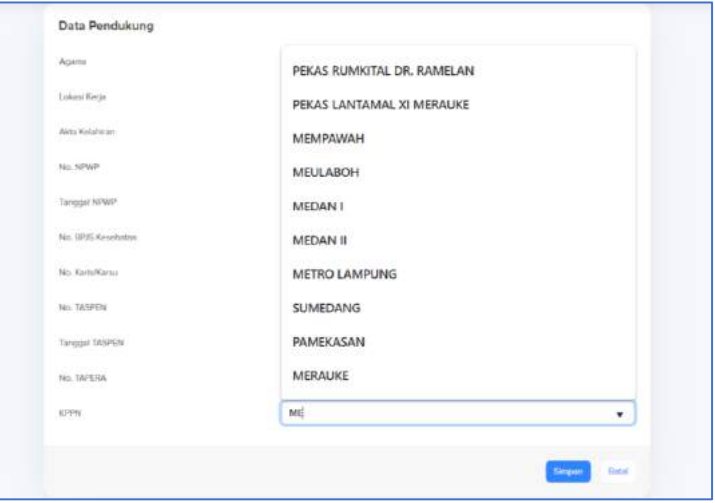

*Gambar 18. Pengisian KPPN harus sesuai Referensi*

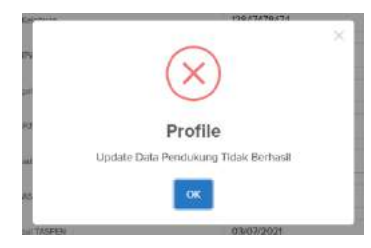

*Gambar 19. Contoh Notifikasi Update Yang Tidak Berhasil*

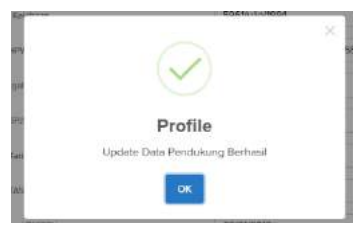

*Gambar 20. Notifikasi Update Data Pendukung Berhasil*

### **4.2 Riwayat Golongan dan Pangkat**

Pada Riwayat ini Anda dapat memeriksa data Golongan dan Pangkat Anda, klik riwayat Golongan dan Pangkat, maka akan muncul detail Riwayat Golongan dan Pangkat Anda.

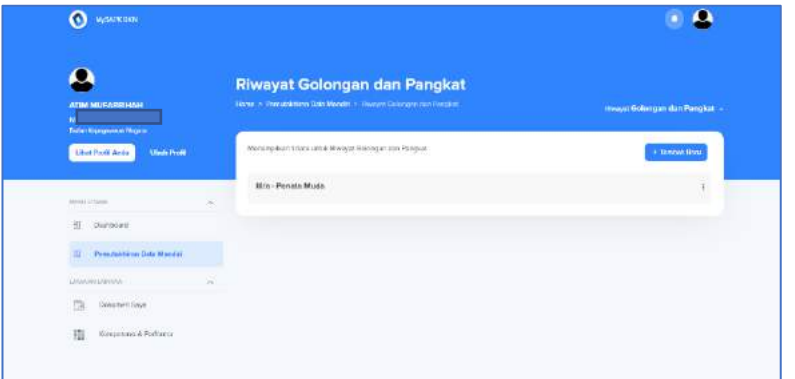

*Gambar 21. Halaman Riwayat Golongan dan Pangkat*

| <b>Myldricking</b><br>ര                                   |                                                                                                 |                                       |                              |
|-----------------------------------------------------------|-------------------------------------------------------------------------------------------------|---------------------------------------|------------------------------|
| arms sources in this<br>w                                 | Riwayat Golongan dan Pangkat<br>Hone > Perintakhaan Bara Mandin in Steam Friengam from Peripher |                                       | Haiyo Gutungan dan Pungkat + |
| Rate-Assument Napro<br>Like Hunter<br><b>Ulada Portis</b> | Golongan                                                                                        | Detail<br>TU <sub>m</sub>             | + Sadari Bass                |
|                                                           | Jenis Kensikan Pangkat (KP)<br>Masa Kerja Golongan (Tahun)                                      | Gol, dari Pengadaan CPNS/PNS<br>11:00 |                              |
| <b>Married &amp; Editorium</b><br>ш                       | Masa Kerja Golongan (Bulan)<br>TMT Golongan                                                     | o<br>2020-12-01                       |                              |
| Sattemen                                                  | Nomor Surat Keputusan (SK)<br>Tanggal Surat Keputusan (SK)                                      | UP.3/1/2020<br>20211-05<br>33         |                              |
| <b>Percentage State President</b><br>m                    | Nomor Pertek BKN<br>Tanggal Portok BKN                                                          | AG-15001000147<br>$2020 - 126$        |                              |
| <b>JAAAAA ARTIST</b>                                      |                                                                                                 |                                       |                              |
| 挡<br><b>Distursity Series</b>                             |                                                                                                 | OK                                    |                              |
| <b>Robinston &amp; Automa</b>                             |                                                                                                 |                                       |                              |

*Gambar 22. Detail Golongan dan Pangkat*

Jika ingin mengubah Riwayat ini Anda dapat klik kemudian klik **Ubah Data**.

|                                                                                                    | <b>Riwayat Golongan dan Pangkat</b>                                |                                            |
|----------------------------------------------------------------------------------------------------|--------------------------------------------------------------------|--------------------------------------------|
| <b>IKA SETIOWATI SUPRIHATIN</b><br><b>PRES</b><br>(ladas nepegwerate respon)                                   | Tione: > Penutriduran Dota Mandat > imanyat Goldogan dan Pangkat : | <b>Rivervot Goldengern dan Penngkert</b> » |
| Librat Profil Ander<br><b>Ubeh Profit</b>                                                                      | Menumprikan 4 data untuk Riwayat Golongan dan Pengkat              | · Tanitudi Banu                            |
|                                                                                                    | III/c - Penata                                                     |                                            |
| HEINA COMM<br>$\mathcal{L}_{\mathcal{M}}$<br>$\Xi$<br>Divideousl                                               | Illib - Peneta Muda Tingkat I                                      |                                            |
| $\begin{tabular}{ll} \hline \textbf{P} & \textbf{Perutability} & \textbf{Data Mandet} \\ \hline \end{tabular}$ | III/a - Pensta Muda                                                |                                            |
| immercinent.<br>$\sim$                                                                                         | Ittra - Penata Muda                                                |                                            |
| <b>CA</b><br>Dolumen Says                                                                                      |                                                                    | $\mathcal{O}$ . Ubalt Data                 |
| 嶶<br>Kompetensi & Performs                                                                                     |                                                                    |                                            |
|                                                                                                    |                                                                    |                                            |

*Gambar 23. Ubah Data Golongan dan Pangkat*

Selanjutnya Anda harus menyelesaikan tiga tahapan pengisian, yang pertama pengisian data, yang kedua unggah dokumen dan yang ketiga ringkasan data dan dokumen yang diunggah.

Pada tahapan pengisian data isian yang dapat diubah diantaranya Golongan, Jenis Kenaikan Pangkat, Masa Kerja Golongan, TMT Golongan, Nomor Surat Keputusan, Tanggal Surat Keputusan, Nomor Pertek BKN dan Tanggal Pertek BKN. Jika telah diisikan data yang ingin diperbarui selanjutnya klik **Lanjutkan**.

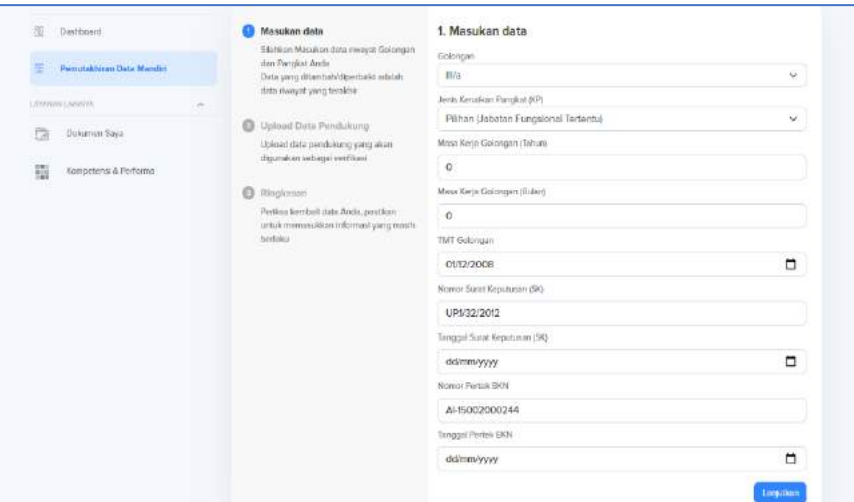

*Gambar 24. Isian Ubah Data Golongan dan Pangkat*

Kemudian Anda harus mengunggah Dokumen Surat Keputusan Kenaikan Pangkat dan Dokumen Pertimbangan Teknis Kenaikan Pangkat (optional). Jika berhasil diunggah maka pada masing-masing dokumen akan terdapat centang hijau kemudian klik Lanjutkan.

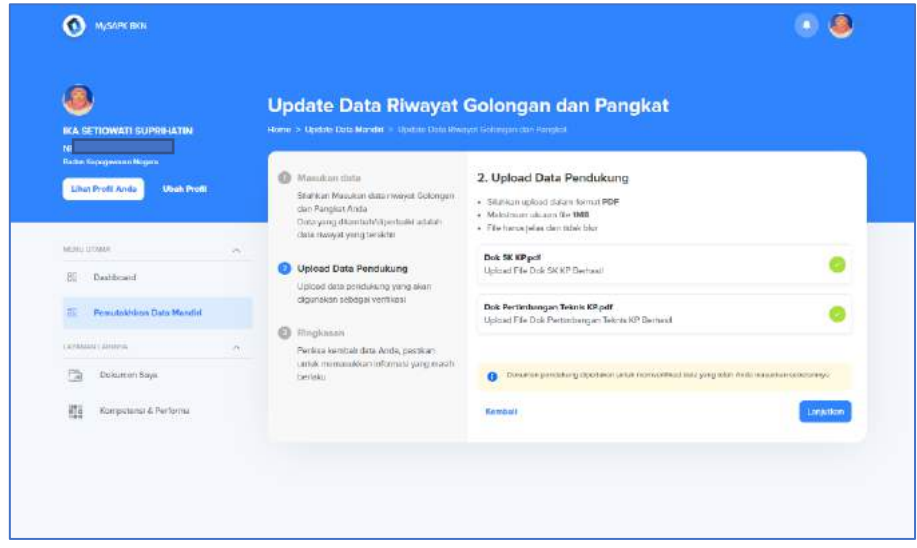

*Gambar 25. Unggah Dokumen Ubah Data Golongan dan Pangkat*

Setelah Anda memperbarui data maka akan muncul halaman Ringkasan pada halaman ini Anda dapat mengecek Kembali data-data yang telah Anda ubah jika terdapat ketidaksesuaian maka Anda dapat klik Ubah. Jika sudah sesuai maka beri centang pada bagian paling bawah Ringkasan, dengan ceklis bagian tersebut **Anda menyatakan dengan sadar seluruh data yang Anda isikan adalah benar**. Jika data berhasil diubah akan terdapat notifikasi Update Golongan dan Pangkat Berhasil.

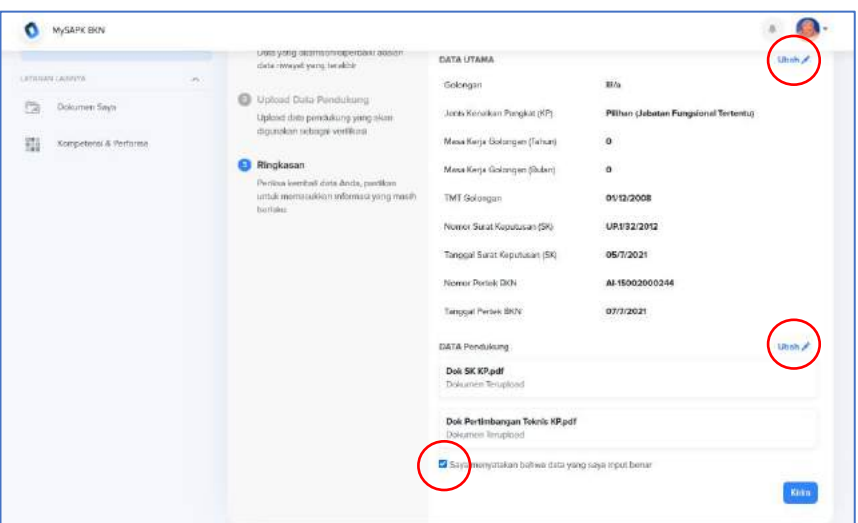

*Gambar 26. Ringkasan Ubah Data Golongan dan Pangkat*

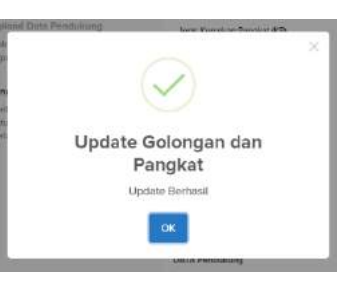

*Gambar 27. Notifikasi Ubah Data Golongan dan Pangkat Berhasil*

Jika ada Golongan Pangkat yang **belum ada** atau **belum lengkap** pada riwayat Anda, Anda dapat menambahkannya dengan klik tombol **Tambah Baru**.

Selanjutnya Anda harus menyelesaikan tiga tahapan yang pertama Pengisian data, yang kedua Unggah Dokumen dan yang ketiga Ringkasan Data dan Dokumen yang diunggah.

Pada tahapan pengisian data masukan data Jenis Kenaikan Pangkat, Masa Kerja Golongan, TMT Golongan, Nomor Surat Keputusan, Tanggal Surat Keputusan, Nomor Pertek BKN dan Tanggal Pertek BKN. Jika isian telah terisi, pastikan kembali data yang Anda isi merupakan data yang telah sesuai kemudian klik lanjutkan

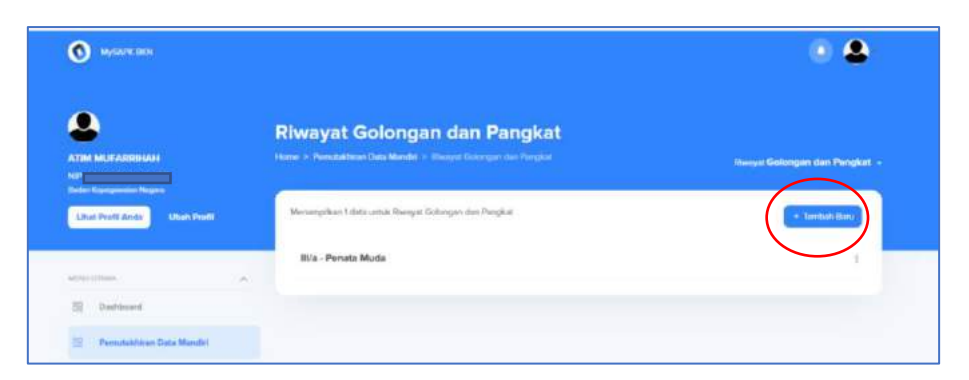

*Gambar 28. Tambah Golongan dan Pangkat*

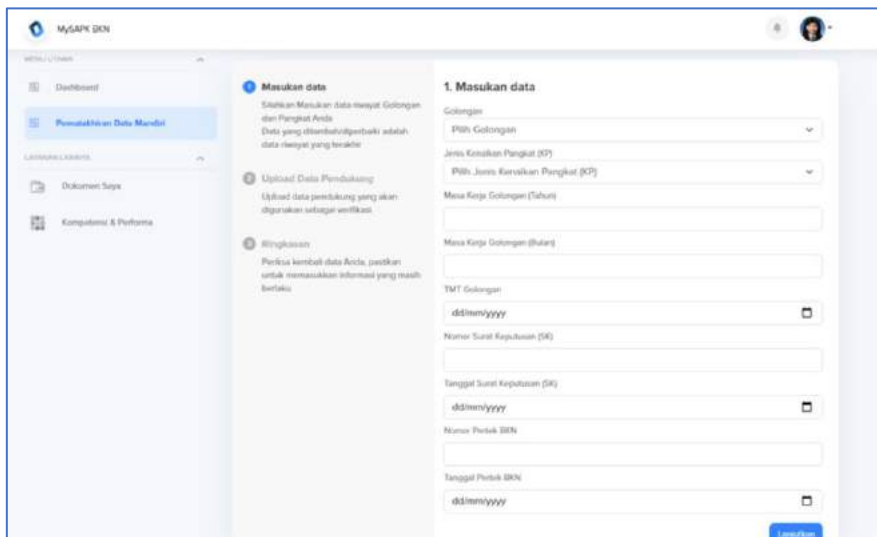

*Gambar 29. Isian Pada Tambah Golongan dan Pangkat*

Kemudian Anda akan masuk pada halaman unggah dokumen, dokumen yang harus Anda unggah adalah Surat Keputusan Kenaikan Pangkat dan untuk dokumen Pertimbangan Teknis Kenaikan Pangkat tidak wajib untuk diunggah, jika dokumen berhasil diunggah maka terdapat centang hijau pada masing-masing dokumen dan pada dokumen optional tanda optional akan hilang, kemudian klik lanjutkan

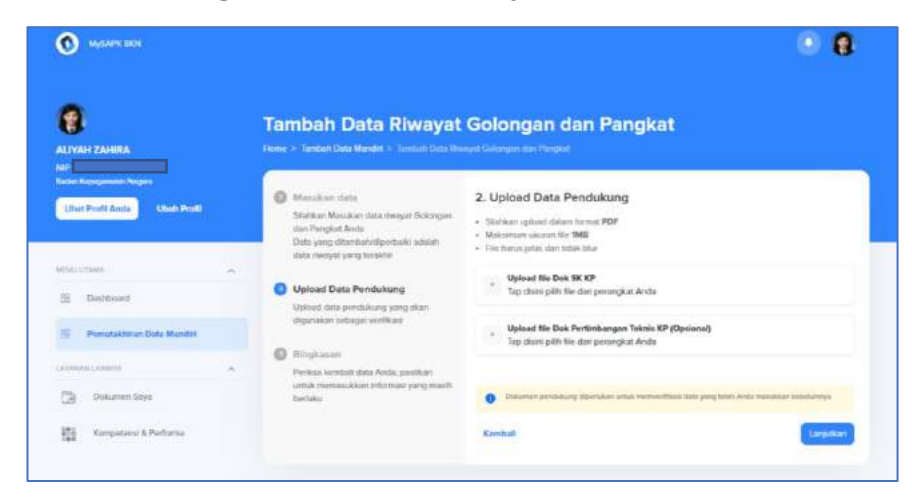

*Gambar 30. Unggah Dokumen Pada Tambah Pangkat dan Golongan*

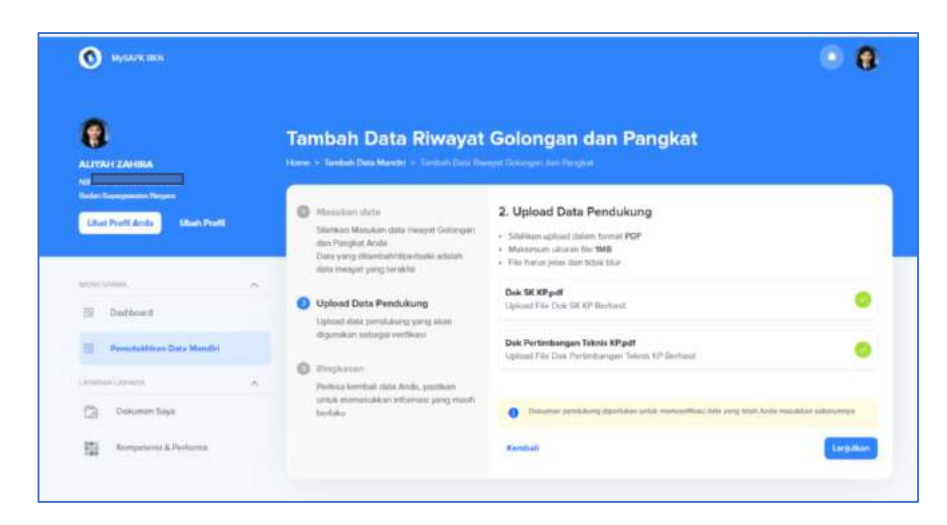

*Gambar 31. Unggah Dokumen Pada Tambah Pangkat dan Golongan Berhasil*

Terakhir adalah halaman ringkasan, cek kembali data yang Anda tambahkan. Jika ada yang belum sesuai Anda dapat klik ubah, untuk mengubahnya dan jika telah sesuai Anda dapat berikan centang pada bagian paling bawah pada ringkasan, dengan ceklis bagian tersebut **Anda menyatakan dengan sadar seluruh data yang Anda isikan adalah benar**, kemudian klik Submit. Jika data Anda berhasil ditambahkan akan terdapat notifikasi Tambah Golongan dan Pangkat berhasil.

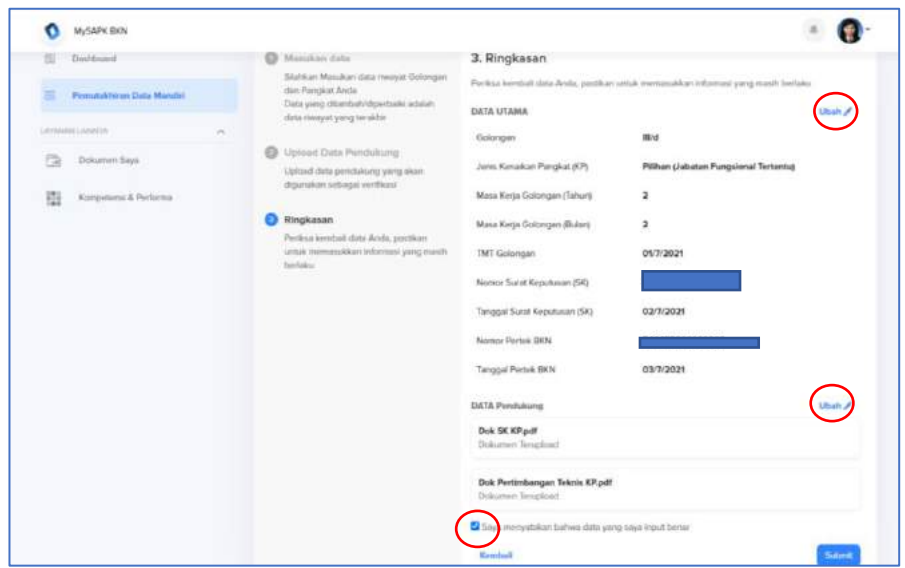

*Gambar 32. Halaman Ringkasan Pada Tambah Golongan dan Pangkat*

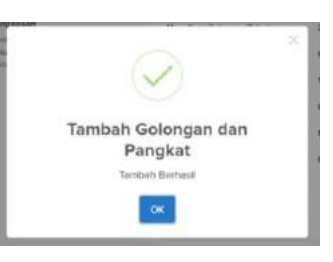

*Gambar 33. Notifikasi Tambah Golongan dan Pangkat Berhasil*

### **4.3 Riwayat Pendidikan**

Pada Riwayat Pendidikan, Anda dapat memperbaiki atau menambahkan Riwayat Pendidikan Anda. Anda dapat menambahkan Riwayat Pendidikan hanya jika sudah memiliki SK Pencantuman Gelar dari Direktorat Status dan Kedudukan Kepegawaian Badan Kepegawaian Negara.

Untuk memperbaiki Riwayat yang sudah ada, klik **ini pada salah satu** jenjang Pendidikan yang ingin diperbaiki. Selanjutnya Anda harus menyelesaikan tiga tahapan, yang pertama pengisian data, yang kedua unggah dokumen dan yang ketiga ringkasan data dan dokumen yang diunggah.

Pada tahapan pengisian data terdapat isian diantaranya Tingkat Pendidikan, Pendidikan, Nama Sekolah/Univeristas, Tahun Lulus, Tanggal Tahun Lulus, Nomor Ijazah, Gelar Depan dan Gelar Belakang, Anda dapat mengubah isian yang belum sesuai kemudian klik lanjutkan.

| MySAPH DOS                                              |        |                                                                                       | o                         |
|---------------------------------------------------------|--------|---------------------------------------------------------------------------------------|---------------------------|
| ATIM MUFABRIANI<br>×<br><b>Bales Frongeester Negets</b> |        | <b>Riwayat Pendidikan</b><br>Howe, Y. Personalities Data Meddit: - Theorist Pershawar | <b>Hampt Pendiction -</b> |
| Litter Profit Ande<br>Uterk Profil                      |        | Menangston 1 data setus filosopat Perubilikan<br>5-1 TEXNIK INFORMATIKA               |                           |
| Administration                                          |        |                                                                                       |                           |
| Crait from I<br>頂                                       |        |                                                                                       |                           |
| Penubathinin Data Mandel<br>捕                           |        |                                                                                       |                           |
| Linksburgh Chinakowa                                    | $\sim$ |                                                                                       |                           |
| The State<br>c<br>Dalkumen Says                         |        |                                                                                       |                           |
| 镒<br>Korgetanii & Parliana                              |        |                                                                                       |                           |

*Gambar 34. Halaman Riwayat Pendidikan*

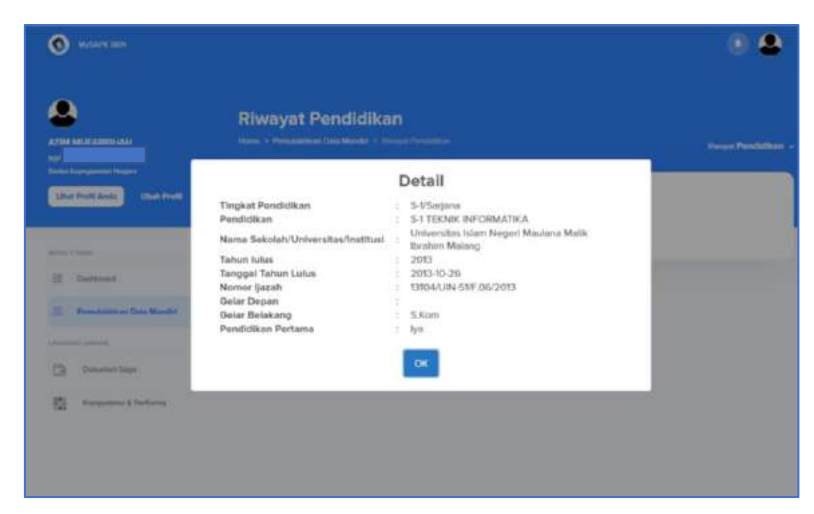

*Gambar 35. Detail Riwayat Pendidikan*

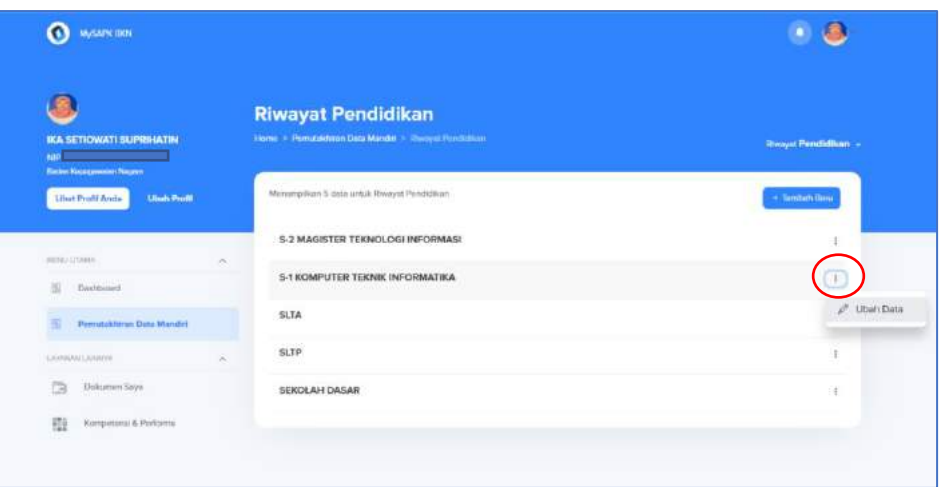

*Gambar 36. Ubah Data Pada Riwayat Pendidikan*

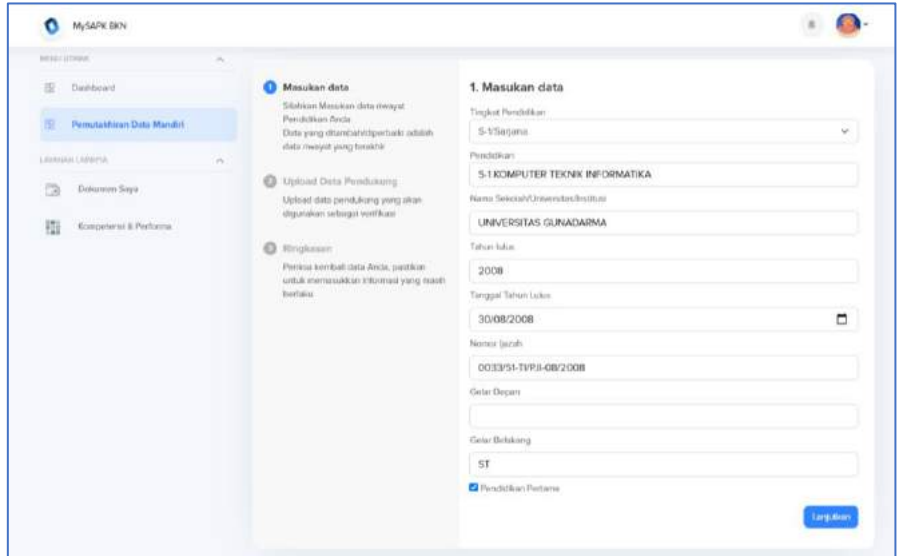

*Gambar 37. Isian Ubah Data Pada Riwayat Pendidikan*

Selanjutnya unggah dokumen pendukung seperti Surat Keputusan Pencantuman Gelar, Ijazah, dan Transkrip Nilai. Jika dokumen berhasil diunggah maka akan muncul centang hijau di masing-masing dokumen jika gagal maka aka nada tanda seru merah. Jika seluruh dokumen sudah berhasil diunggah klik lanjutkan

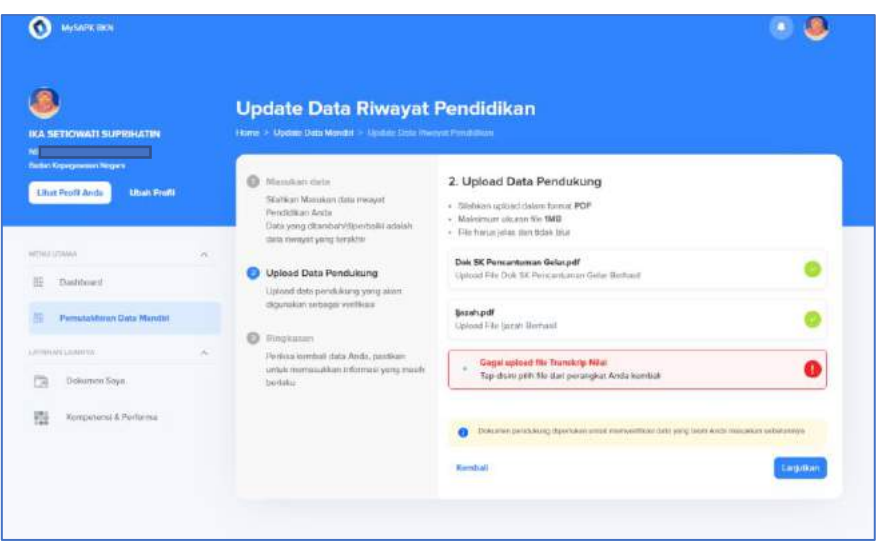

*Gambar 38. Halaman Unggah Dokumen Ubah Data Pada Riwayat Pendidikan*

Selanjutnya adalah halaman ringkasan cek kembali data Anda, jika belum sesuai Anda dapat klik ubah, jika data Anda telah sesuai maka klik **Kirim**. Selanjutnya akan muncul notifikasi berhasil atau tidak berhasil pada halaman Anda.

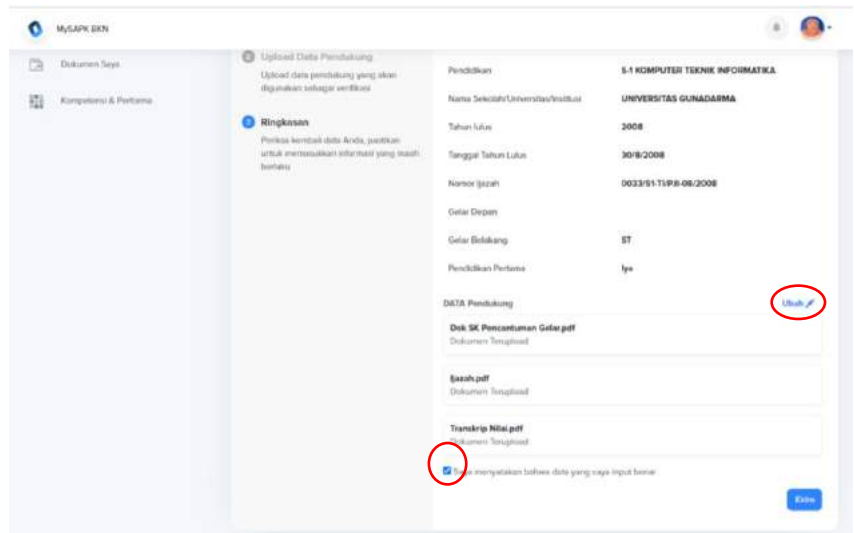

*Gambar 39. Halaman Ringkasan Ubah Data Pada Riwayat Pendidikan*

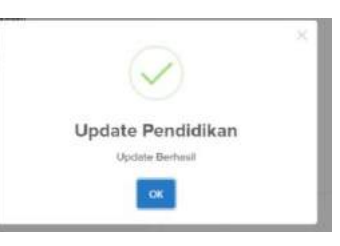

*Gambar 40. Notifikasi Ubah Data Pada Riwayat Pendidikan Berhasil*

Selain mengubah Anda juga dapat menambah **Riwayat Pendidikan** Anda jika pada Riwayat ini Pendidikan Anda belum ada. Klik tombol Tambah Baru

selanjutnya Anda harus menyelesaikan tiga tahapan yang pertama Pengisian data, yang kedua Unggah Dokumen dan yang ketiga Ringkasan Data dan Dokumen yang diunggah.

Isian pada tahapan pengisian data antara lain Tingkat Pendidikan, Pendidikan, Nama Sekolah/Universitas, Tahun Lulus, Tanggal Tahun Lulus, Nomor Ijazah, Gelar Depan dan Gelar Belakang.

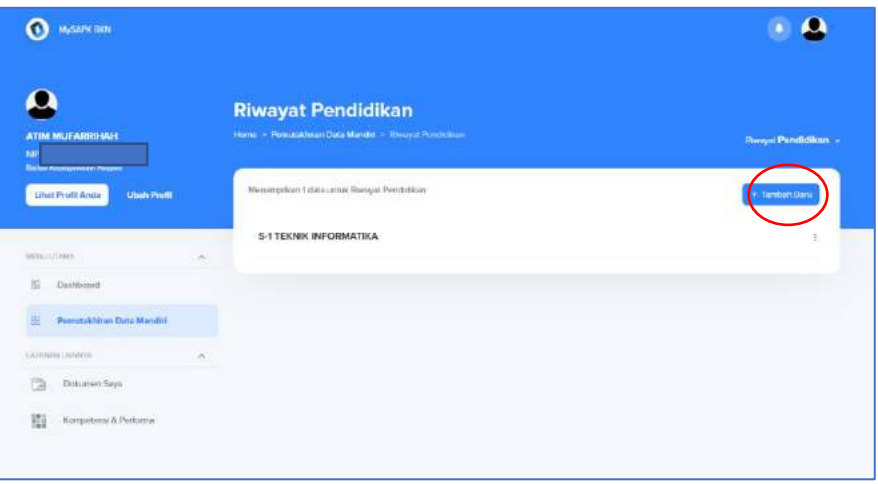

*Gambar 41. Halaman Tambah Riwayat Pendidikan*

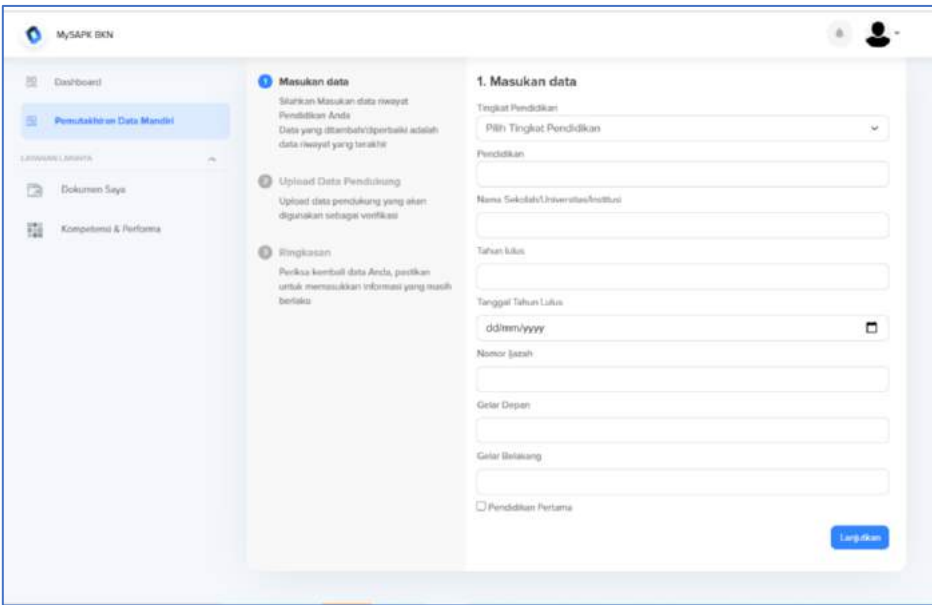

*Gambar 42. Halaman Isian Tambah Riwayat Pendidikan*

Selanjutnya unggah dokumen Surat Keputusan Pencantuman Gelar, Ijazah, dan Transkrip Nilai. Pastikan pada masing-masing dokumen telah tercentang hijau kemudian klik lanjutkan

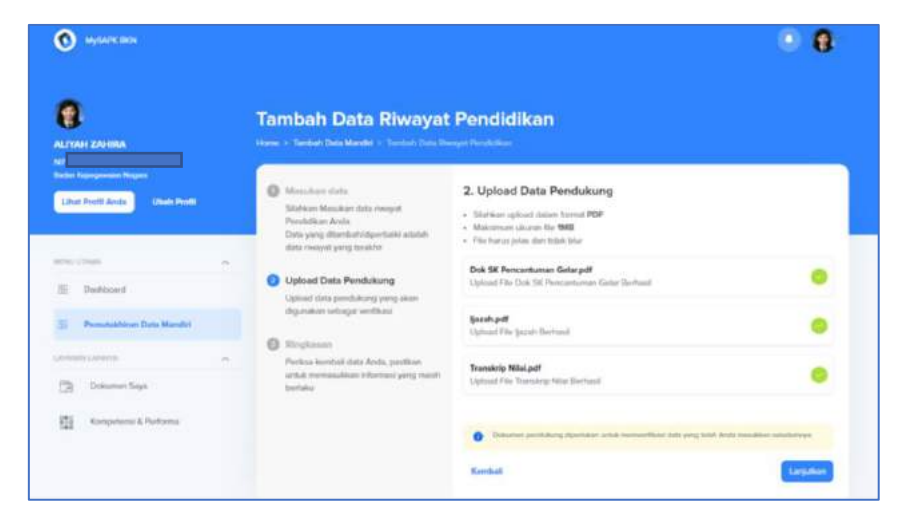

*Gambar 43. Halaman Unggah Dokumen Tambah Pendidikan Berhasil*

Masuk pada halaman Ringkasan pastikan Kembali data yang Anda isikan telah sesuai, jika ada yang belum seusai maka Anda dapat klik Ubah. Jika sudah sesuai centang pada bagian paling bawah ringkasan dengan ceklis bagian tersebut **Anda menyatakan dengan sadar seluruh data yang Anda isikan adalah benar** kemudian klik Kirim. Jika berhasil maka akan muncul notifikasi tambah Pendidikan Anda berhasil

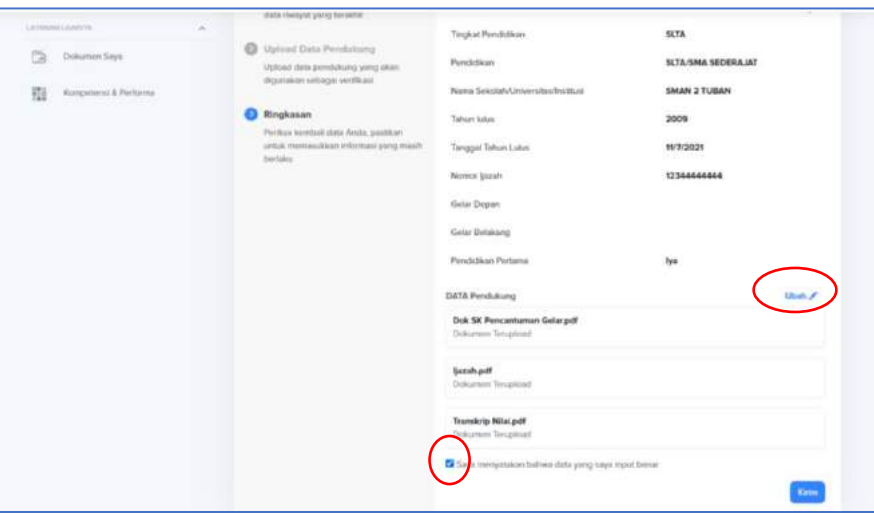

*Gambar 44. Halaman Ringkasan Tambah Riwayat Pendidikan*

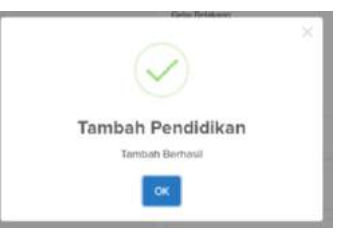

*Gambar 45. Notifikasi Tambah Riwayat Pendidikan Berhasil*

### **4.4 Riwayat Jabatan**

Jika Anda ingin mengubah riwayat jabatan Anda, Anda dapat klik pada bagian kanan Riwayat jabatan. Selanjutnya Anda harus menyelesaikan tiga tahapan yang pertama pengisian data, yang kedua unggah dokumen dan yang ketiga ringkasan data dan dokumen yang diunggah.

Pada tahapan pengisian data Anda dapat memperbarui isian diantaranya Jenis Jabatan, Instansi, Satuan Kerja, Unit Organisasi, Jabatan, TMT Jabatan, TMT Pelantikan, Nomor Surat Keputusan, Tanggal Surat Keputusan, kemudian klik lanjutkan lalu unggah dokumen Surat Keputusan Jabatan dan Surat Pelantikan. Pastikan masing- masing dokumen telah tercentang hijau kemudian klik lanjutkan

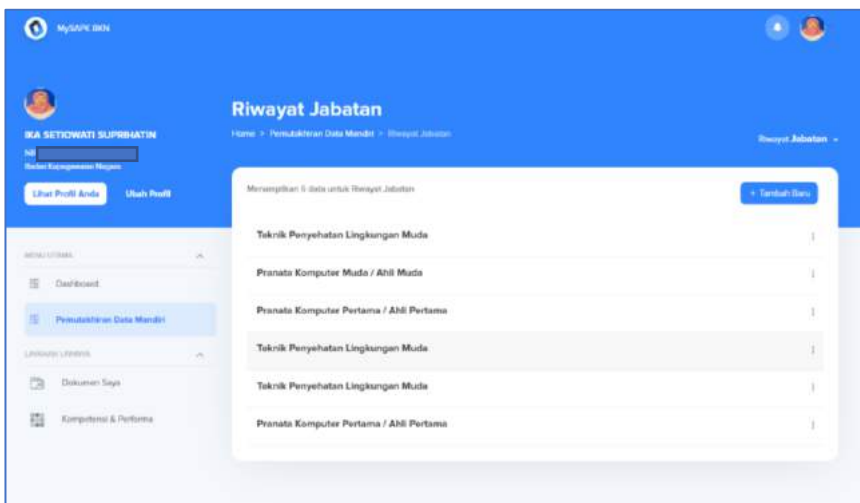

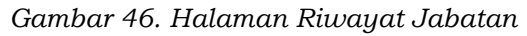

| <b>IKA SETIOWAYI SUPRIHATIN</b><br>Apr 1                                               | <b>Riwayat Jabatan</b><br>Harve > Permitaktings Data Market > Hangari Johnson                                                            | <b>Ganzer Jelseton</b> |
|----------------------------------------------------------------------------------------|----------------------------------------------------------------------------------------------------|------------------------|
| <b>Jacket Argogewann Plegand</b><br><b>Lited Fords Ande</b><br><b>Ultraits Physics</b> | Detail                                                                                                    | - Tarifain Tiera       |
| <b>MONEY CONNECT</b>                                                                   | Jenis Jabatan<br>Jabelan Fungsional Tertentu<br>Badan Kepegawaian Negara<br>Instansi<br>Badan Kepegawalan Negara<br>Satuan Korja<br>Unor |                        |
| 冨<br><b>Illustrated</b>                                                                | Jabatan Fungslonal<br>Pranata Komputer Muda / Ahli Muda<br>TMT Jabatan<br>2019-4-01<br><b>TMT Pelantikan</b>                             |                        |
| <b>Permitted and Data Mandal</b>                                                       | Nomor Surat Keputusan<br>UP1/S1/2019<br>2019-3-12<br>Tanggal Surat Keputusan                                                             |                        |
| ATEA (MI) & HATAL<br>F3<br>Disksment Seaw                                              | ox                                                                                                    |                        |
| <b>Kamproven &amp; Peatronics</b><br>譵                                                 |                                                                                                    |                        |

*Gambar 47. Detail Jabatan*

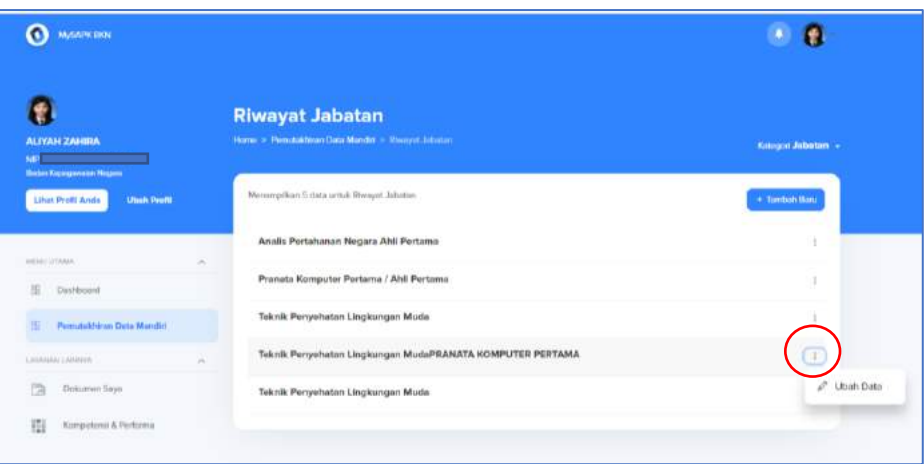

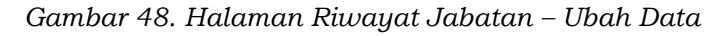

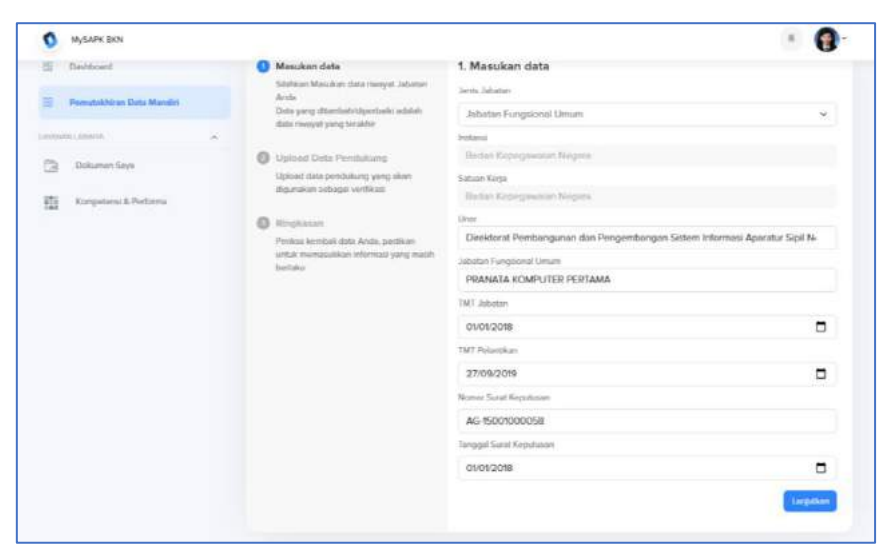

*Gambar 49. Halaman Isian Ubah Riwayat Jabatan*

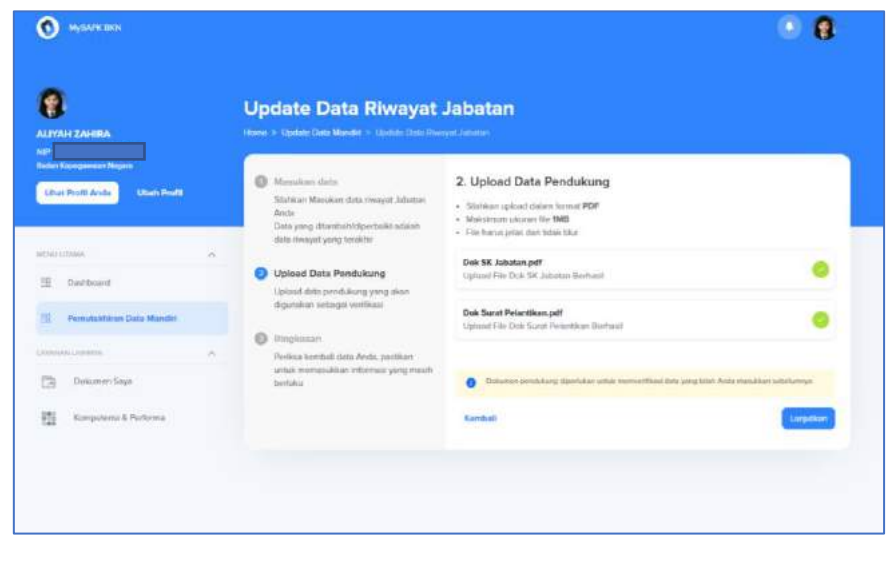

*Gambar 50. Halaman Dokumen Ubah Riwayat Jabatan Berhasil*

Periksa Kembali data Anda jika terdapat ketidaksesuaian maka klik ubah dan jika sudah sesuai centang pada bagian paling bawah ringkasan, dengan ceklis bagian tersebut **Anda menyatakan dengan sadar seluruh data yang Anda isikan adalah benar** lalu klik **Kirim**. Notifikasi Update Jabatan berhasil jika perubahan data Anda berhasil dikirim.

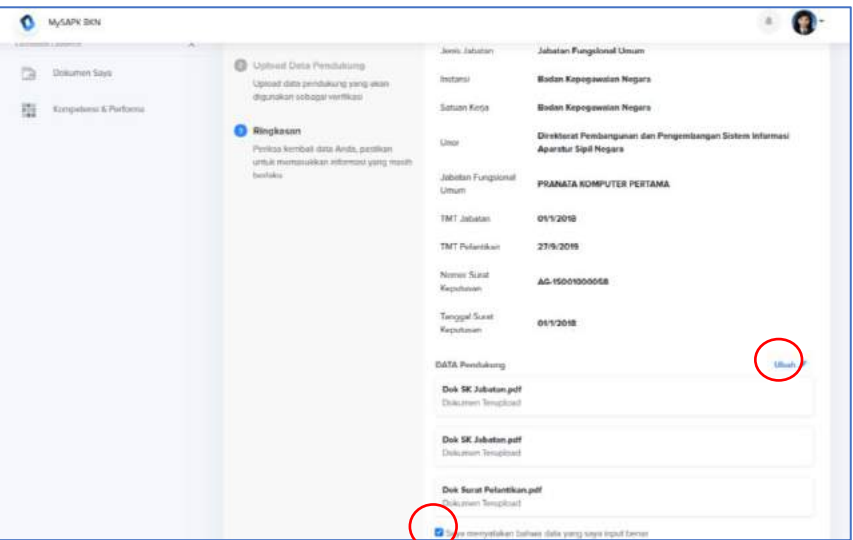

*Gambar 51. Halaman Ringkasan Ubah Riwayat Jabatan* 

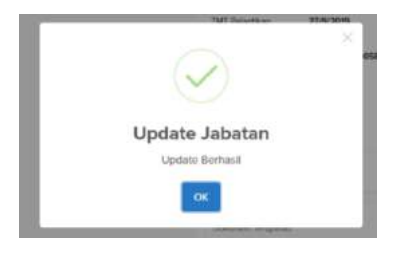

*Gambar 52. Notifikasi Ubah Riwayat Jabatan Berhasil*

Jika Anda ingin menambah Riwayat Jabatan klik tombol **Tambah Baru** Selanjutnya Anda harus menyelesaikan tiga tahapan yang pertama Pengisian data, yang kedua Unggah Dokumen dan yang ketiga Ringkasan Data dan Dokumen yang diunggah.

Pada tahapan pengisian masukan data Jenis Jabatan, Instansi, Satuan Kerja, Unit Organisasi, Jabatan, TMT Jabatan, TMT Pelantikan (optional), Nomor Surat Keputusan, Tanggal Surat Keputusan kemudian klik lanjutkan

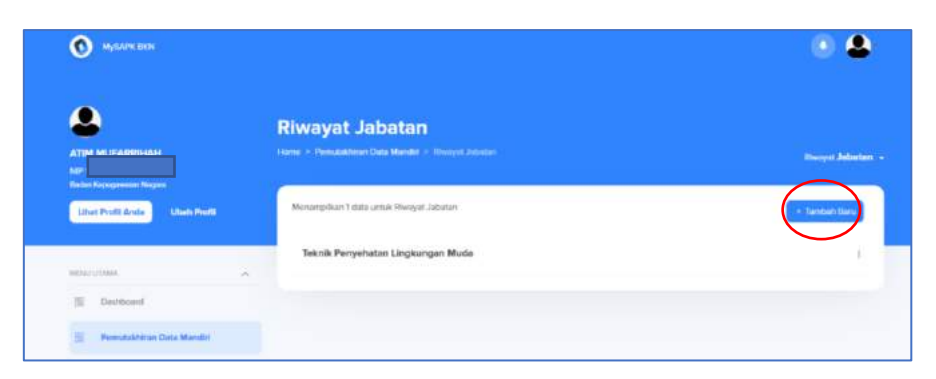

*Gambar 53. Halaman Riwayat Jabatan – Tambah Data*

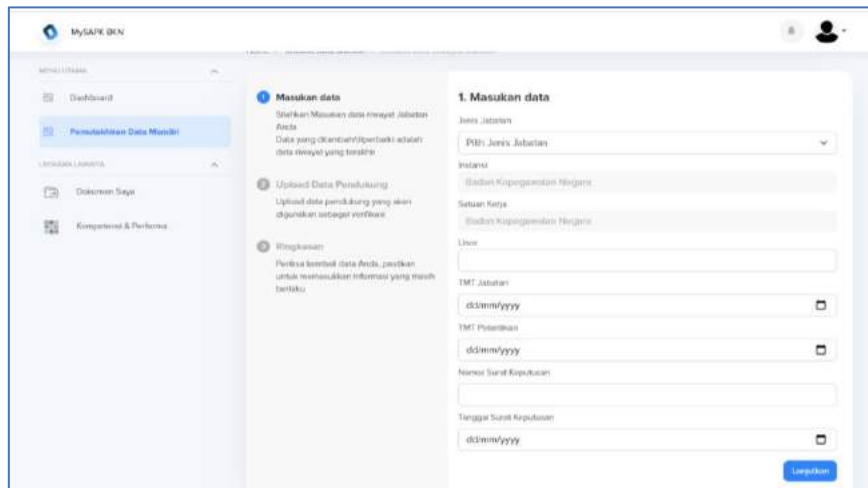

*Gambar 54. Halaman Isian Tambah Data Riwayat Jabatan* 

Selanjutnya unggah dokumen Surat Keputusan Jabatan dan Surat Pelantikan, klik lanjutkan kemudian masuk pada halaman ringkasan periksa Kembali data yang Anda tambahkan jika belum sesuai klik ubah, jika sudah sesuai centang bagian paling bawah pada ringkasan kemudian klik kirim. Jika berhasil maka akan muncul notifikasi Riwayat jabatan berhasil ditambahkan.

| <b>MySAPE DUN</b>                                                                      |        |                                                                                                    |                                                                                                    |
|----------------------------------------------------------------------------------------|--------|----------------------------------------------------------------------------------------------------|----------------------------------------------------------------------------------------------------|
| ATIM MUFARRIHAH<br>ser:                                                                |        | <b>Tambah Data Riwayat Jabatan</b><br>Home > Tandah Data Mandet > Tandah Data Renault Johanne                       |                                                                                                    |
| <b>Student Kepergementer Magazin</b><br><b>Litud Profit Ande</b><br><b>Uhan Profit</b> |        | <sup>6</sup> Matukan data<br>Silatikan Masukan data riwiyat Jabatan<br>Araba<br>Data yang ditambah/diperbata adalah | 2. Upload Data Pendukung<br>+ Stattkarrapioad daten formal PDF<br>. Makeman algrer file WIB.<br>. File home jelos dan tidak blur |
| <b>NEWSYORKAN</b><br>脸<br>Daidthown                                                    | $\sim$ | data riwnyat yang terakhir<br><b>Upload Data Pendukung</b><br>Upload data pendukung yang akan                       | Dok SK Jabatan pill<br>Upload File Dok SK Jababan Berhasil                                                                       |
| <b>Permitakhiran Data Mandiri</b>                                                      |        | ile diferent lagastian reciberazion<br>$\circ$<br>Illingkasien                                                      | Dok Surat Pelantikan.pdf<br>Upload File Dok Surat Potentian Berhard                                                              |
| Latinski Luxieria<br>m<br>Dokumon Saya                                                 |        | Perricus kemitali data Ancia, pantikan<br>untok memasakkan kiformasi yang masih<br>bertaku.                         | The user predicting of perfusors carbon of the control and send tening and an interest substantings.<br>$\bullet$                |
| Kereperter at & Partisons.                                                             |        |                                                                                                    | Kendrall<br>Largation                                                                                                    |
|                                                                                        |        |                                                                                                    |                                                                                                    |

*Gambar 55. Halaman Unggah Dokumen Tambah Data Riwayat Jabatan* 

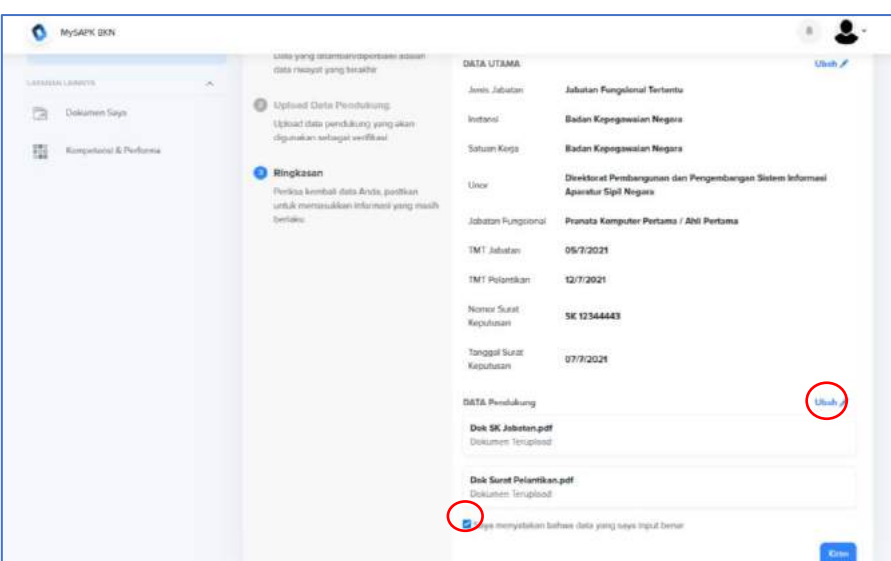

*Gambar 56. Halaman Ringkasan Tambah Data Riwayat Jabatan* 

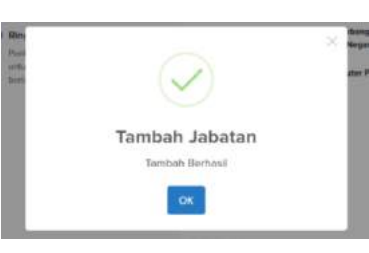

*Gambar 57. Notifikasi Tambah Data Riwayat Jabatan Berhasil*

### **4.5 Riwayat Peninjauan Masa Kerja**

Jika Anda tidak memiliki Peninjauan Masa Kerja atau data yang ditampilkan pada halaman ini sudah sesuai maka Anda dapat klik tombol **Saya tidak ada data PMK** (lingkaran hijau). Pada riwayat Peninjauan Masa Kerja hanya dapat ditambahkan jika sudah ada SK PMK dari Direktorat Status dan Kedudukan Kepegawaian Badan Kepegawaian Negara dengan cara klik tombol **Tambah Baru** (lingkaran merah), selanjutnya Anda harus menyelesaikan tiga tahapan yang pertama pengisian data, yang kedua unggah dokumen dan yang ketiga ringkasan data dan dokumen yang diunggah.

Pada tahapan pengisian data yang harus dimasukkan antara lain Jenis Peninjauan Masa Kerja, Instansi atau Perusahaan, Tanggal Awal, Tanggal akhir, Nomor Surat Keputusan, Tanggal Surat Keputusan, Nomor Pertek BKN, Tanggal Pertek BKN dan Masa Kerja.

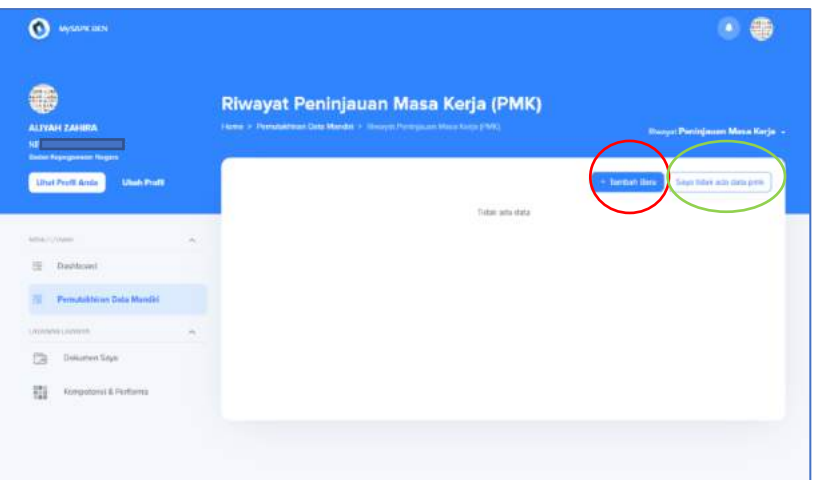

*Gambar 58. Halaman Riwayat Peninjauan Masa Kerja*

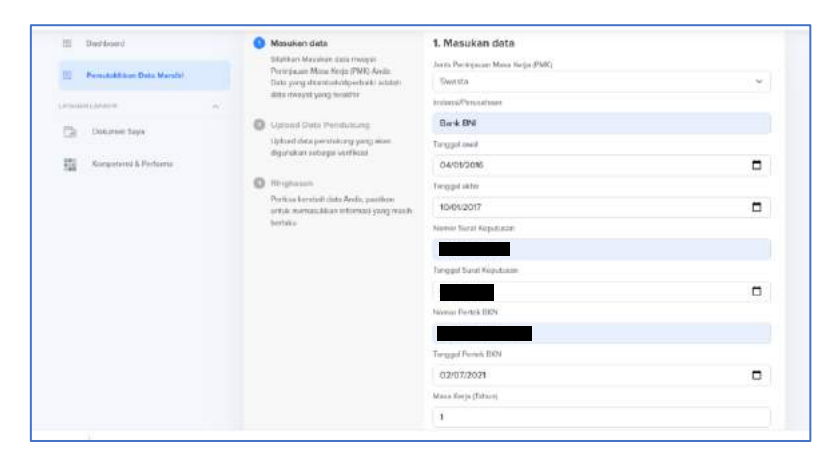

*Gambar 59. Halaman Isian Tambah Riwayat Peninjauan Masa Kerja*

Selanjutnya unggah dokumen surat keputusan PMK, jika dokumen berhasil diunggah maka akan muncul centang hijau, klik lanjutkan periksa kembali pada ringkasan jika data belum sesuai maka klik ubah, jika sudah sesuai centang pada bagian bawah ringkasan, dengan ceklis bagian tersebut **Anda menyatakan dengan sadar seluruh data yang Anda isikan adalah benar** kemudian klik Submit. Jika berhasil data berhasil ditambah maka akan muncul notifikasi Peninjauan Masa Kerja berhasil ditambah.

| CineDrive                | h                               | <b>HAZAH</b>        | pelantitan<br>. Kabupaté | PENCONTUMANI<br><b>GELAR</b>                                                                          | ×                                                                                                    |
|--------------------------|---------------------------------|---------------------|--------------------------|----------------------------------------------------------------------------------------------------|----------------------------------------------------------------------------------------------------|
| " This PC.<br>3D Objects |                                 |                     |                          |                                                                                                    |                                                                                                    |
| Desktop<br>Documents     |                                 | PDF                 | PDF                      | PDF                                                                                                   | <b>Peninjauan Masa Kerja (PMK)</b>                                                                        |
| <b>Bowloak</b>           |                                 | settificat ui ux    | SK-lab                   | SK KP                                                                                                 | sayed Phony games / Minne Station (PPM)                                                                   |
| h Motic<br>$R$ cturies   |                                 |                     |                          |                                                                                                    | 2. Upload Data Pendukung                                                                                  |
| Vickon                   |                                 | PDF                 | PDF                      | PDF                                                                                                   | + Station sphert datary format PDF<br>4 Marchart Jacob Hill Will                                          |
| ## OS (C)                |                                 |                     |                          |                                                                                                    | - Ple ha as princiles take the<br><b>REPORT DESIGNATION</b>                                               |
| $\sim 10$ ata (Di        |                                 | SK PM/C             | <b>TEXNIS XP</b>         | <b>TRANSKRIP</b>                                                                                      | Uplead No Doi: 58 PMC<br>$\mathcal{L}$<br>w<br>Tap than olds for the personal Anda                        |
|                          | providents<br>File name: SK PMK |                     | w.                       | Adobe Acrobat Document                                                                                |                                                                                                    |
|                          |                                 |                     | Open                     | Cancel                                                                                                | O - The many points and a distribution and a torpet flash data large blot. As all results as a stamp real |
|                          |                                 | Delegation floors   | Institute                | THE R. P. LEWIS CO., LANSING MICH. 49-14039-1-120-2<br>cartes), more anything informatic young month. | tongenes<br><b>More built</b>                                                                             |
|                          | 邯                               | Foresteni & Federas |                          |                                                                                                    |                                                                                                    |

*Gambar 60. Contoh Unggah Dokumen Tambah Riwayat Peninjauan Masa Kerja*

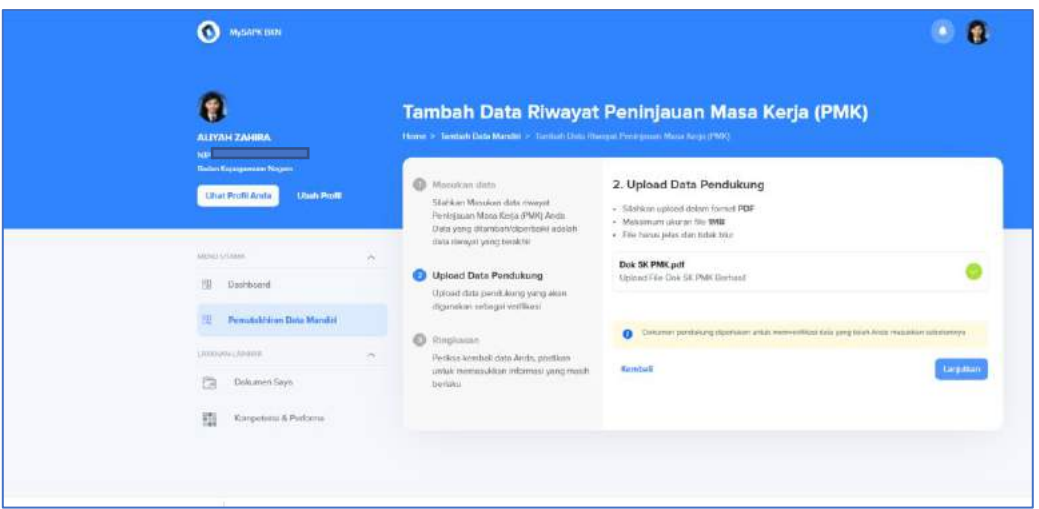

*Gambar 61. Halaman Unggah Dokumen Tambah Riwayat Peninjauan Masa Kerja*

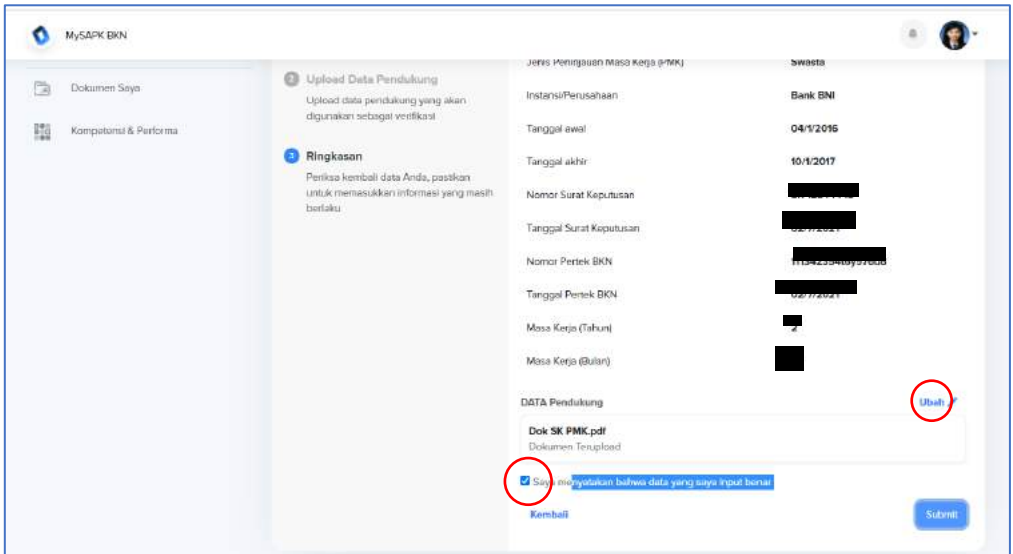

*Gambar 62. Halaman Ringkasan Tambah Riwayat Peninjauan Masa Kerja*

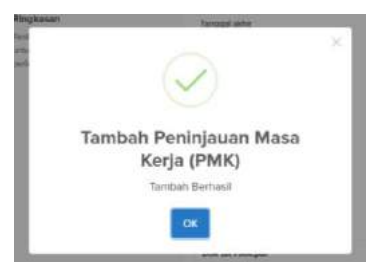

*Gambar 63. Notifikasi Tambah Riwayat Peninjauan Masa Kerja Berhasil*

### **4.6 Riwayat CPNS/PNS**

Jika pada data CPNS atau PNS Anda ada yang belum sesuai Anda dapat mengubahnya dengan klik ubah data, selanjutnya anda harus menyelesaikan tiga tahapan yang pertama pengisian data, yang kedua unggah dokumen dan yang ketiga ringkasan data dan dokumen yang diunggah.

Pada tahapan pengisian data Anda dapat mengubah isiannya seperti Status Kepegawaian, Nomor Surat Keputusan CPNS, Tanggal Surat Keputusan CPNS, TMT CPNS, Nama Jabatan yang Mengangkat CPNS, Nomor Surat Keputusan PNS, Tanggal Surat Keputusan PNS, TMT PNS, Nomor Surat Tamat Pendidikan dan Latihan, Tanggal Surat Tamat Pendidikan dan Latihan, Nomor Surat Pernyataan Melaksanakan Tugas, Tanggal Surat Pernyataan Melaksanakan Tugas, Nomor Pertek C2TH, Tanggal Pertek C2TH, Nomor Surat Dokter, Tanggal Surat Dokter, dan Karpeg.

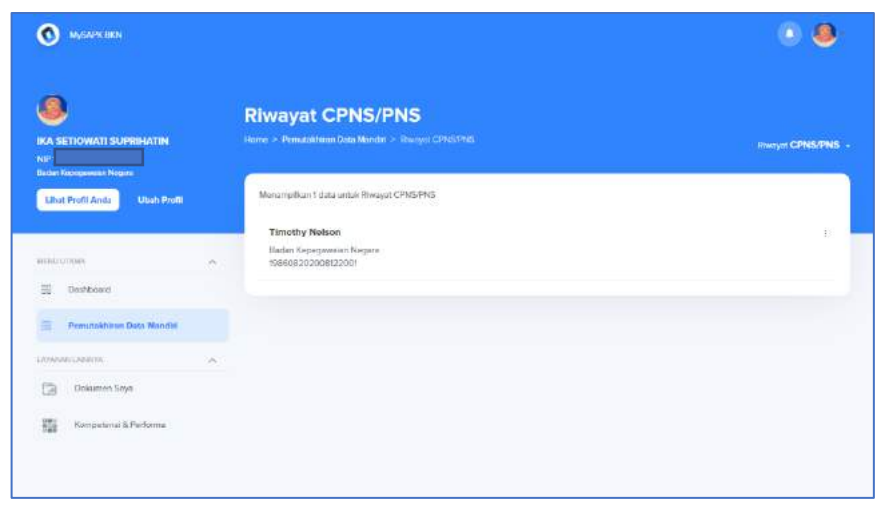

*Gambar 64. Halaman Riwayat CPNS/PNS*

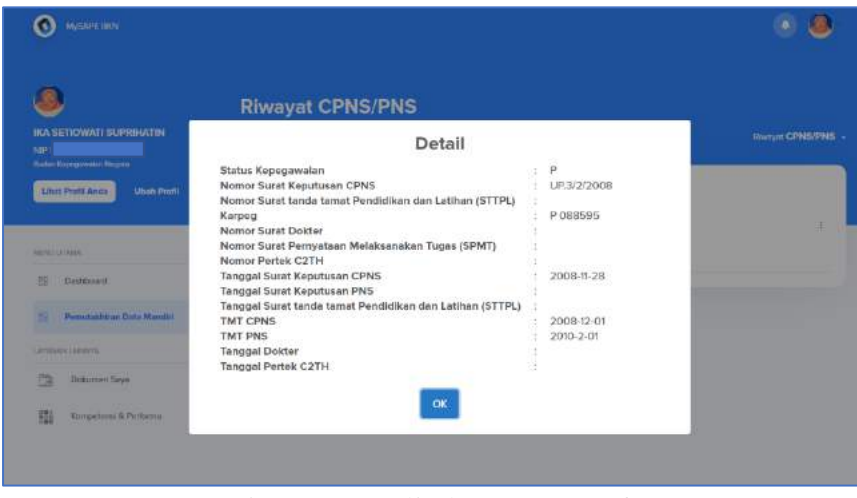

*Gambar 65. Detail Riwayat CPNS/PNS*

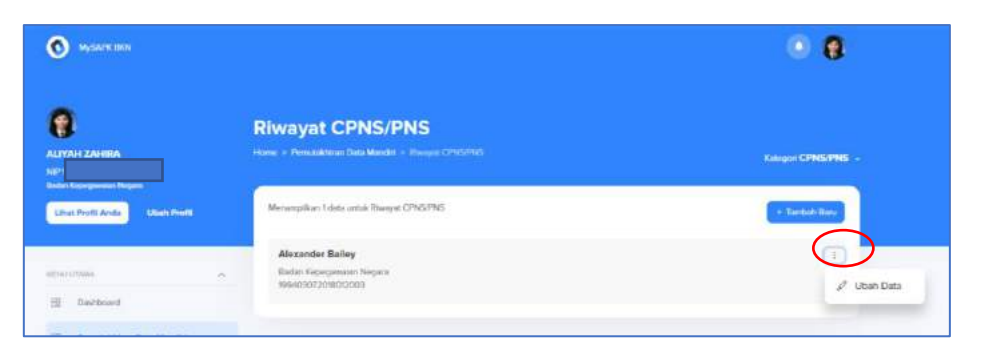

*Gambar 66. Halaman Riwayat CPNS/PNS – Ubah Data*

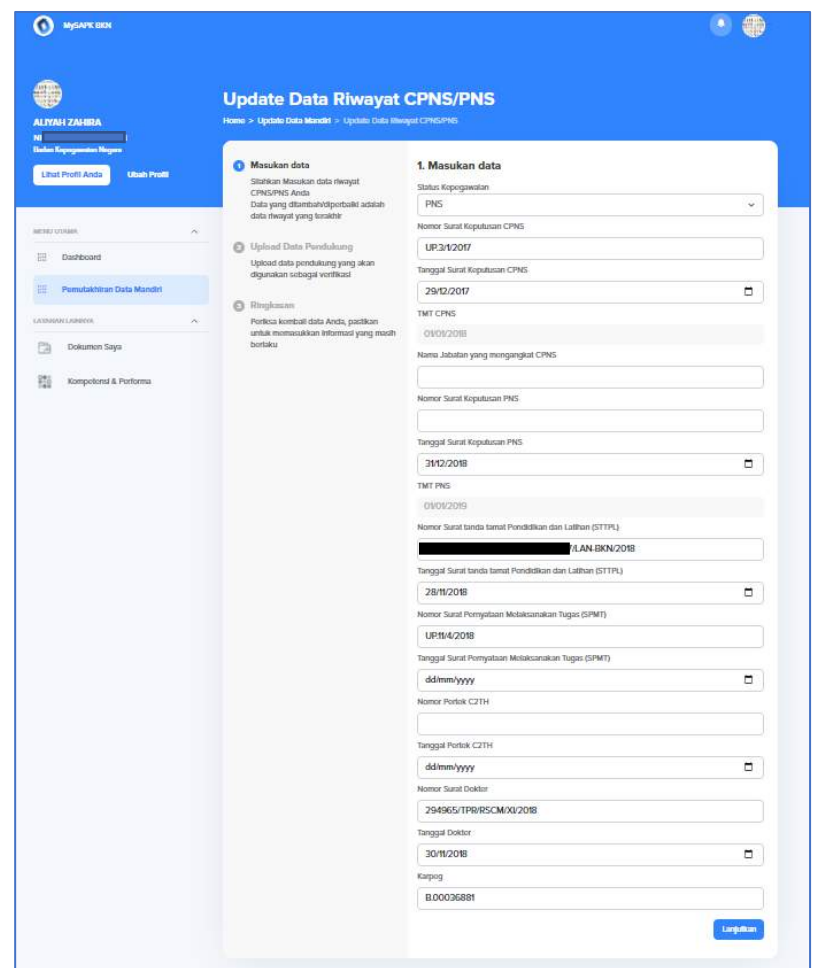

*Gambar 67. Halaman Isian Ubah Data Riwayat CPNS/PNS* 

Selanjutnya unggah dokumen, Surat Keputusan PNS, Surat Pernyataan Melaksanakan Tugas, Surat Keputusan CPNS dan Penetapan NIP.

| New folder<br>Organize *         |                              |            | $\bullet$<br>$\sqrt{2}$<br>₩.                                                                    |                                                                                                    |
|----------------------------------|------------------------------|------------|--------------------------------------------------------------------------------------------------|----------------------------------------------------------------------------------------------------|
| CineDrive                        | SK Jab                       | SK KP      | <b>SK PMK</b>                                                                                    | ×<br>a<br>D.                                                                                                   |
| This PC                          |                              |            |                                                                                                  |                                                                                                    |
| 3D Objects                       |                              |            |                                                                                                  |                                                                                                    |
| Desktop                          | <b>PDF</b>                   | <b>PDF</b> | PDF                                                                                              | <b>CPNS/PNS</b>                                                                                                |
| <b>O</b> <sup>il</sup> Documents |                              |            |                                                                                                  | <b>ALCOHOL:</b>                                                                                                |
| <b>Downloads</b>                 | <b>SK PNS</b>                | SPMT       | TEKNIS KP                                                                                        |                                                                                                    |
| A Music                          |                              |            |                                                                                                  | 2. Upload Data Pendukung                                                                                       |
| Pictures                         |                              |            |                                                                                                  | . Stabison redused daiser form of POF                                                                          |
| <b>Wideos</b>                    | <b>PDF</b>                   |            |                                                                                                  | - Maksimum shoron file 1MB<br>. File-france jedas dan tidak blur                                               |
| 5005(C)                          |                              |            |                                                                                                  |                                                                                                    |
| $\Box$ Data (Dr)                 | TRANSKRIP                    |            |                                                                                                  | <b>Upload file Dok SK PNS</b><br>v<br>$\uparrow$<br>Tap drsmi plith the dari perangkat Anda                    |
| File name: SK PNS                |                              | $\sim$     | Adobe Acrobat Document<br>$\sim$                                                                 | Upload file Dok SPMT<br>×                                                                                      |
|                                  |                              | Open       | Cancel                                                                                           | Tap dreas pith file dan perangkat Anda                                                                         |
|                                  | t'a<br>Dokumon Says          | bedska     | Information Accommode Edinbar/Admits / pomotionality /<br>untuk memasukkan telbenasi yang mesih. | Upload file Dok SK CPNS<br>廣<br>Top-drain pitih file dari penangkat Anda-                                      |
|                                  | 扭<br>Strepsterni & Performa- |            |                                                                                                  | Uptoad file Dok Penetapan NIP<br>œ<br>Tap drami prith fille dari penangkat Anda                                |
|                                  |                              |            |                                                                                                  | Chikuman pandukeng digeritukan selsik monwertilisasi patu yang terah Amin mesaksan selteris tinya<br>$\bullet$ |

*Gambar 68. Contoh Unggah Dokumen Ubah Data Riwayat CPNS/PNS* 

Jika dokumen telah berhasil diunggah selanjutnya periksa ringkasan data yang telah Anda ubah jika belum sesuai klik ubah jika sudah sesuai centang bagian paling bawah ringkasan, dengan ceklis bagian tersebut **Anda menyatakan dengan sadar seluruh data yang Anda isikan adalah benar**. Notifikasi berhasil akan muncul notifikasi.

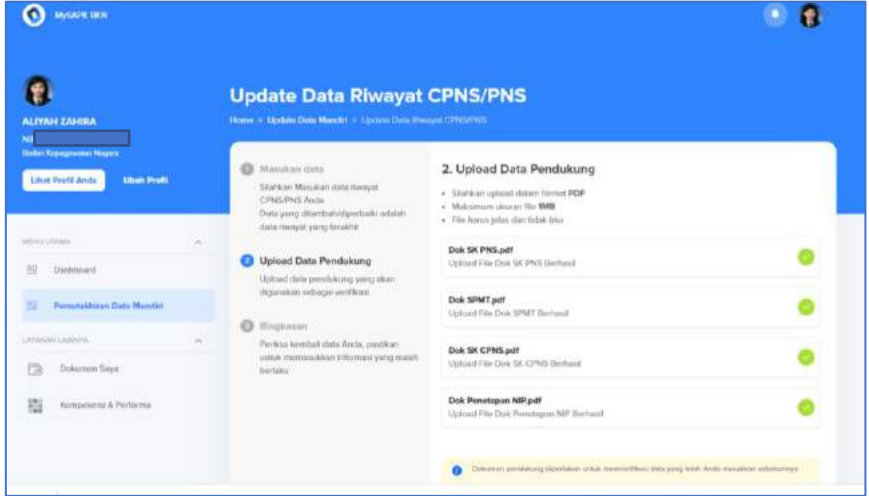

*Gambar 69. Halaman Unggah Dokumen Ubah Data Riwayat CPNS/PNS Berhasil*

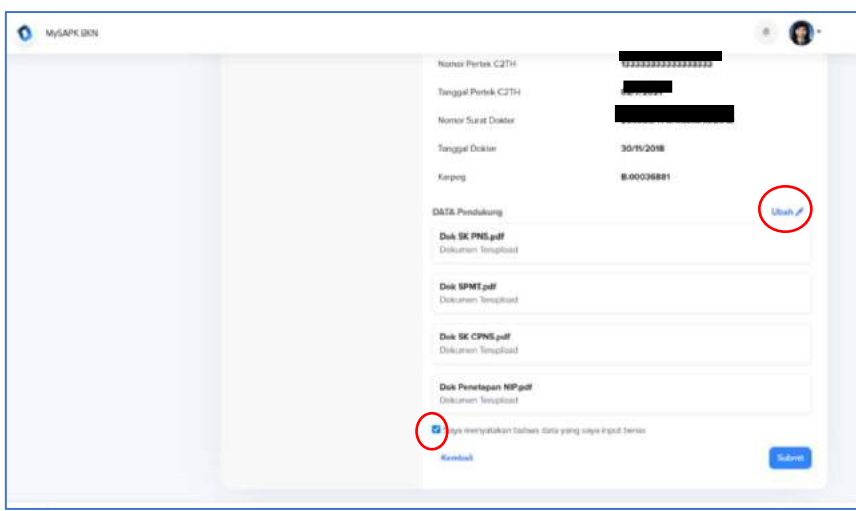

*Gambar 70. Halaman Ringkasan Ubah Data Riwayat CPNS/PNS* 

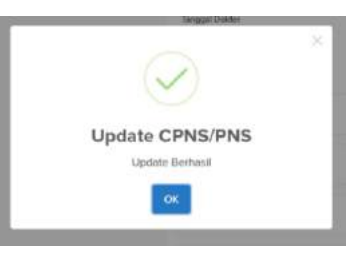

*Gambar 71. Notifikasi Ubah Data Riwayat CPNS/PNS Berhasil*

### **4.7 Riwayat Diklat**

Jika Anda tidak memiliki Riwayat Diklat atau data pada halaman ini sudah sesuai maka Anda dapat klik tombol **saya tidak memiliki data**  (lingkaran hijau). Jika Anda ingin menambahkan Riwayat diklat dengan klik tombol Tambah baru (lingkaran merah), selanjutnya Anda harus menyelesaikan tiga tahapan yang pertama pengisian data, yang kedua unggah dokumen dan yang ketiga ringkasan data dan dokumen yang diunggah.

Pada tahapan pengisian data masukan Jenis Diklat, Nama Diklat, Institusi Penyelenggara, Nomor Sertifikat, Tahun Diklat, Tanggal Mulai, Tanggal Selesai, dan Durasi Jam, lalu klik lanjutkan unggah dokumen sertifikat diklat, jika unggah berhasil akan muncul centang hijau.

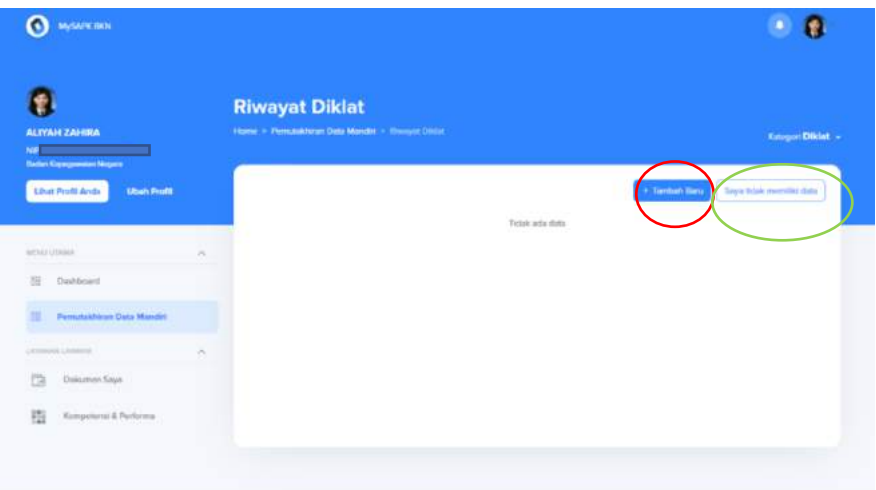

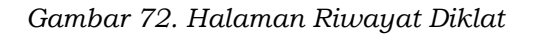

| autral.t Lithman                                | × |                                                                            |                                |         |
|-------------------------------------------------|---|----------------------------------------------------------------------------|--------------------------------|---------|
| 39<br>Dashboard.                                |   | Masukan data                                                               | 1. Masukan data                |         |
| <b>Persusabitiran Data Mander</b>               |   | Silverikum Manuskare datus mwayari Drintat<br><b>Recha</b>                 | Janua Diklat                   |         |
| 掤                                               |   | Dida yong drambah/diperbakit adalah                                        | Workshop/Kursus/Seminar/Magang | w       |
| L. Etiopanic L. Edith Wy                        |   | clicta Hwayer yang terakher                                                | Nama Dikildi                   |         |
| a<br>Dokumen Seyw                               |   | Uploud Data Pendularng<br>$\circ$                                          | Webinar UVUX                   |         |
|                                                 |   | Uploed data perstukung yang akan<br>digunatur sebegai verfikasi            | Welfard Persentations          |         |
| 11122-0124119-019<br>描<br>Kompetevisi & Perfuma |   |                                                                            | Tokopodia                      |         |
|                                                 |   | <b>Bingkasan</b><br>$\circ$                                                | Nomm Swrifikat                 |         |
|                                                 |   | Periksa kembal data Ande, pestkan<br>umlah memasukkan informasi yang masih |                                |         |
|                                                 |   | trentako:                                                                  | Tubum Diklat                   |         |
|                                                 |   |                                                                            | 2021                           |         |
|                                                 |   |                                                                            | Tenggal Mulai                  |         |
|                                                 |   |                                                                            | 10/05/2021                     | $\Box$  |
|                                                 |   |                                                                            | Torqual Salesai                |         |
|                                                 |   |                                                                            | \$0/05/2021                    |         |
|                                                 |   |                                                                            |                                | □       |
|                                                 |   |                                                                            | Durasi Llares                  |         |
|                                                 |   |                                                                            | $\overline{4}$                 |         |
|                                                 |   |                                                                            |                                | Банимин |
|                                                 |   |                                                                            |                                |         |

*Gambar 73. Halaman Isian Tambah Riwayat Diklat*

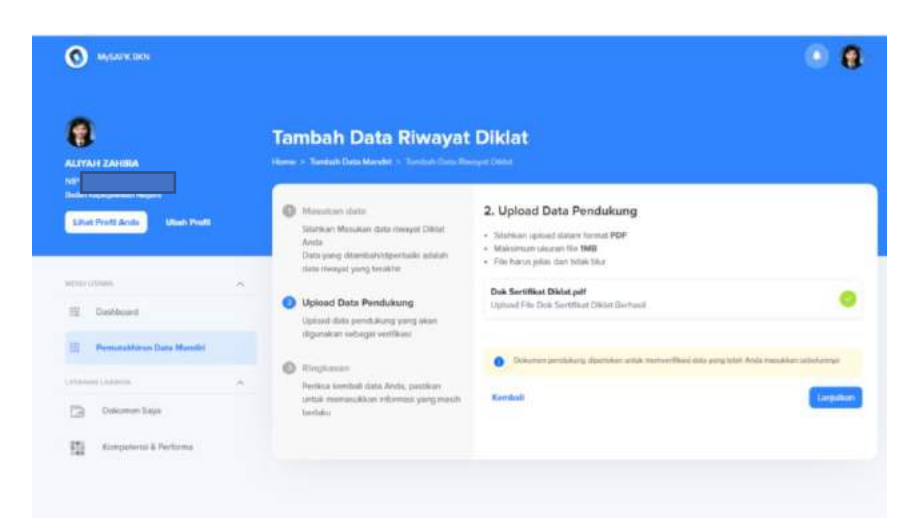

*Gambar 74. Halaman Unggah Dokumen Tambah Riwayat Diklat Berhasil*

Selanjutnya halaman ringkasan, pada halaman ini periksa kembali data anda jika belum sesuai klik ubah jika sudah sesuai centang pada bagian paling bawah ringkasan, dengan ceklis bagian tersebut **Anda menyatakan dengan sadar seluruh data yang Anda isikan adalah benar**. Notifikasi tambah diklat berhasil akan muncul jika data Anda berhasil dikirim.

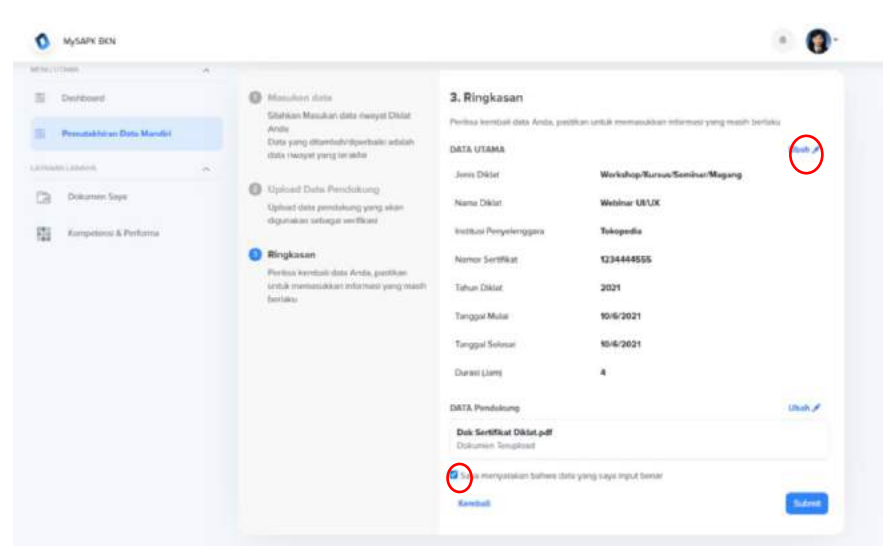

*Gambar 75. Halaman Ringkasan Tambah Riwayat Diklat*

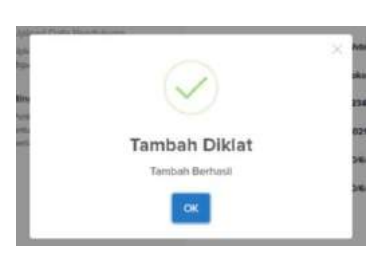

*Gambar 76. Notifikasi Tambah Riwayat Diklat Berhasil*

### **4.8 Riwayat Keluarga**

Pada Riwayat ini terdapat tiga bagian keluarga yang harus Anda periksa yang pertama Orang Tua, yang kedua Pasangan dan yang ketiga Anak. Ketiga kolom tersebut harus diisi atau ditandai (jika tidak ada data atau jika sudah sesuai). Jika data riwayat keluarga Anda sudah sesuai maka klik **Data saya sudah sesuai** (lingkaran hijau).

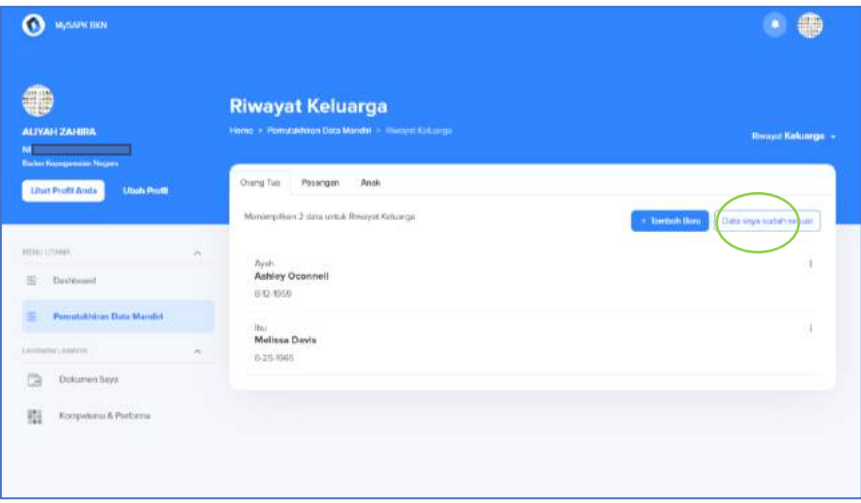

*Gambar 77. Halaman Riwayat Keluarga*

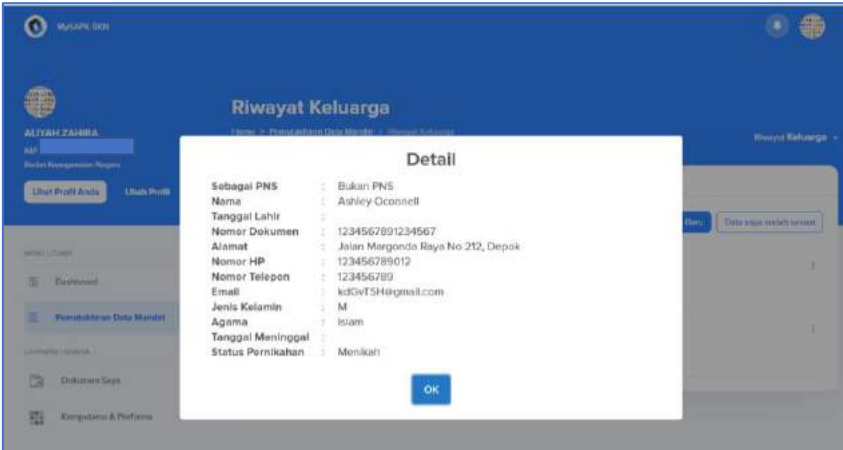

*Gambar 78. Detail Riwayat Keluarga*

Periksa data keluarga Anda jika belum sesuai klik **,** ubah data selanjutnya Anda harus menyelesaikan tiga tahapan yang pertama Pengisian data, yang kedua Unggah Dokumen dan yang ketiga Ringkasan Data dan Dokumen yang diunggah.

Jika orang tua Anda PNS maka akan muncul data NIP dan Nama dan jika bukan PNS akan muncul data Nama, Tempat Lahir, Tanggal Lahir, Jenis Dokumen, Nomor Dokumen, Alamat, No Hp, No Telp, Agama, Jenis Kelamin, Status Hidup, dan Status Pernikahan.

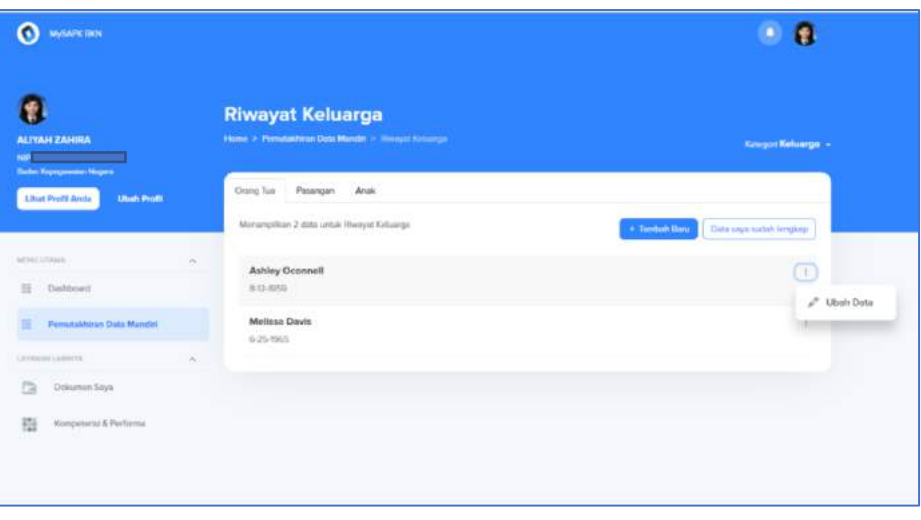

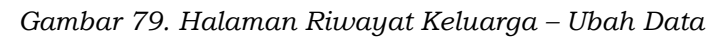

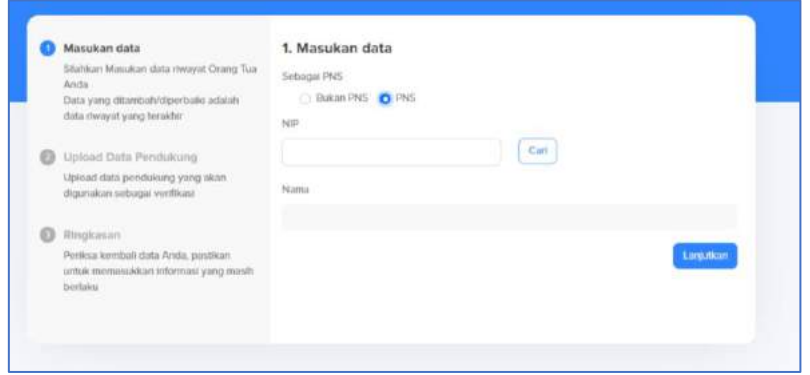

*Gambar 80. Halaman Isian Orang Tua PNS Pada Riwayat Keluarga* 

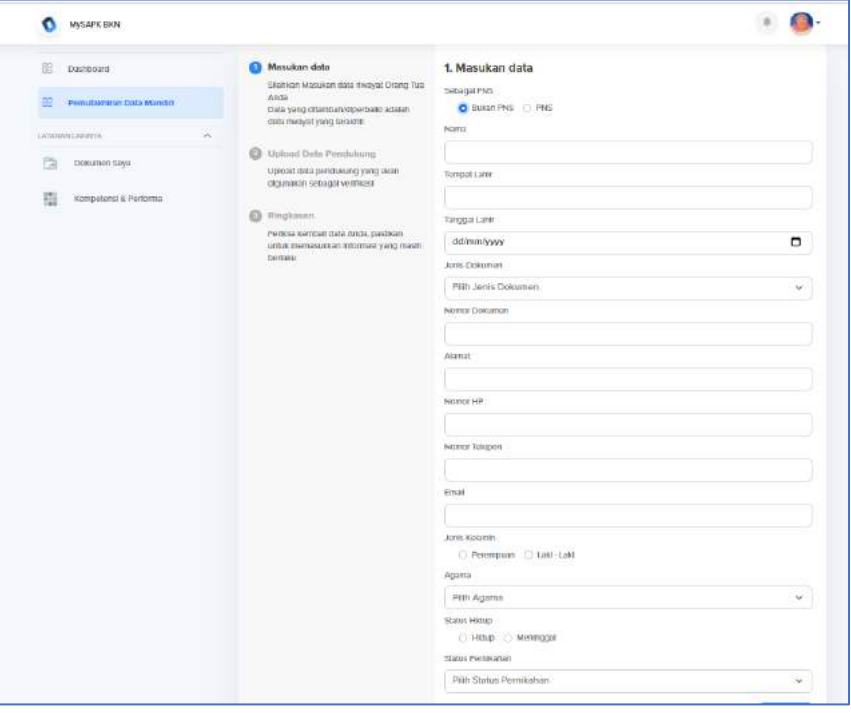

*Gambar 81. Halaman Isian Orang Tua Bukan PNS Pada Riwayat Keluarga* 

Kemudian Anda dapat mengunggah ataupun tidak mengunggah dokumen Kartu Keluarga dan Akta Kelahiran Anak

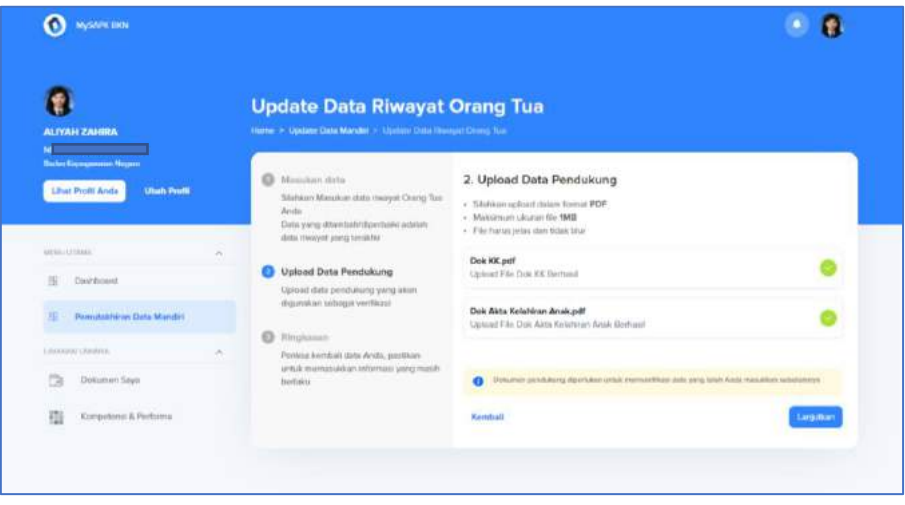

*Gambar 82. Halaman Unggah Dokumen Pada Riwayat Keluarga* 

Periksa data Anda pada halaman ringkasan jika belum sesuai klik ubah jika sudah sesuai centang bagian paling bawah pada ringkasan, dengan ceklis bagian tersebut **Anda menyatakan dengan sadar seluruh data yang Anda isikan adalah benar**. Anda akan mendapatkan notif data berhasil diupdate jika data Anda berhasil dikirim.

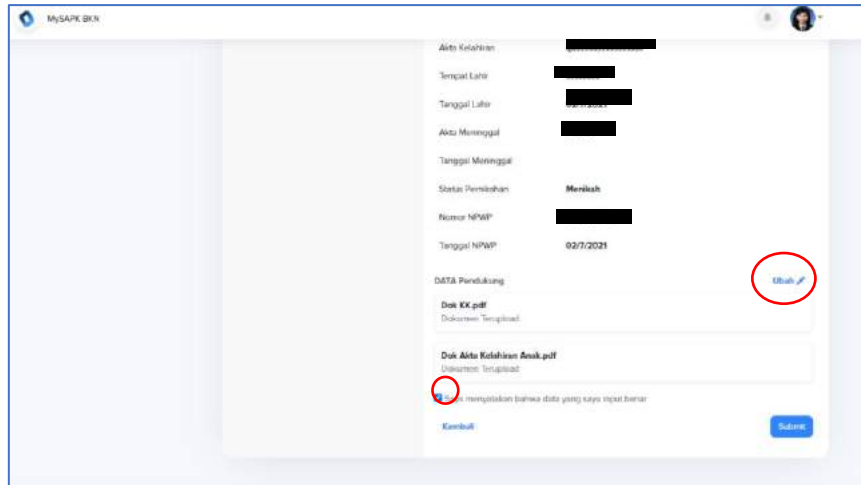

*Gambar 83. Halaman Ringkasan Pada Riwayat Keluarga* 

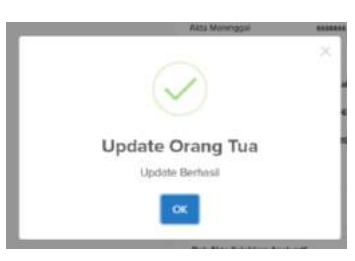

*Gambar 84. Notifikasi Update data Orang Tua Berhasil* 

Anda dapat menambah ataupun mengubah data pasangan Anda pada halaman ini. Jika Anda ingin menambah maka klik tombol Tambah Baru

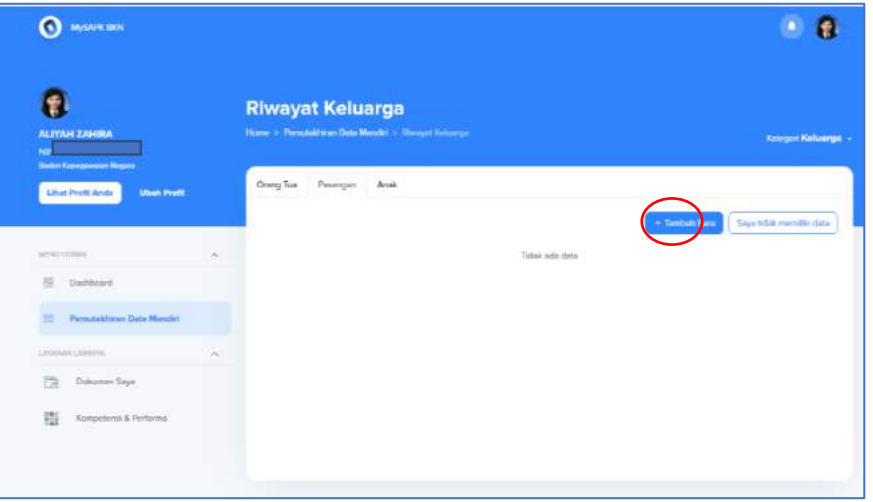

*Gambar 85. Halaman Riwayat Keluarga* 

Selanjutnya Anda harus menyelesaikan tiga tahapan yang pertama Pengisian data, yang kedua Unggah Dokumen dan yang ketiga Ringkasan Data dan Dokumen yang diunggah.

Apabila pasangan Anda merupakan PNS klik PNS kemudian isikan NIP dan klik cari maka akan muncul nama pasangan Anda.

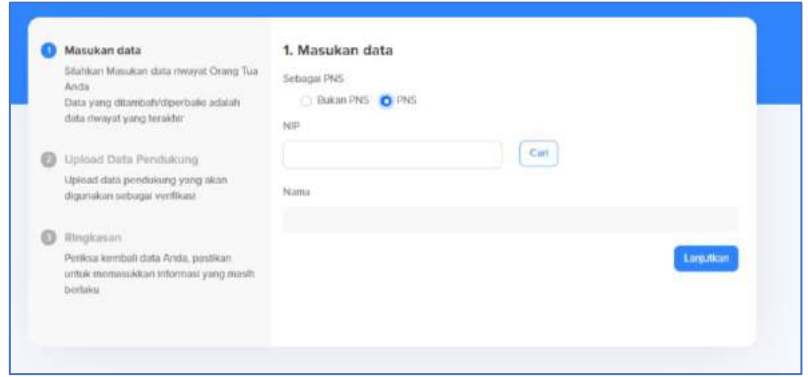

*Gambar 86. Halaman Isian Tambah Data Pasangan Jika Pasangan Merupakan PNS* 

Apabila pasangan Anda bukan PNS Anda dapat memasukkan data Suami/Istri ke, Nama, Tanggal Lahir Jenis Identitas, Jenis Kelamin, Agama, Status Hidup, Status Pernikahan, Nomor Identitas, Nomor Karis/Karsu, Alamat, Nomor HP, Nomor Telpon, dan Email.

| <b>HUSAIN 2014</b><br>۰                       |                                                                                                    |                                                   |          |
|-----------------------------------------------|----------------------------------------------------------------------------------------------------|---------------------------------------------------|----------|
|                                               | parasi.                                                                                                  | SAVWWE NO                                         |          |
| н<br>Pors Corrent DIS Marche                  | Trada's prohibit effect the information of participants                                                  | FREE DAMAGET AU                                   | $\sim$   |
| A POTABLE LIBRARY<br>$\overline{\phantom{a}}$ | cludia memorial scential business of                                                                     | Tellutait FNS                                     |          |
| c<br>Elimourister Direct                      | <b>C</b> Upland Date Fetebolizers<br>Liplicast Bika periodening yang visan<br>stgesaton tebago valitated | <b>C</b> Dubon Phil   Phill<br><b>North</b>       |          |
| 拮<br>katgabrul & Pelbino                      | <b>D</b> Finances                                                                                        | EVIDENTIAN                                        |          |
|                                               | Finitest inhibited data Aires, goodburn<br>refunctions and community capacity                            | <b>JESTINY VIOLET</b>                             | n.       |
|                                               | renau                                                                                                    | June Bankka                                       |          |
|                                               |                                                                                                    | <b>PISS June 18 (653)</b>                         | $\omega$ |
|                                               |                                                                                                    | Jerm towards<br>C Penetysan C Lat Lat<br>Agent.   |          |
|                                               |                                                                                                    | <b><i>RiftAgens</i></b>                           | v        |
|                                               |                                                                                                    | <b>SITA HITE</b><br>CHRE C NWISH<br>SALE PARAIGHT |          |
|                                               |                                                                                                    | Philippine Permanen                               | ٠        |
|                                               |                                                                                                    | NUMBER OF ASSESSED.                               |          |
|                                               |                                                                                                    | NATION ASSOCIATIONS                               |          |
|                                               |                                                                                                    | August                                            |          |
|                                               | NUMBER                                                                                                   |                                                   |          |
|                                               |                                                                                                    | Nemar Stripps                                     |          |
|                                               |                                                                                                    | <b>Chuck</b>                                      |          |

*Gambar 87. Halaman Isian Tambah Data Pasangan Jika Pasangan Bukan PNS* 

Kemudian unggah dokumen akta/surat nikah

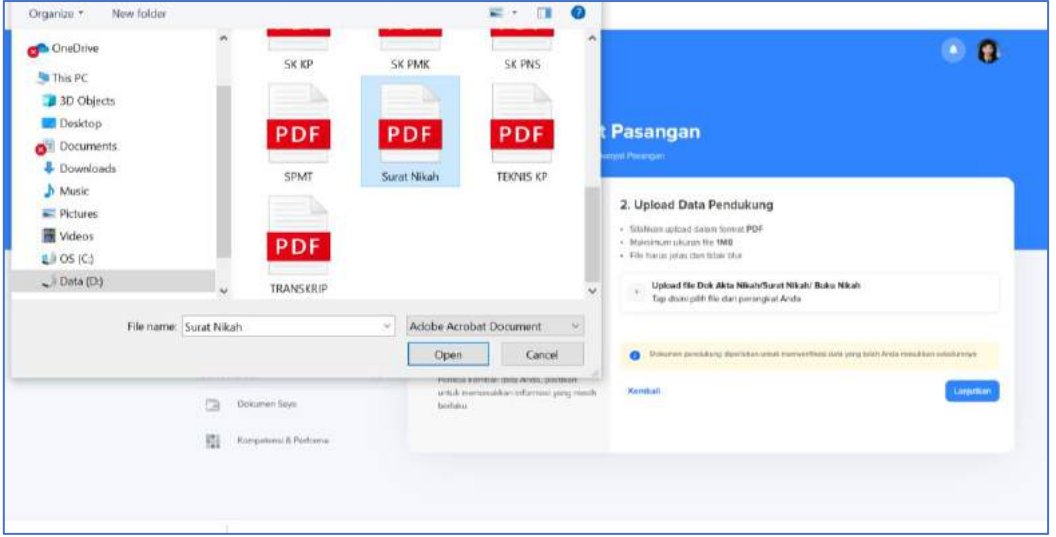

*Gambar 88. Halaman Unggah Dokumen Tambah Pasangan* 

Selanjutnya Anda masuk pada halaman ringkasan, periksa kembali data Anda jika belum sesuai klik ubah jika sudah sesuai centang bagian paling bawah pada ringkasan, dengan ceklis bagian tersebut **Anda menyatakan dengan sadar seluruh data yang Anda isikan adalah benar**. Akan muncul notifikasi pasangan berhasil ditambah jika data berhasil dikirim.

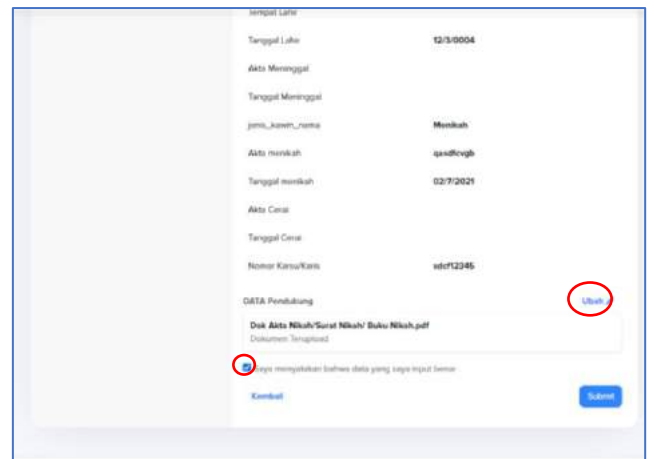

*Gambar 89. Halaman Ringkasan Tambah Pasangan* 

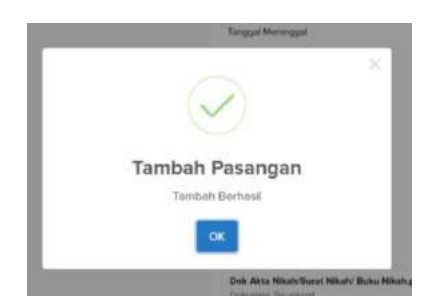

*Gambar 90. Notifikasi Tambah Pasangan Berhasil*

Anda juga dapat menambah ataupun mengubah data anak. Jika Anda ingin menambah data anak dan anak Anda bukan PNS maka masukan data Pasangan, Nama Anak, Tanggal Lahir, Tempat Lahir, Tanggal Lahir, Jenis Kelamin, Status Anak, Jenis Dokumen, Nomor Dokumen, Alamat, Nomor HP, No Telpon, Email, Status Hidup, Akta Kelahiran, dan Status Pernikahan

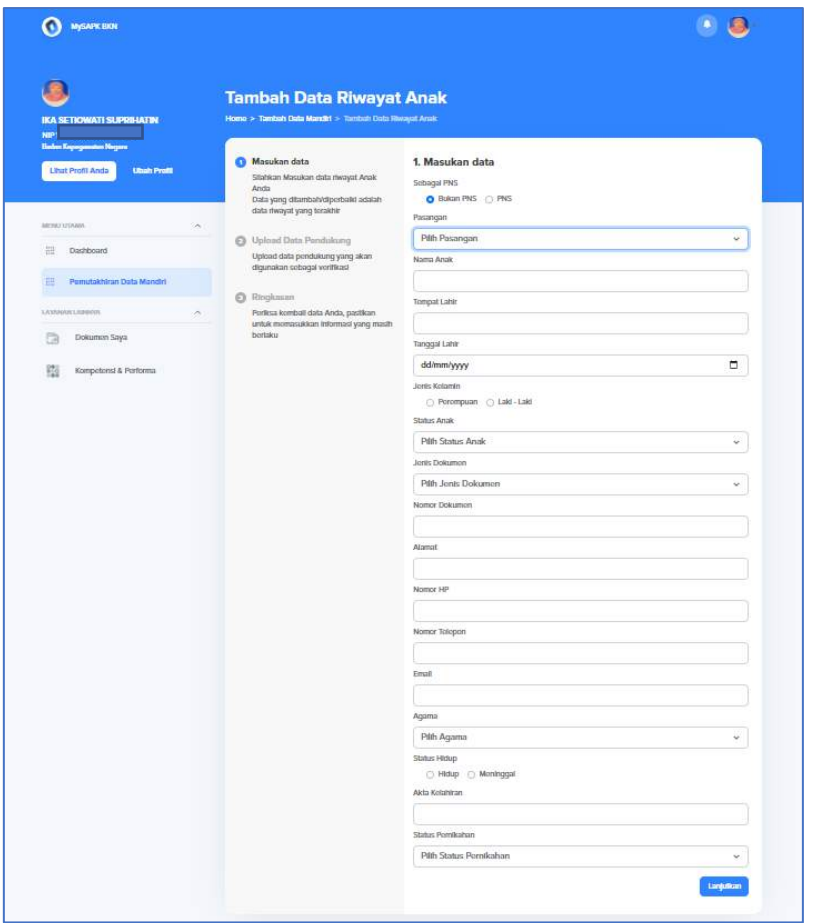

*Gambar 91. Halaman Isian Tambah Data Anak jika Anak bukan PNS* 

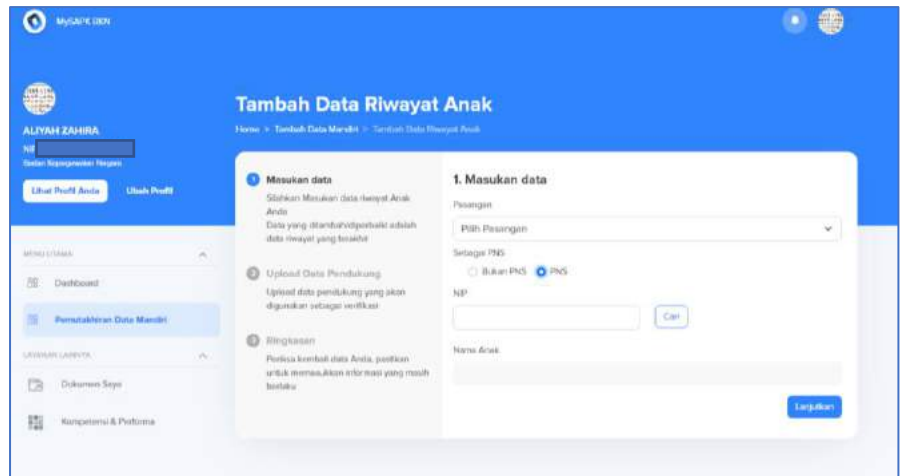

*Gambar 92. Halaman Isian Tambah Data Anak jika Anak merupakan PNS* 

Jika Anak Anda PNS maka masukan NIP dan klik cari kemudian akan muncul Nama Anak Anda. Selanjutnya unggah dokumen Akta Kelahiran klik lanjutkan maka akan muncul halaman ringkasan. Pastikan data Anda sudah sesuai jika belum klik ubah dan jika sudah sesuai centang pada bagian bawah ringkasan, dengan ceklis bagian tersebut **Anda menyatakan dengan sadar seluruh data** 

**yang Anda isikan adalah benar**. Kemudian Anda akan mendapatkan notifikasi berhasil jika data berhasil dikirim

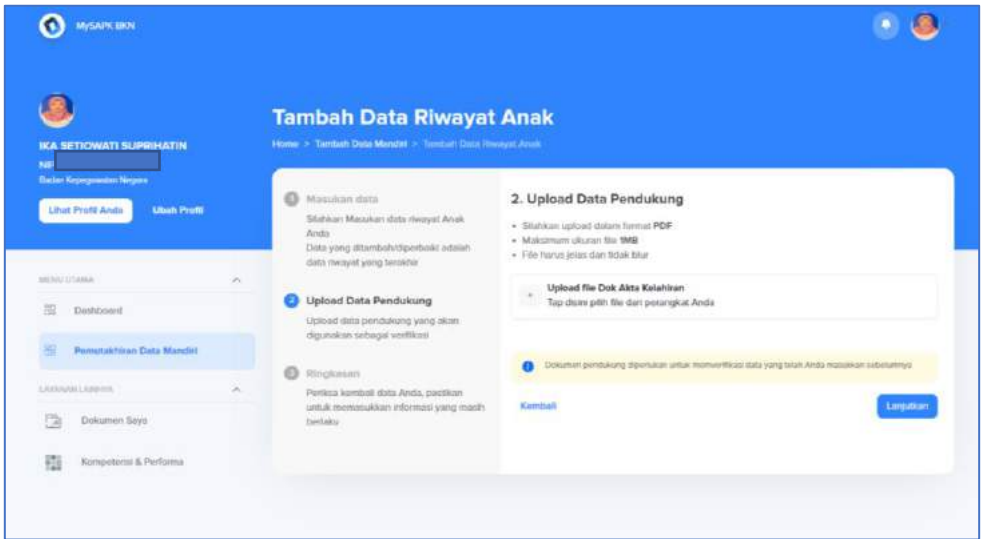

*Gambar 93. Halaman Unggah Dokumen Tambah Data Anak*

| <b>MySAPK BKN</b>                                                           |                           |                                                                                                    |                                                 |                                                                                    |                 |
|-----------------------------------------------------------------------------|---------------------------|----------------------------------------------------------------------------------------------------|-------------------------------------------------|------------------------------------------------------------------------------------|-----------------|
| IKA SETIOWATI SUPRIHATIN<br>NIP                                             |                           | <b>Tambah Data Riwayat Anak</b><br>Home > Tambah Data Mandin > Tambah Data Rheeyer Arter                                                         |                                                 |                                                                                    |                 |
| <b>Badan Kepergawasan Negara</b><br>Lihat Profil Anda<br><b>Ubah Profit</b> |                           | Mamzkan data<br>$\omega$<br>Silahkars Mascakars data riwayat Anako<br>Anda<br>Data yang ditembahidiperbaiki adalah<br>data riwayat yang terakhir | 3. Ringkasan<br>DATA UTAMA                      | Perliksa kembali data Anda, pastikan untuk memesukkan tolemsad yang macih berlaku. | Ultrah 2        |
| MERILLITAAAA                                                                | $\mathcal{A}_\mathcal{A}$ |                                                                                                    | Sobagai PNS                                     | <b>PNS</b>                                                                         |                 |
| Dashboard.                                                                  |                           | Upload Data Pendidiung<br>Upload data penduliung yang akan<br>digunakan sebagai vertikasi.                                                       | Nama Anak                                       | M <sup>pine</sup> C <sup>111</sup>                                                 |                 |
| Pamutaichiran Data Marviiri                                                 |                           |                                                                                                    | DATA Pendukung                                  |                                                                                    | <b>Affairty</b> |
| Lennann Lenning                                                             |                           | Ringkasan<br>Perkas kombali data Anda, pastikan<br>umuk memasakkan informasi yang masih                                                          | Dok Akta Kelahiran.pdf<br>Dokumen Terupload     |                                                                                    |                 |
| Dokumen Says<br>-                                                           |                           | <b>bartaku</b>                                                                                                    | Says meryatakan bahwa data yang saya mput benar |                                                                                    |                 |
| 驵<br>Kompetenst & Psirforma                                                 |                           |                                                                                                    |                                                 |                                                                                    | <b>Klaim</b>    |

*Gambar 94. Halaman Ringkasan Tambah Data Anak*

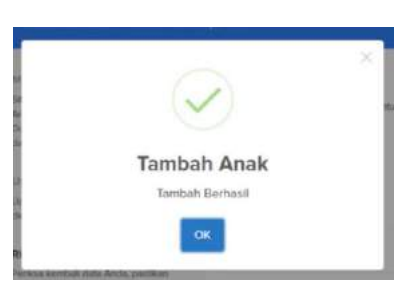

*Gambar 95. Notifikasi Tambah Data Anak Berhasil*

### **4.9 Riwayat SKP**

Jika Anda belum memiliki SKP atau data Anda sudah sesuai maka Anda dapat klik tombol **saya tidak memiliki data** (Lingkaran Hijau). Anda juga dapat mengubah dan menambah Riwayat SKP Anda pada halaman ini. Jika Anda ingin menambah SKP Klik tombol Tambah Baru kemudian Selanjutnya Anda harus menyelesaikan tiga tahapan yang pertama Pengisian data, yang kedua Unggah Dokumen dan yang ketiga Ringkasan Data dan Dokumen yang diunggah.

Pada tahapan pengisian data isi data Tahun, Jenis Jabatan, Nilai SKP, Orientasi Pelayanan, Integritas, Komitmen, Disiplin, Kerjasama, Nilai Perilaku Kerja, Nilai Prestasi Kerja, Status Penilai, Penilai NIP/NIK, Penilai Nama, Penilai Jabatan, Penilai Unor Nama, Penilai Golongan, Penilai TMT Golongan, Status Atasan Penilai, Atasan NIP / NRP, Atasan Nama, Atasan Jabatan, Atasan Unor Nama, Atasan Golongan, dan Atasan TMT golongan.

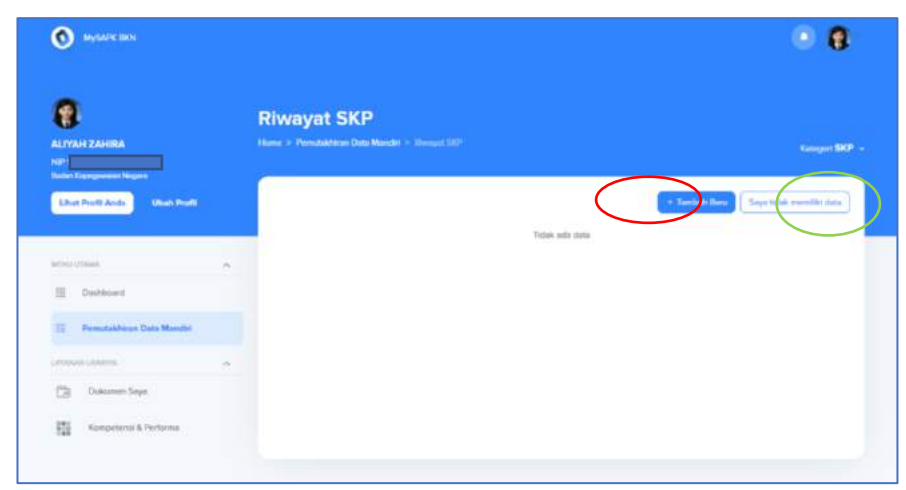

*Gambar 96. Halaman Riwayat SKP*

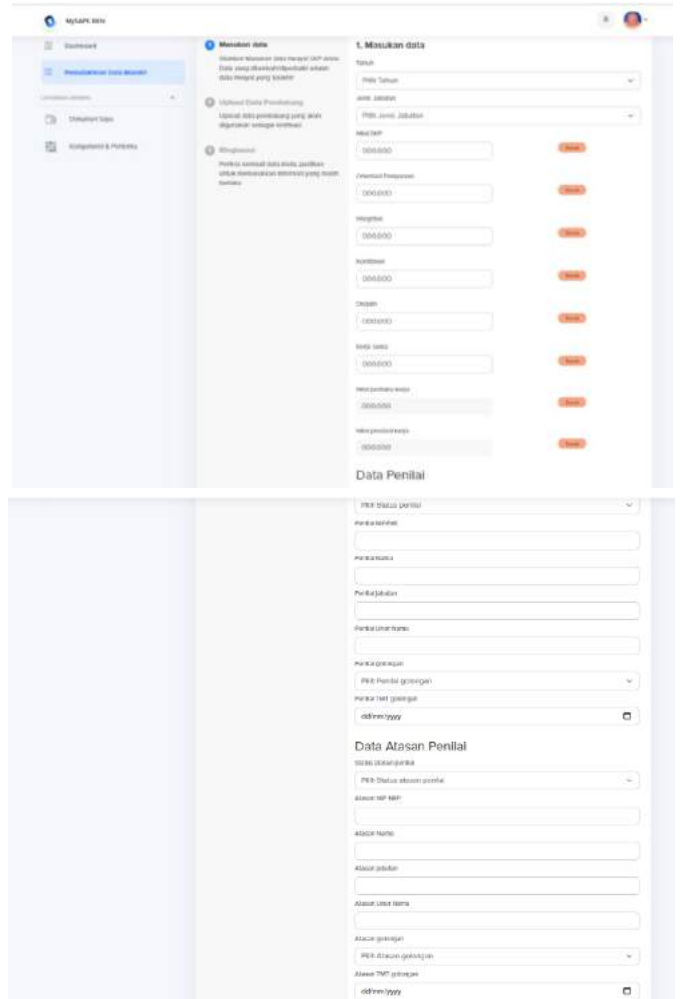

*Gambar 97. Halaman Isian Tambah Riwayat SKP*

Selanjutnya unggah dokumen Realisasi SKP, klik selanjutnya kemudian periksa kembali data yang sudah tambahkan pada halaman ringkasan jika belum sesuai klik ubah jika sudah sesuai centang bagian paling bawah ringkasan, dengan ceklis bagian tersebut **Anda menyatakan dengan sadar seluruh data yang Anda isikan adalah benar**. Lalu akan muncul notifikasi berhasil ditambah jika data berhasil dikirimkan.

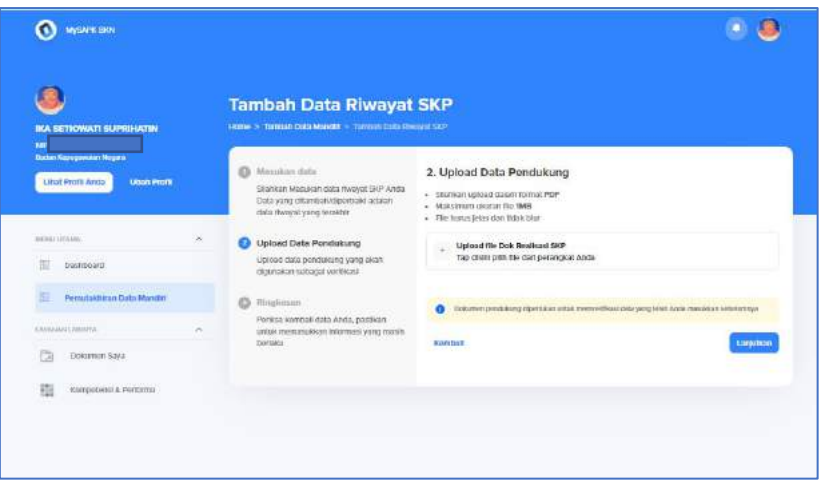

*Gambar 98. Halaman Unggah Dokumen Tambah Riwayat SKP*

| MySAPK BKN<br>о |                                                          | B           |
|-----------------|----------------------------------------------------------|-------------|
|                 | Keda sama                                                | 88          |
|                 | namat                                                    | 449         |
|                 | Nilai poritaku korja                                     | 74.833      |
|                 | Milai poritakte kerja                                    | 29.933      |
|                 | Nital prestasi korja                                     | 85.133      |
|                 | Stillas permit                                           | PNS         |
|                 | PAGES NITZNIK                                            | 23456       |
|                 | Pentai Nama                                              | Fatima      |
|                 | Penkal jabatan                                           | Direktur    |
|                 | Penkal Unor Nama                                         | Samsun      |
|                 | Рилам докупрал-                                          | <b>TWD</b>  |
|                 | Pental TMT golongan                                      | 12/7/2021   |
|                 | Status atasan ponici                                     | PNS.        |
|                 | Abscan NIP NRP                                           | 1234566789o |
|                 | Alasan Nams                                              | YUK NIST    |
|                 | Alasan jabatan                                           | Député      |
|                 | Alasan Unor Nama                                         | SINKA       |
|                 | Atasan golongan                                          | <b>IWd</b>  |
|                 | Atesen TMT golonger                                      | 12/7/2021   |
|                 | DATA Fenduloung                                          |             |
|                 | Dok Realitiest SKP.pdf<br>Dokumon Tungkoad               |             |
|                 | ø<br>siya manyallakan bahwa dala yang saya triput berrar |             |
|                 |                                                          | Kim         |

*Gambar 99. Halaman Ringkasan Tambah Riwayat SKP*

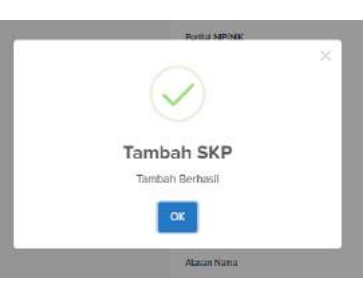

*Gambar 100. Notifikasi Tambah Riwayat SKP Berhasil*

### **4.10 Riwayat Penghargaan**

Jika Anda tidak memiliki Riwayat penghargaan atau data pada Riwayat ini sudah sesuai maka Anda dapat klik tombol **saya tidak memiliki data** (lingkaran hijau). Jika Anda ingin menambahkan Riwayat penghargaan Anda dapat klik tombol **Tambah Baru** (lingkaran merah), kemudian Anda harus menyelesaikan tiga tahapan yang pertama Pengisian data, yang kedua Unggah Dokumen dan yang ketiga Ringkasan Data dan Dokumen yang diunggah.

Pada tahapan pengisian data masukan data Jenis Penghargaan, Tahun Perolehan, Surat Keputusan, Tanggal Surat Keputusan.

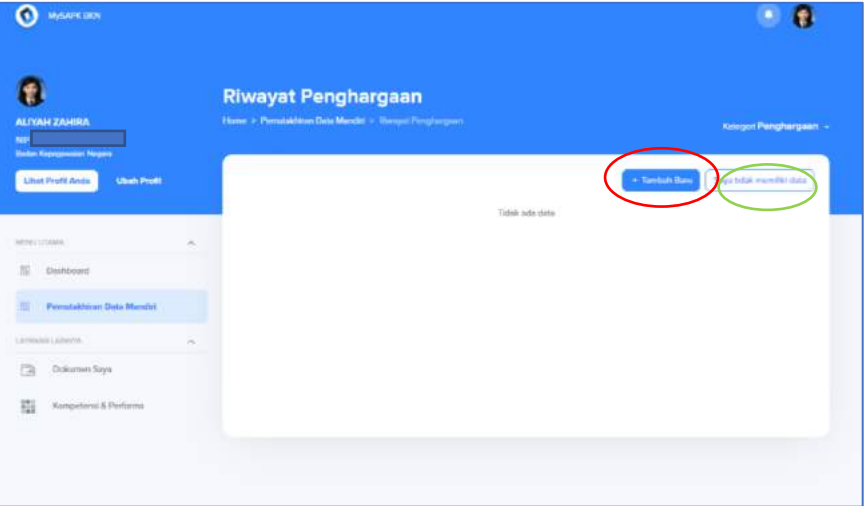

*Gambar 101. Halaman Riwayat Penghargaan*

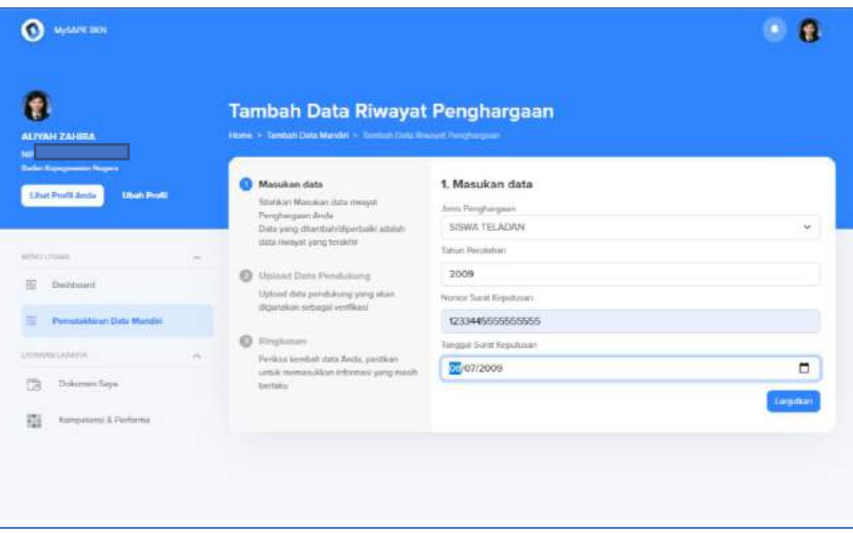

*Gambar 102. Halaman Isian Tambah Riwayat Penghargaan*

Selanjutnya unggah sertifikat penghargaan, jika berhasil klik lanjutkan, kemudian periksa kembali pada halaman ringkasan jika belum seusia klik ubah, jika sudah sesuai centang pada bagian bawah ringkasan, dengan ceklis bagian tersebut **Anda menyatakan dengan sadar seluruh data yang Anda isikan adalah benar**. Jika data berhasil ditambahkan maka akan muncul notifikasi.

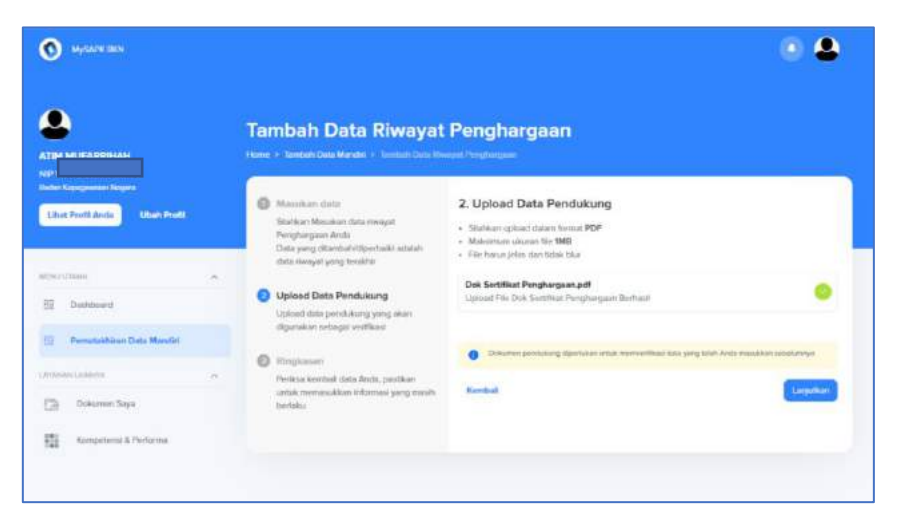

*Gambar 103. Halaman Unggah Dokumen Tambah Riwayat Penghargaan*

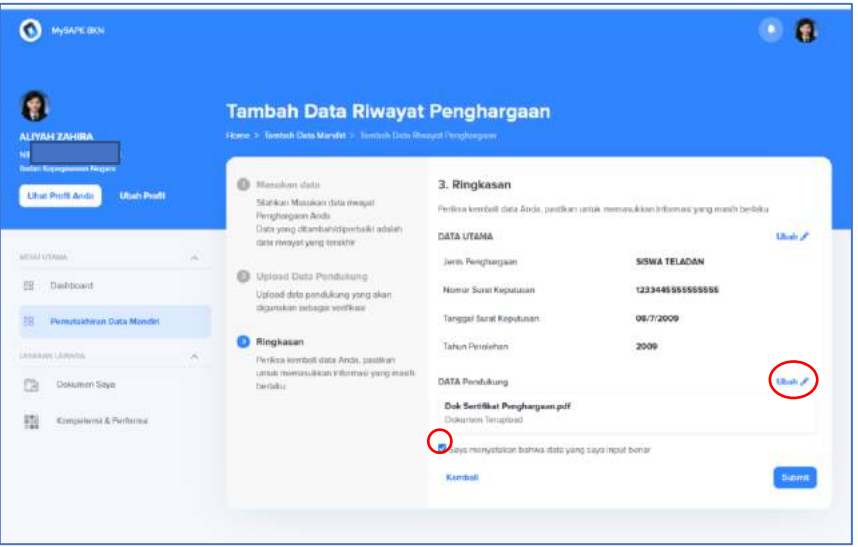

*Gambar 104. Halaman Ringkasan Tambah Riwayat Penghargaan*

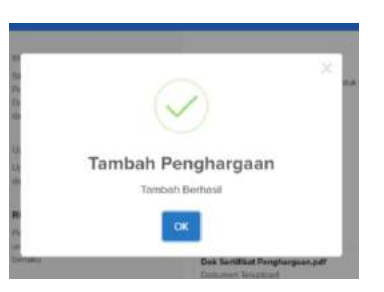

*Gambar 105. Notifikasi Tambah Riwayat Penghargaan Berhasil* **4.11 Riwayat Organisasi**

Jika Anda tidak memiliki Riwayat organisasi atau Riwayat organisasi Anda sudah sesuai maka Anda dapat klik tombol **saya tidak ada data organisasi** (lingkaran hijau). Anda juga dapat menambahkan Riwayat Organisasi dengan klik tombol Tambah Baru kemudian Anda harus menyelesaikan tiga tahapan yang pertama Pengisian data, yang kedua Unggah Dokumen dan yang ketiga Ringkasan Data dan Dokumen yang diunggah.

Pada tahapan pengisian data masukan data Nama Organisasi, Jabatan Dalam Organisasi, Nomor Anggota, Tanggal Bergabung dan Tanggal Selesai.

| <b>O</b> MISARY DOI                                                                                            |        |                                                                              | o                                                                                   |
|----------------------------------------------------------------------------------------------------|--------|------------------------------------------------------------------------------|-------------------------------------------------------------------------------------|
| ATIM MUFARRIHAH<br>w<br><b>Backet Rassexenwater Regard</b><br><b>Librat Profit Anda</b><br><b>Ubits Profit</b> |        | <b>Riwayat Organisasi</b><br>Hore - Pendukhan Data Mendri - Rougat Organisar | <b>Rhenvet Organisasi</b> »<br>Says to disade state crown and<br><b>Koali Barra</b> |
| MINUTESUS.<br>89<br>Distingent<br><b>Pemutakhean Oxta Mandet</b>                                               | $\sim$ | Tribale actic cloths                                                         |                                                                                     |
| LATMAN LEBROVA<br>ö<br>Dokumen Says<br>指<br>Kinnpetersi & Portomiz                                             | $\sim$ |                                                                              |                                                                                     |

*Gambar 106. Halaman Riwayat Organisasi*

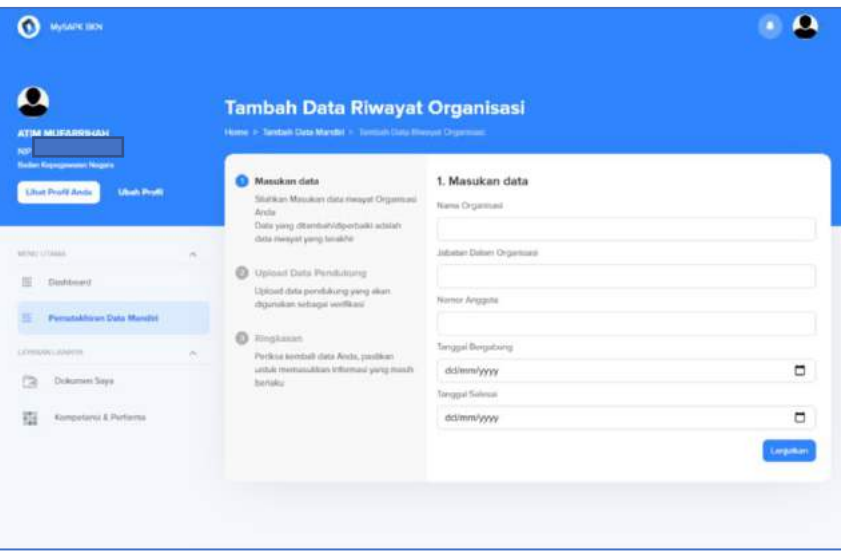

*Gambar 107. Halaman Isian Riwayat Organisasi*

Selanjutnya unggah Surat Keputusan Organisasi kemudian klik lanjutkan, dan akan muncul halaman ringkasan periksa kembali data

and jika belum sesuai klik ubah dan jika sudah sesuai beri centang pada bagian bawah ringkasan, dengan ceklis bagian tersebut **Anda menyatakan dengan sadar seluruh data yang Anda isikan adalah benar** kemudian akan muncul notifikasi jika data Anda berhasil ditambahkan.

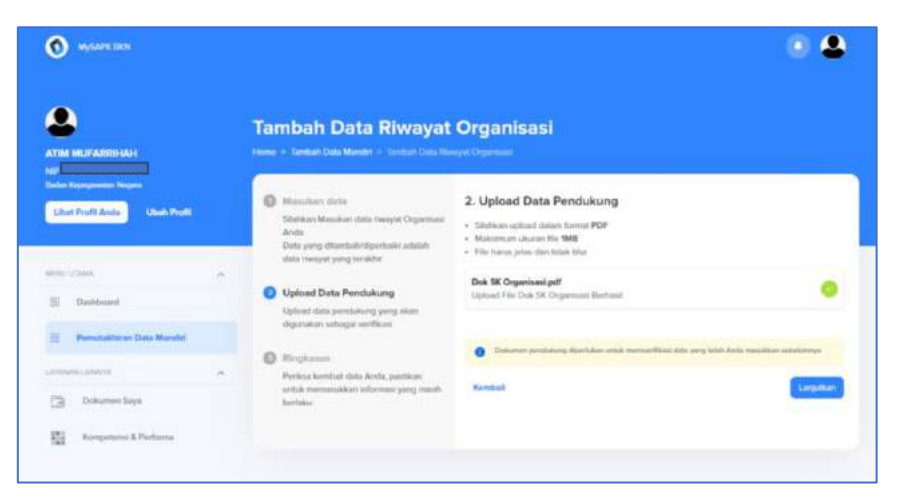

*Gambar 108. Halaman Unggah Dokumen Riwayat Organisasi*

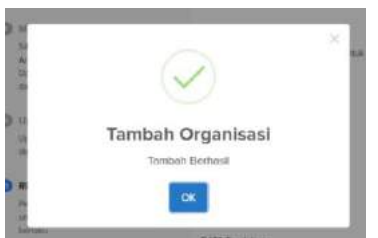

*Gambar 109. Notifikasi Riwayat Organisasi Berhasil*

### **4.12 Riwayat CLTN**

Jika data Riwayat CLTN Anda sudah sesuai atau Anda tidak memiliki Riwayat CLTN Anda dapat klik tombol **saya tidak memiliki data** (lingkaran hijau). Anda juga dapat menambah Riwayat CLTN dengan klik tombol Tambah Baru, kemudian Anda harus menyelesaikan tiga tahapan yang pertama Pengisian data, yang kedua Unggah Dokumen dan yang ketiga Ringkasan Data dan Dokumen yang diunggah.

Pada tahapan pengisian data masukan data Jenis CLTN, Nomor Surat Keputusan, Tanggal Surat Keputusan, Tanggal Awal, Tanggal Akhir, Tanggal Aktif, Nomor Pertek BKN, dan Tanggal Pertek BKN.

| <b>C</b> Myster (III)                                         |        |                                                        |
|---------------------------------------------------------------|--------|--------------------------------------------------------|
|                                                               |        | <b>CLTN</b><br>Home > Personalistan Dutz Mandel > CLTH |
| <b>ALIYAH ZAHRA</b><br>net<br><b>Tisten Kipogeween Nigers</b> |        |                                                        |
| Unab Profit<br><b>Lituat Profit Ande</b>                      |        |                                                        |
| <b>INCRECTATION</b>                                           | ×      | Ticlair ada data<br>TA 개발 2012년                        |
| Timbles at<br>HD                                              |        |                                                        |
| <b>Pemukakhiran Data Mandid</b>                               |        |                                                        |
| LENNING AANVIL                                                | $\sim$ |                                                        |
| Dokumen Seye<br>户                                             |        |                                                        |
|                                                               |        |                                                        |

*Gambar 110. Halaman Riwayat CLTN*

|                             | $\mathcal{M}_\mathrm{c}$           |                                                                                                    |                         |          |
|-----------------------------|------------------------------------|----------------------------------------------------------------------------------------------------|-------------------------|----------|
| Dashboord                   |                                    | Masukan data<br>Stahkan Masukan data menyat Cith Anda<br>Data yang ditambahidiporbalic adalah<br>stata mwayat yang terakhir<br>$\circ$<br>Upload Data Pembrang<br>Upload data pendukung yang akan | 1. Masukan data         |          |
| Permitable an Oats Marshri  |                                    |                                                                                                    | Jons CLTN               |          |
|                             | ñ                                  |                                                                                                    | Tugays Eleister         | v        |
| Lastinanci (Alsatch)        |                                    |                                                                                                    | Nomer Sunt Keputusan    |          |
| Dokumen Says<br>œ           |                                    |                                                                                                    | 123454555556            |          |
|                             |                                    | digurakan nebagai yarifikasi.                                                                                                    | Tonggal Suzat Kepulusan |          |
| 罪<br>Konseiteral & Peitorna |                                    | $\circ$<br>Ringkasan                                                                                                    | 1909/2020               | Ξ        |
|                             | Penksa kembali data Anda, pactikan |                                                                                                    | Torogot Awai            |          |
|                             |                                    | senials environmental multiple research skins a<br>bethelu                                                                                                    | 02/02/2021              | $\Box$   |
|                             |                                    | Tonggol Aleia                                                                                                    |                         |          |
|                             |                                    |                                                                                                    | 24/12/2020              |          |
|                             |                                    |                                                                                                    | Tanggel Aked            |          |
|                             |                                    |                                                                                                    | 18/02/2020              | $\Box$   |
|                             |                                    |                                                                                                    | Nomer Person IMN        |          |
|                             |                                    |                                                                                                    | 544455666666666         |          |
|                             |                                    |                                                                                                    | Tonggai Pertek BKN      |          |
|                             |                                    | 22/01/2020                                                                                                    | $\Box$                  |          |
|                             |                                    |                                                                                                    |                         |          |
|                             |                                    |                                                                                                    |                         | Legation |

*Gambar 111. Halaman Isian Riwayat CLTN*

Selanjutnya unggah Dokumen Surat Keputusan CLTN dan Pertimbangan Teknis CLTN jika dokumen berhasil diunggah akan muncul centang hijau dan klik lanjutkan Anda akan masuk pada halaman ringkasan pada halaman ini periksa kembali data Anda jika belum sesuai klik ubah jika sudah sesuai beri centang pada bagian bawah ringkasan, dengan ceklis bagian tersebut **Anda menyatakan dengan sadar seluruh data yang Anda isikan adalah benar** kemudian klik kirim. Jika data berhasil dikirim maka akan muncul notifikasi

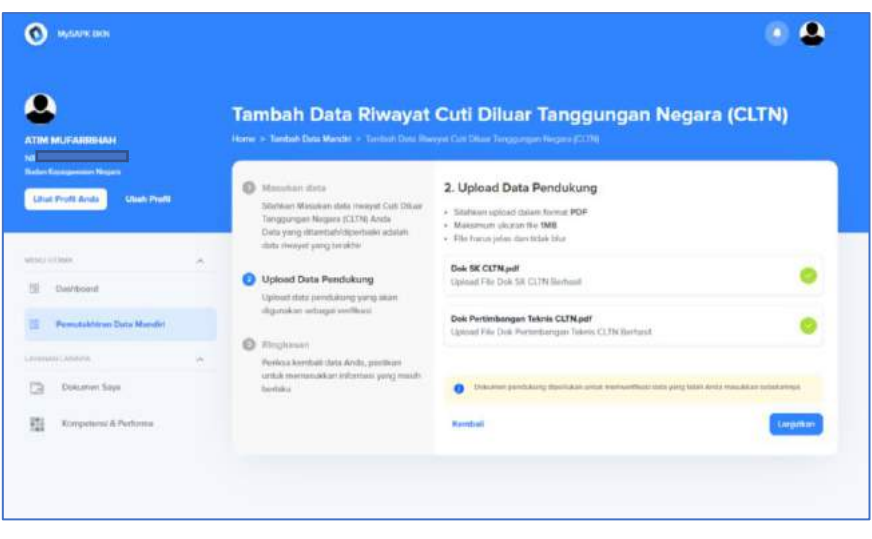

*Gambar 112. Halaman Unggah Dokumen Riwayat CLTN*

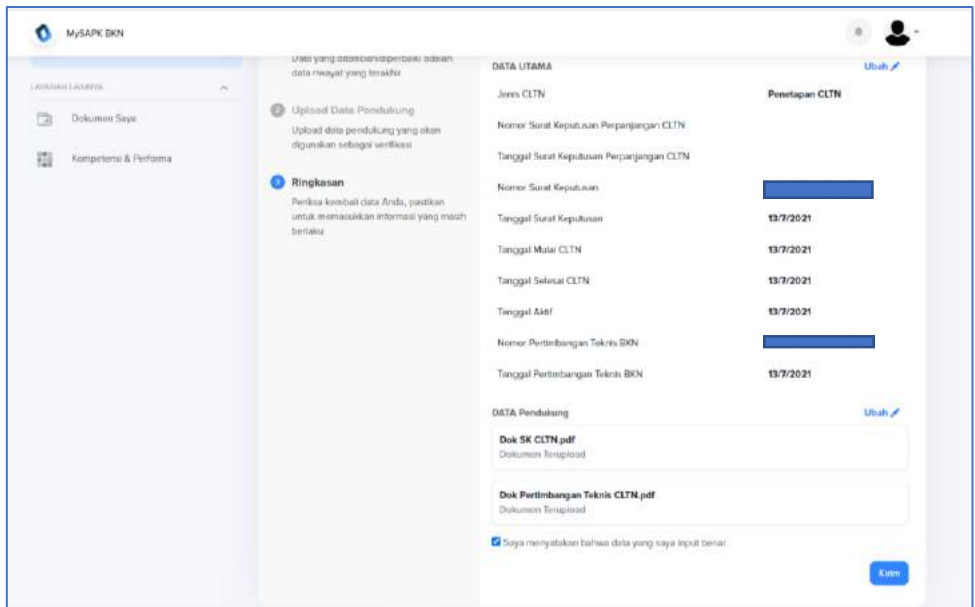

*Gambar 113. Halaman Ringkasan Dokumen Riwayat CLTN*

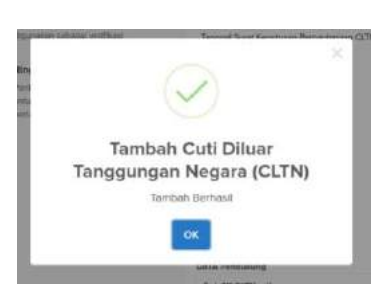

*Gambar 114. Notifikasi Tambah Riwayat CLTN Berhasil*

### **4.13 History Pengajuan**

Jika seluruh tombol di Riwayat sudah hijau, maka Anda dinyatakan sudah selesai melakukan PDM 2021. Ada pula fitur History Pengajuan, dimana Anda dapat melakukan tracking terhadap usulan yang telah Anda ajukan

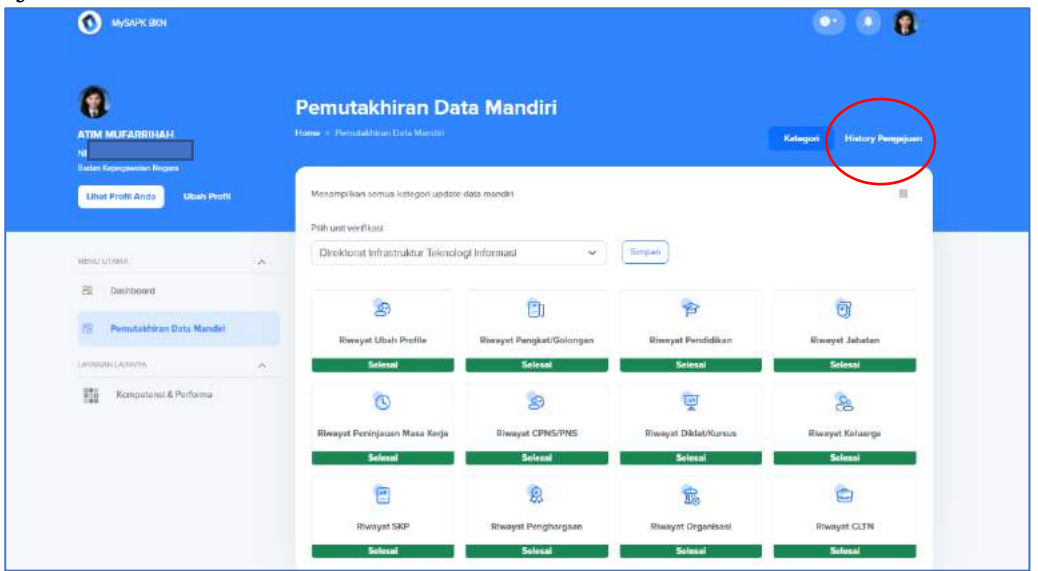

*Gambar 115. Halaman Pemutakhiran Data Mandiri*

| <b>MySAPK DON</b>                                                  |                                                                             |                                             |
|--------------------------------------------------------------------|-----------------------------------------------------------------------------|---------------------------------------------|
| ATIM MUFARRI-ULH<br><b>NB</b><br><b>Backet Kapanganakan Nagara</b> | <b>Update Data Mandiri</b><br>Home > Update Data Mandel > Hooved Peripaktor | <b>History Pengaguan</b><br><b>Kategori</b> |
| Ultist Profil Anda<br><b>Library Profit</b>                        | P90: Kategori<br>$\sim$                                                     |                                             |
| <b>WENNER LITERARY</b>                                             | Mengusulkan perubahaan riwayat CLTN<br>哥<br>30213.53<br>×                   | <b>PENA MOVEM</b>                           |
| 涅<br><b>Thairleand</b>                                             | Mengusulkan perubahaan riwayat Organisasi<br>田<br>20212-01                  | <b>FOAT BUILD</b>                           |
| <b>Persubstraton Data Mander</b><br>LAVAILAN LENIHH                | Mengusulkan perubahaan riwayat Penghargaan<br>田<br>20212-02<br>×            | <b>FULL MAILE</b>                           |
| ā<br><b>Dokumen Says</b><br>锁<br>Kompatorio & Portoons             | Mongusulkan perubahaan riwayat Jabatan.<br>芸<br>2021232                     | <b>TIGHT BOOKS</b>                          |
|                                                                    | Mengusulkan perubahaan riwayat Pendidikan<br>田<br>2021232                   | <b>TOLE SHOWS</b>                           |
|                                                                    |                                                                             |                                             |
|                                                                    |                                                                             |                                             |

*Gambar 116. Halaman History Pengajuan*

Keterangan status pada History Pengajuan:

- Input Berkas artinya Usulan masih antri di Verifikator Instansi.
- Berkas disimpan (Terverifikasi) artinya Usukan sudah selesai diperiksa oleh Verifikator dan sedang diperiksa oleh Approval
- Approval Surat Usulan artinya Usulan disetujui oleh Instansi.

### **5 Dokumen Saya**

Halaman ini merupakan halaman yang menginformasikan dokumen-dokumen Anda yang telah tersimpan di Badan Kepegawaian Negara.

| <b>MySAPK BKN</b>                                             |    |                          |                                        |                                  |                         |
|---------------------------------------------------------------|----|--------------------------|----------------------------------------|----------------------------------|-------------------------|
| PhicePhth APS/Stricts<br><b>Liket Profit Ande Ubah Profit</b> |    | Dokumen Saya             |                                        |                                  |                         |
|                                                               |    | Home - Dekoker Leps.     |                                        |                                  |                         |
| <b>HENLI LISANIK</b>                                          | ×  |                          |                                        |                                  |                         |
| 39<br>Distibued                                               |    |                          |                                        | Carl dollumion<br><b>Unstign</b> | $\hbox{C\hskip -2pt C}$ |
| Pemidokhiran Data Mazdiil                                     |    | <b>Trustew</b>           | Informasi detumen                      |                                  |                         |
| LAPANIELLARETTA                                               | n. | Ξ                        | NP RP<br>ALIVAH ZAHIRA                 | a                                | Download                |
| B<br>Doksiman Says                                            |    | e                        | SK PNS<br>ALIYAH ZAHIRA                | $\mathcal{A}_{\mathcal{A}}$      | <b>Download</b>         |
| 霾<br>Konpetens & Pinforma<br><b>PARTICIPATION</b>             |    | ⊟                        | DBH<br>ALIVAN ZAHIRA                   |                                  | <b>Download</b>         |
|                                                               |    | e                        | SK CPAS Nominati<br>ALIYAH ZAHIRA      |                                  | Li Download             |
|                                                               |    | e                        | Sunat Perry stage<br>ALIYAH ZAHINA     |                                  | Download<br>an said     |
|                                                               |    | E                        | TA 261 (SA<br>D2/NP NIP<br>AUYAH ZAHRA |                                  | Life Coverdoad          |
|                                                               |    | E                        | UAZAN<br>ALIVALI ZAHRA                 |                                  | L. Download             |
|                                                               |    | $\overline{\phantom{0}}$ | thousand all and a                     |                                  |                         |

*Gambar 117. Halaman Dokumen Saya*

### **6 Kompetensi dan Performa**

Pada halaman ini menampilkan Kompetensi dan Performa Kinerja Anda

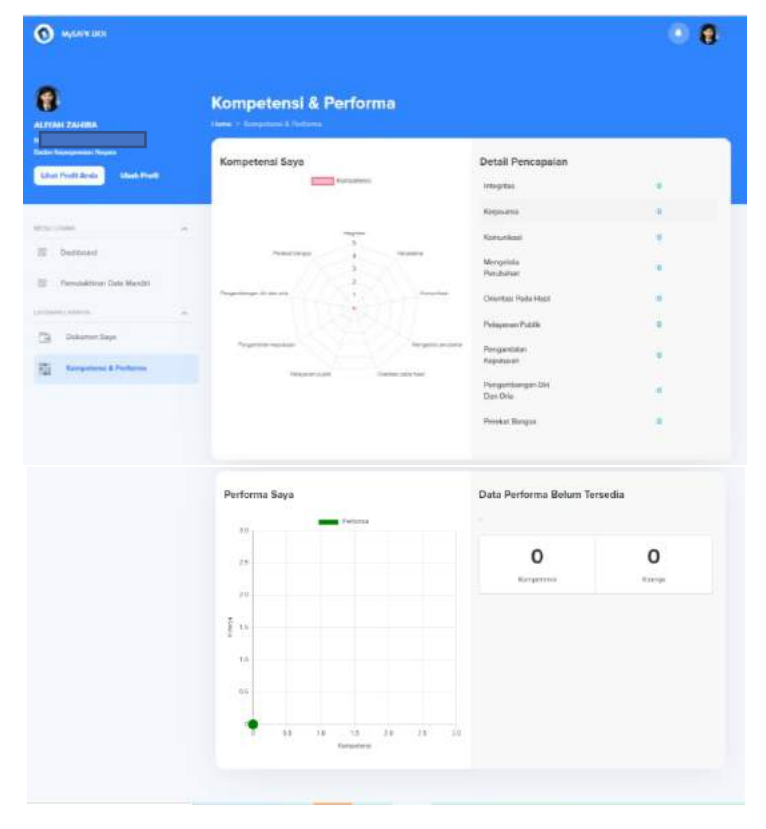

*Gambar 118. Halaman Kompetensi dan Performa*